# 取扱説明書 **S31HT**

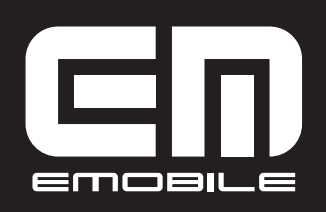

## **携帯電話のリサイクルについて**

- **●携帯電話・PHS事業者は、環境を保護し貴重な資源を再利用するために、お客** さまが不要となってお持ちになる電話機端末・電池・充電器を、ブランド・メー カー問わず下記マークのあるお店で回収し、リサイクルを行っています。
- ●回収した電話機端末・電池・充電器はリサイクルするためご返却できません。 プライバシー保護のため、電話機端末に記憶されているお客さま情報(電話帳、 通信履歴、メールなど)は事前に消去してください。

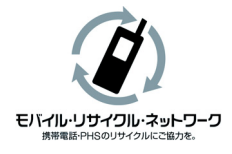

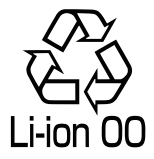

## **はじめに**

この度は、携帯電話S31HT(以下、本機)をお買い上げいただき、誠にありがと うございます。ご使用の前に、この取扱説明書(以下、本書)をよくお読みいただ き、正しくお使いください。またお読みになった後は、いつでも見られるようお手 元に大切に保管してください。不明な点がございましたら、お問い合わせ先 (P.321)にご連絡ください。

## **ご利用いただくにあたって**

●本機はイー・モバイルの提供するサービスエリアおよび国際ローミングのサー ビスエリアにおいてご使用になれます。

This product can be used in the coverage that EMOBILE offers and the coverage of the international roaming.

- ●サービスエリア内であっても、屋内や電車の中、トンネル、地下、ビルの陰、山 間部など電波の伝わりにくいところでは、通信ができない場合があります。また 地域的に電波の伝わりにくい場所もありますので、あらかじめご了承ください。
- ●電波状態が一定以上悪くなった場合には、突然通信が途切れることがあります。 あらかじめご了承ください。
- ●本機は高い秘匿性を有しておりますが、電波を使用しているため、第三者に通 信を傍受される可能性がないとはいえません。留意してご利用ください。
- ●本機は電波法に基づく無線局ですので、電波法に基づく検査を受けていただく ことがあります。
- ●公共の場でご使用の際は、周りの方の迷惑にならないようにご注意ください。
- EM chip (USIMカード) を取り付けていない状態では一部使用できない機能 があります。
- ●他社のICカードを本機に挿入した場合、お客さまの責任となり、当社は一切の 責任を負いません。
- ●本書および本書に記載された製品の使用によって発生した損害、およびその回 復に要する費用については、当社は一切の責任を負いません。
- ●本機の使い方を誤ったときや静電気、電気的ノイズの影響を受けたとき、また、 故障・修理のときや電池交換の方法を誤ったときは登録している情報が消失す るおそれがありますが、当社は一切の責任を負いません。
- ●本機に登録した情報は必ず別にメモを取るなどして保管してくださるようお願 いします。

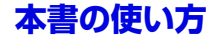

## **操作手順の表記について**

#### **項目選択**

以下の例のように選択する項目名やタブ名、アイコンの名称などは太字で示 しています。

**<例>**

**1. ◎ > [連絡先1> [連絡先の追加]** をタップします。

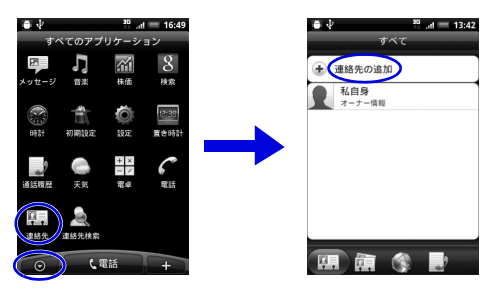

#### **反転表示**

以下の例のようにオプティカルジョイスティックを使用して対象の項目に カーソルを合わせる場合は、「反転表示」と表記しています。

#### **連絡先を反転表示します。**

### **ボタン**

以下の例のように名称で説明しています。(各部の名称はP.40~46で説明) **ホームボタンを押します。 オプティカルジョイスティックを押します。**  $\odot$  = **電源ボタンを長押しします。**

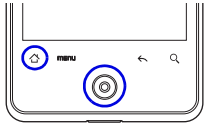

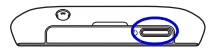

# 目次

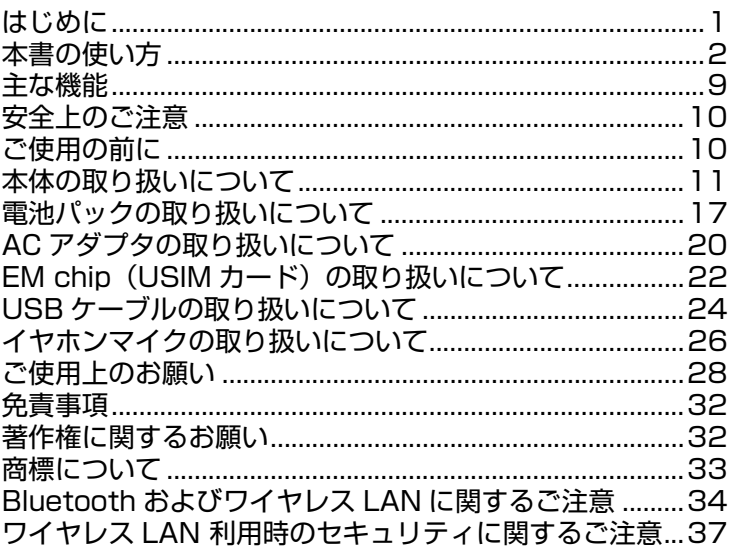

# 第1章 ご利用になる前に

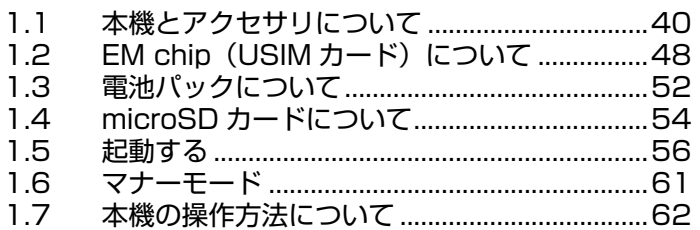

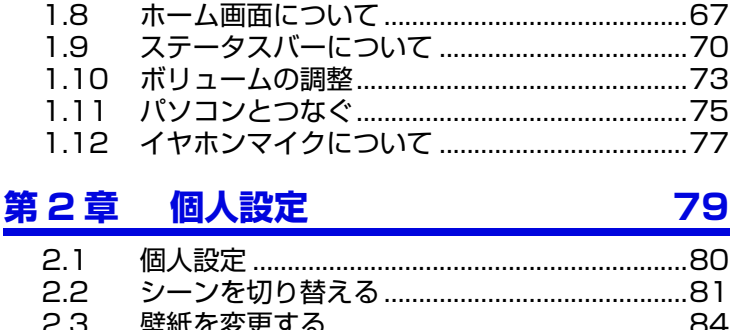

 $24$ ホーム画面をカスタマイズする..............................85

87

#### 第3章 電話機能の使い方

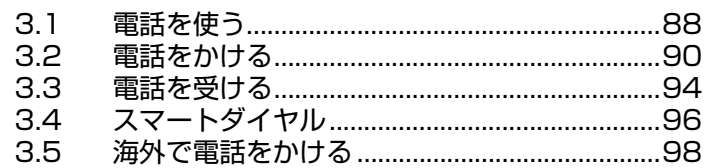

#### 連絡先 99 第4章  $4.1$ 連絡先の管理.

 $4.2$  $4.3$ 

#### 第5章 情報の入力 113  $5.1$ 情報を入力する.

タッチ入力設定を変更する ...............................119 5.2

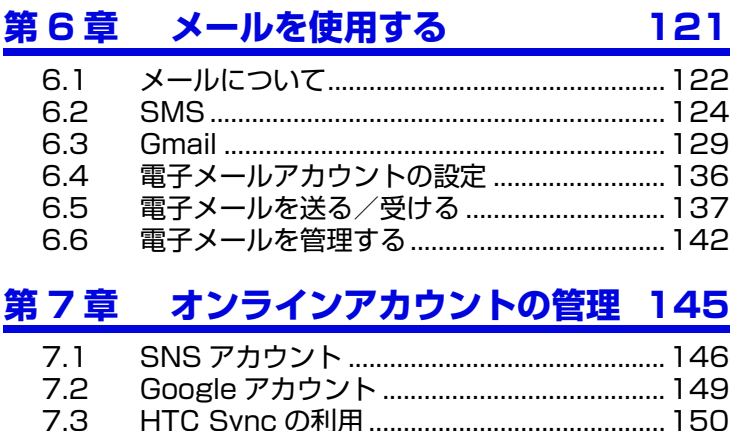

## 第 8 章 シーシャルネットワーキング サービス(SNS) 155

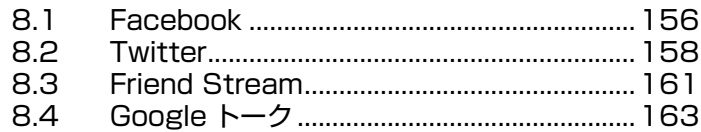

#### 第 9 章 し カレンダー 169  $9.1$ 9.2

 $9.3$ 

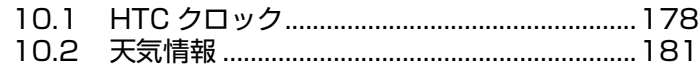

# **第 11 章 インターネット 183**

# 11.1 インターネットに接続する .............................184 11.2 ワイヤレス LAN...............................................185 11.3 3G パケット通信..............................................188 11.4 VPN に接続する...............................................190 11.5 ブラウザを使う.................................................192 11.6 USB テザリング機能を使う ................................200 11.7 Wi-Fi Hotspot (Wi-Fi テザリング ).............201

# **第 12 章 Bluetooth 205**

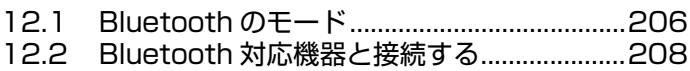

# **第 13 章 カメラ 211**

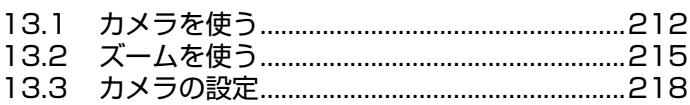

# **第 14 章 静止画/動画の利用 221** 14.1 アルバム ............................................................222 14.2 SNS 上の静止画を見る...................................226

14.3 静止画を加工する.............................................227

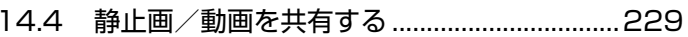

# 第15章 音楽

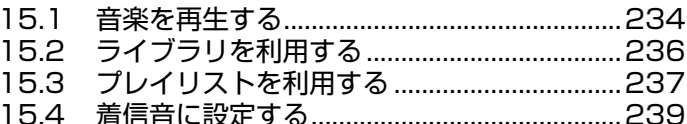

#### 第16章 地図機能を利用する 241

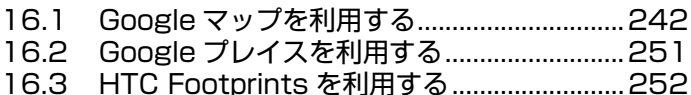

#### 第 17 章 その他のアプリケーション 257

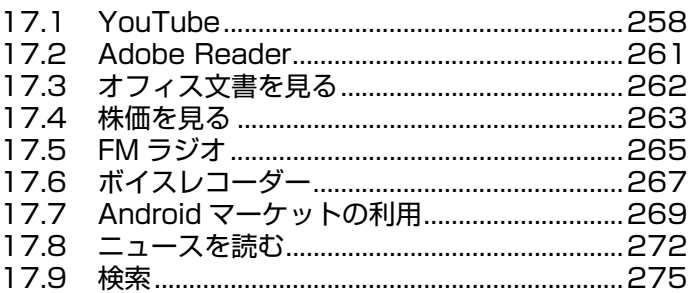

# 第18章 セキュリティ

#### 18.1 ロック機能... 18.2 PIN コード設定 278

## $\overline{7}$

277

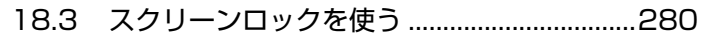

# 第19章 本機を管理する

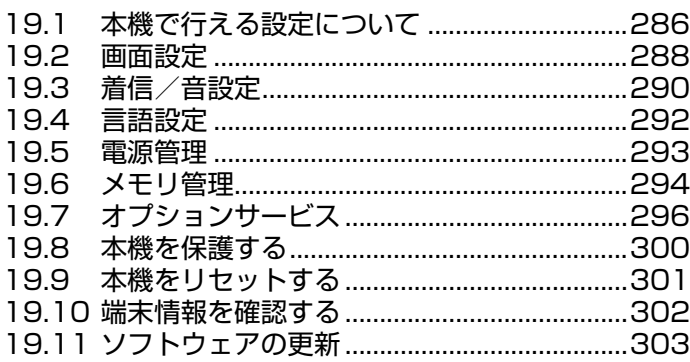

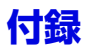

# 

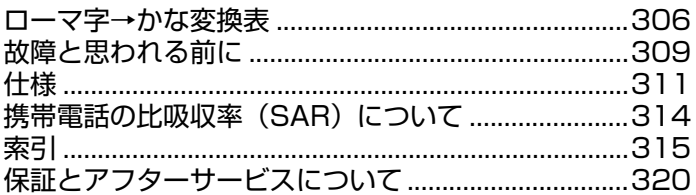

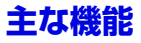

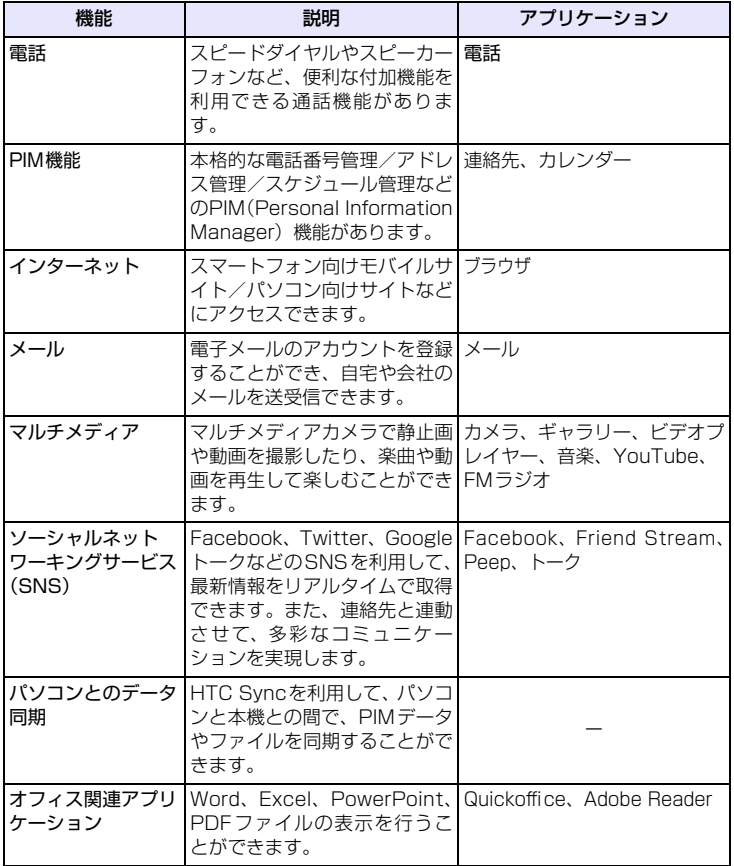

# **安全上のご注意**

- ●ご使用になる前に、この「安全上のご注意」をよくお読みの上、正しくお使い ください。お読みになった後は、大切に保管してください。
- ●以降で説明する注意事項は、ご使用になる人や他の人への危害、財産への損害 を未然に防ぐための内容が記載されています。よくお読みの上、記載内容を必 ず厳守してください。
- ●本機の故障、誤作動、不具合といった原因によって、通話や通信が困難となり お客さま、または第三者の方が損害を受けられたとしても、当社では責任を負 いかねますのであらかじめご了承ください。

# **ご使用の前に**

#### **■絵表示の説明**

本書では次のような絵表示をしています。内容をご理解の上、本文をお読みくだ さい。

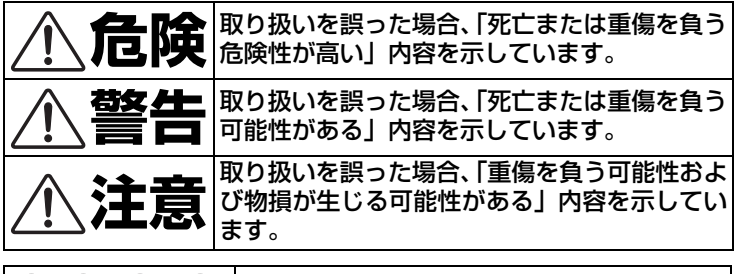

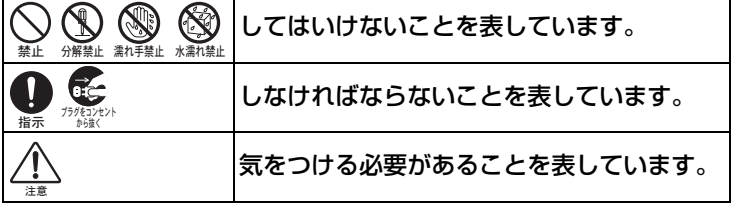

# **本体の取り扱いについて**

# **危険**

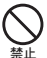

分解、改造をしないでください。

なお本機の改造は電波法違反になります。

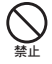

強い日光や熱風が直接当たる所、炎天下の車内、暖房器具のそばな ど、高温になる所での使用、放置はしないでください。 発熱、発火、機器の変形、変色や故障の原因となります。また、本機が 高温になり、やけどの原因になる可能性があります。

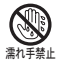

濡れた手で触らないでください。

浴室などで使用したり、水の中につけたりしないでください。 発熱、発火、感電や故障の原因となります。

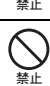

コップのそばなど、液体がこぼれるおそれがある場所では使用しな いでください。

液体がこぼれて濡れると、感電、発熱、故障の原因となります。

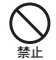

強い衝撃を与えたり、投げつけたりしないでください。

発熱、発火、破裂、故障、本人や他の人のけがの原因となります。

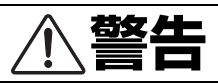

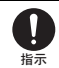

必ず専用の機器をご使用ください。指定以外の機器を使用すると、 発熱、発火、破裂、故障の原因となります。

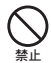

車両の運転中に本機を使用しないでください。交通事故の原因とな ります。車両を安全な場所に止めてからご使用ください。

航空機内や病院など、使用を禁止されている場所では使用しないで ください。電子機器や医療機器に影響を及ぼすおそれがあり、事故 の原因となります。 禁止

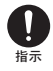

植込み型心臓ペースメーカーおよび植込み型除細動器を装着され ている場合は、装着部位から22cm 以上離して携行および使用し てください。電波の影響で、植込み型心臓ペースメーカーおよび植 込み型除細動器が誤作動することがあります。

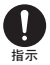

満員電車の中など混雑した場所では、付近に植込み型心臓ペース メーカーおよび植込み型除細動器を装着している方がいる可能性 がありますので、電源を切り、本機の使用を控えてください。 電波の影響で、植込み型心臓ペースメーカーおよび植込み型除細動器が 誤作動することがあります。

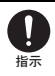

医療機関の屋内では以下のことを守って使用してください。

- ・ 手術室、集中治療室(ICU)、冠状動脈疾患監視病室(CCU) には本機を持 ち込まないでください。
- ・ 病棟内では電源を切り、本機を使用しないでください。
- ・ ロビーなどであっても付近に医用電気機器がある場合は、電源を切 り、本機を使用しないでください。
- ・ 医療機関が個々に使用禁止、持ち込み禁止などの場所を定めている場 合は、その医療機関の指示に従ってください。
- ・ 自宅療養など医療機関の外で、植込み型心臓ペースメーカーおよび植 込み型除細動器以外の医用電気機器を使用される場合、電波による影 響について個別に医用電気機器メーカーなどにご確認ください。電波 の影響で、電子機器の動作に影響を及ぼすおそれがあります。
- ・ 高精度な電子機器の近くでは電源を切ってください。電子機器の動作 に影響を及ぼすおそれがあります。
- ※影響を受けるおそれがある機器の例: 心臓ペースメーカー・補聴器・その他医用電気機器・火災報知器・自 動ドアなど。心臓ペースメーカーやその他医用電気機器をお使いの場 合は、電波による影響について各機器メーカー、もしくは販売業者に ご相談ください。

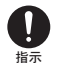

本体について、次のことをお守りください。発熱、発火、破裂や感 電の原因になります。

- ・ 電子レンジなどの加熱調理機器や高圧容器に入れないでください。
- ・ ガソリンスタンドなど引火、爆発のおそれがある場所では使用しない でください。
- ・ 本体に無理な力を加えないでください。

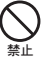

すき間から異物を入れないでください。

万一、異物(金属片・水・液体) が製品の内部に入った場合は、まずAC アダプタをコンセントから抜き、本体の電源を切り、電池パックを外し、 お問い合わせ先(P.321) にご連絡ください。そのまま使用すると火災 や感電の原因となります。

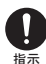

煙が出ている、変な臭いがするなどの異常状態には、すぐにACアダ プタをコンセントから抜き、本体の電源を切り、電池パックを外し てください。そのまま使用し続けると、発熱、発火の原因となりま す。煙が出なくなったことを確認してお問い合わせ先(P.321) へ ご連絡ください。

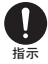

落雷のおそれがあるときは、すぐにACアダプタをコンセントから 抜き、電源を切ってください。落雷、感電、発火の原因となります。 また屋外の場合は安全な場所へ移動してください。

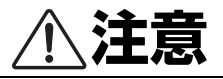

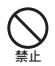

ぐらついた台の上や傾いた所など、不安定な場所に置かないでくだ さい。

落下して、けがや故障の原因となります。

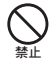

自動車の電子機器に影響が出る場合は使用しないでください。

安全走行を損なうおそれがあります。

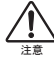

長時間の連続使用などで本機が温かくなることがありますが、手で 触れることのできる温度であれば異常ではありません。ただし、長 時間触れたまま使用していると、低温やけどになるおそれがあります。

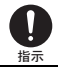

故障の原因となりますので、ほこりや湿気の少ない場所に保管して ください。

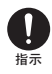

皮膚に異常が生じた場合は、直ちに使用をやめ、医師の診断を受け てください。お客さまの体質や体調によっては、かゆみ、かぶれ、 湿疹などが生じる場合があります。本機は以下に記載の材料の使用 や表面処理を施しております。

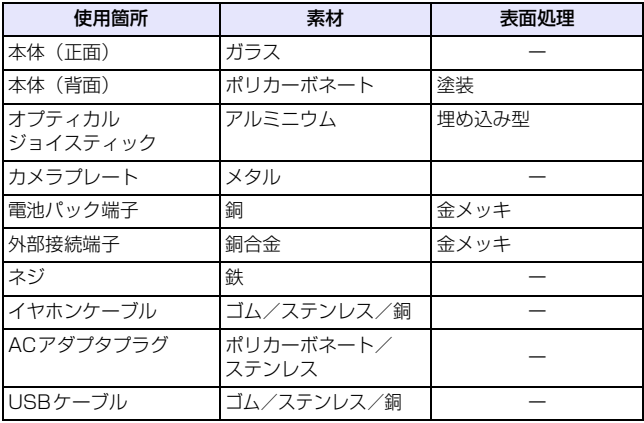

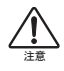

小児が使用する際に、保護者が使用方法を間違えていないか確認し、正 しい取り扱い方法を教えてください。間違った使用はけがの原因とな る可能性がありますので十分にご注意ください。

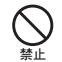

クレジットカードなどを本機に近づけないでください。クレジット カードなどの磁気カードデータが消えるおそれがあります。

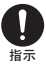

microSD カードを取り外すときは、指でカードを押し込み、カー ドが出てきても、すぐに指を離さないようにしてください。また、 取り付けるときは、カードがカチッと音がするまでしっかりと押し 込み、すぐに指を離さないでください。microSD カードを装着し ているカードスロットを顔の方に向けて、取り付けたり、取り外さ ないでください。急に指を離すと、カードが飛び出し危険です。

# **電池パックの取り扱いについて**

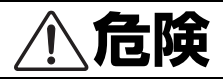

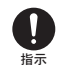

電池パック(リチウムイオン電池パック)について、次のことをお 守りください。発熱、発火、破裂や感電の原因になります。

- ・ 本機で使用できる電池パックは、付属の電池パック PBS31HTZ10 のみです。これ以外の電池パックは使用しないでください。
- ・ 装着するとき、電池パックの向きが決められています。本機にうまく 装着できないときは、無理をしないでください。電池パックの向きを 確かめてから取り付けてください。
- ・ 充電には、付属のACアダプタPCS31HTZ10またはUSBケーブル PGS31HTZ10以外のものを使用しないでください。また、電池パッ クは指定機器以外の機器には使用しないでください。
- ・ 直射日光の当たる所や、炎天下の車内、火やストーブのそばなどの高 温の場所に放置しないでください。
- ・ 釘を刺す、ハンマーでたたく、踏みつけるなどの強い衝撃を与えたり、 投げ付けたりしないでください。
- ・ 外傷、変形の著しい電池パックは使用しないでください。
- ・ 分解、改造、ハンダ付けをしないでください。
- ・ 水や火の中に投入したり、加熱しないでください。
- ・ 端子をショートさせないでください。金属小物(鍵、アクセサリ、ネッ クレスなど) と一緒に持ち運んだり、保管したりしないでください。
- ・ 電源コンセントや自動車のシガレットライターの差し込み口等に直 接接続しないでください。
- ・ ガソリンスタンドなど引火、爆発のおそれがある場所では電源を切っ てください。
- ・ 電池パックからもれた液が眼に入ったときには、きれいな水で洗い、 すぐに医師の治療を受けてください。失明のおそれがあります。

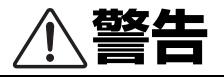

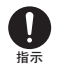

次のことをお守りください。液もれ、発熱、発火、破裂の原因とな ります。

- ・ 電子レンジなどの加熱調理機器や高圧容器に入れないでください。
- ・ 濡れた手で触らないでください。
- ・ コップのそばなど、液体がこぼれるおそれがある場所では使用しない でください。
- ・ 水や海水に浸けたり、雨滴などで濡らさないでください。万一、濡れ た場合には、直ちに使用をやめてください。
- ・ 電池パックから液がもれたり異臭がするときには、直ちに使用をやめ て火気より遠ざけてください。
- ・ 液もれ、変色、変形など今までと異なることに気がついたときは、使 用しないでください。
- ・ 充電時に所定の充電時間を超えても充電が完了しない場合は、充電を 止めてください。
- ・ 煙が出ている、変な臭いがするなどの異常状態の場合は、すぐに AC アダプタをコンセントから抜き、本体の電源を切り、電池パックを外 し、お問い合わせ先(P.321) にご連絡ください。そのまま使用し続 けると、発熱、発火の原因になります。

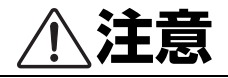

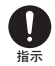

次のことをお守りください。

- ・小児が使用する際には、保護者が本書の内容を教え、また、使用の途 中においても、本書どおりに使用しているかどうか注意してくださ い。感電やけがの原因となります。
	- ・乳幼児の手の届かない所に保管してください。また、使用する際にも、 乳幼児が本機から電池パックを取り出さないように注意してくださ い。間違えて飲み込むなど、事故やけがの原因となります。

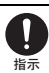

電池パック内部の液が皮膚や衣類に付着した場合には、すぐにきれ いな水で洗い流してください。皮膚がかぶれたりする原因となるこ とがあります。

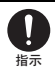

電池パックを本体に装着する際に、サビ、異臭・発熱その他異常と 思われたときは、電池パックを本体に装着しないでお問い合わせ先 (P.321) にご連絡ください。

# **ACアダプタの取り扱いについて**

**危険**

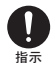

ACアダプタについて、次のことをお守りください。発熱、発火、 破裂や感電の原因になります。

- ・ 分解、改造をしないでください。
- ・ 火のそばや、ストーブのそば、直射日光の強いところや炎天下の車内 などの高温の場所で使用、放置しないでください。
- ・ 濡らさないでください。水やペットの尿などの液体が入ると、感電、 火災、故障の原因となります。使用場所、取り扱いにご注意ください。

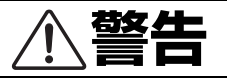

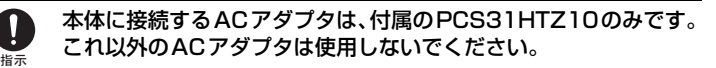

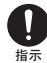

付属のACアダプタに使用できるUSBケーブルは、USBケーブル PGS31HTZ10のみです。これ以外のUSBケーブルを使用しな いでください。

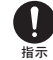

付属のACアダプタはコンセントに直接接続してください。タコ足 配線は過熱し、火災の原因となります。

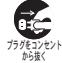

使用されないときには、安全のため、ACアダプタをコンセントお よび本体から外しておいてください。

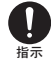

煙が出ている、変な臭いがするなどの異常状態の場合は、そのまま 使用し続けると、発熱、発火の原因となります。すぐにACアダプ タをコンセントから抜き、本体の電源を切り、電池パックを外し、 お問い合わせ先(P.321) にご連絡ください。

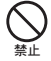

表示された電源電圧以外の電圧で使用しないでください。それ以外 の電圧で使用されますと、火災の原因となります。 ACアダプタ:100-240V

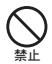

電子レンジなどの加熱調理機器や高圧容器に入れないでください。

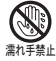

濡れた手でACアダプタを抜き差ししないでください。感電のおそ れがあります。

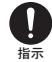

次のことをお守りください。発熱、発火、破裂や感電の原因になり ます。

- ・ ACアダプタに強い衝撃を与えたり、投げ付けたりしないでください。 ・ ACアダプタに針金などの金属を差し込んだりしないでください。
- ・ コードを傷つけたり、破損したり、加工したりしないでください。ま た重いものを載せたり、引っ張ったり、無理に曲げたりするとコード を傷め、火災や感電の原因となります。
- ・ 落雷のおそれがあるときは、落雷による感電・火災の防止のため、本 体の電源を切り、ACアダプタをコンセントから抜いてください。
- ・ 長期間使用されないときには、安全のため、ACアダプタをコンセン トおよび本体から外しておいてください。

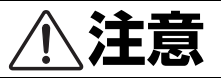

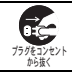

ACアダプタを抜くときは、コードを引っ張らないでください。コー ドが傷つき、火災、感電の原因となることがあります。

注意

火災や感電の原因となることがあります。次のことをお守りください。

- ・ 周囲温度5~35℃、湿度35~85%の範囲でご使用ください。
- ・ 直射日光の当たる場所で使用および放置しないでください。
- ・ ほこりの多い場所に置かないでください。
- ・ 落下させたり衝撃を与えないでください。
- ・ コードの根元部分を無理に曲げないでください。
- ・ 重いものを載せないでください。
- ・ 電源プラグが傷んだり、コンセントの差し込みがゆるいときは使用し ないでください。
- ・ 布などでくるまないでください。
- ・ 小児が使用する際には、保護者が本書の内容を教え、また、使用の途 中においても、本書どおりに使用しているかどうか注意してくださ い。感電やけがの原因となります。
- ・ 乳幼児の手の届かない所に保管してください。

# **EM chip (USIMカード)の取り扱いについて**

# **警告**

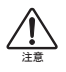

EM chip を本機へ取り付けや取り外す際、手や指を傷つける可能 性があります。また、取り付け、取り外しの際には過剰な力を加えま すと故障の原因にもなりますのでご注意ください。

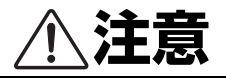

禁止

EM chip のIC部分への接触は、データの消失や故障の原因となる 可能性があります。不要なIC部分への接触は避けてください。

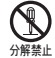

分解や改造はしないでください。データの消失や故障の原因となり ます。故障した場合、当社では一切の責任を負いかねます。

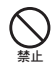

火のそばやストーブのそばなど高温の場所で使用および放置しな いでください。溶解、発熱、発煙やデータの消失、故障の原因となり ます。

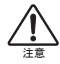

本機を使用中、EM chip 自体が温かくなることがありますが、手で 触れることのできる温度であれば異常ではありませんのでそのま まご使用ください。

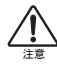

EM chip は当社が指定した機器にてご使用ください。指定機器以 外で使用した場合、データの消失や故障の原因となることがありま す。なお、当該要因による不具合が発生した場合、当社では一切の責 任を負いかねます。

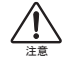

落としたり、濡らしたり、曲げたり、衝撃を与えたり、重いものを載 せたりすることは、変形、破損、故障の原因となります。

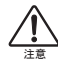

低温・高温・多湿・ほこりの多いところでの保管は避けてください。 故障の原因となります。

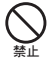

電子レンジなどの加熱調理器や高圧となる容器にEM chip を入れ ないでください。溶損、発熱、発煙やデータの消失、故障の原因とな ります。

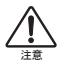

小児が使用する際に、保護者が使用方法を間違えていないか確認 し、正しい取り扱い方法を教えてください。間違った使用はけがの 原因となる可能性がありますので十分にご注意ください。

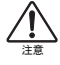

小児や乳幼児が誤ってEM chip を飲み込むなどの事故やけがを防 止するため、EM chip は小児や乳幼児の手が届かないところに保 管してください。

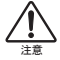

その他、本来の用途とかけ離れた方法での使用はデータ消失や故障 の原因となりますので、ご注意ください。

# **USBケーブルの取り扱いについて**

# **危険**

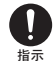

USBケーブルについて、次のことをお守りください。発熱、 発火や感電の原因になります。

- ・ 分解、改造しないでください。
- ・ 火のそばや、ストーブのそば、直射日光の強いところや炎天下の車内 などの高温の場所で使用、放置しないでください。
- ・ 濡らさないでください。水やペットの尿などの液体が入ると、感電、 火災、故障の原因となります。使用場所、取り扱いにご注意ください。

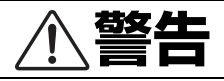

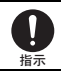

付属のUSBケーブルPGS31HTZ10を使用できるのは、本機の みです。これ以外の機器では使用しないでください。

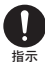

次のことをお守りください。発熱、発火や感電の原因になります。 ・ 電子レンジなどの加熱調理機器や高圧容器に入れないでください。

- ・ 強い衝撃を与えたり、投げつけたりしないでください。
- ・ 端子に導電性異物(金属片、鉛筆の芯など)が触れないようにしてく ださい。また、内部に入れないようにしてください。 ・ 雷が鳴り出したら、USBケーブルには触れないでください。

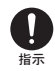

小児が使用する場合は、保護者が本書の内容を教え、また、使用中 においても、本書どおりに使用しているかどうかご注意ください。 感電やけがの原因となります。

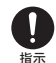

乳幼児の手の届かない場所に保管してください。誤って飲み込んだ り、けがの原因となります。

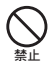

湿気やほこりの多い場所や高温になる場所での使用や保管はしな いでください。故障の原因となります。

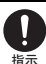

USBケーブルを取り外す場合は、コードを引っ張らずコネクタを 持って抜いてください。

コードを引っ張るとコードが傷つき、感電、火災の原因となります。

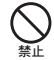

USBケーブルのコードの上に重いものを載せたりしないでくださ い。感電、火災の原因となります。

# **イヤホンマイクの取り扱いについて**

# **危険**

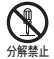

分解、改造しないでください。

火災、けが、感電などの事故または故障の原因となります。

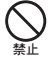

火のそばや、ストーブのそば、直射日光の強いところや炎 天下の車内などの高温の場所で使用、放置しないでくださ い。

機器の変形、故障、発熱、発火の原因となります。

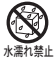

濡らさないでください。

水やペットの尿などの液体が入ると、感電、火災、故障の原因となりま す。使用場所、取り扱いにはご注意ください。

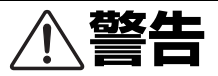

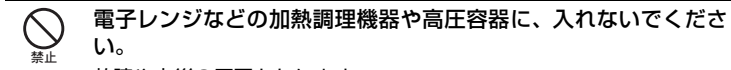

故障や火災の原因となります。

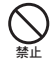

強い衝撃を与えたり、投げ付けたりしないでください。

故障や火災の原因となります。

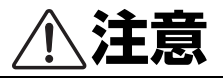

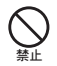

イヤホンマイクは、対応機種以外にはご使用にならないでくださ い。

指定の機器以外のものを接続した場合、破損の原因となります。

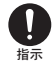

小児が使用する場合は、保護者が本書の内容を教えてください。ま た、使用中においても、本書どおりに使用しているかどうかご注意 ください。けがなどの原因となります。

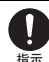

乳幼児の手の届かない場所に保管してください。誤って飲み込んだ り、けがなどの原因となります。

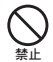

湿気やほこりの多い場所や高温になる場所での使用や保管はしな いでください。故障の原因となります。

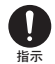

イヤホンマイクを取り外す場合は、コードを引っ張らずコネクタを 持って抜いてください。

コードを引っ張るとコードが傷つき、破損の原因となります。

# **ご使用上のお願い**

#### **共通**

- ●本機は防水仕様ではありません。浴室や加湿器のそばといった多湿環境や、雨が 降りかかる環境下では使用しないでください。また洗濯機で洗わないでくださ い。故障の原因が水濡れであると判明した場合、保証の対象外となります。
- ●次のような極端な温度環境での使用は避けてください。
	- 直射日光の当たる場所、暖房設備やボイラーの近くなど、特に温度が上がる 場所。
	- 冷蔵倉庫など、特に温度が下がる場所。
- ●エアコン吹出口の近くなどで使用しないでください。
	- 温度が急激に変化することにより結露が発生して、故障の原因となります。
- ●落としたり強い衝撃を与えたり曲げたりしないでください。
	- 落としたり、重いものの下敷きにしたり、変な持ち方をして曲げるなど、無理 な力を加えないでください。故障の原因となります。この場合、保証の対象外 となります。
- ●汚れたり水滴が付いたりしたときは、乾いた柔らかい布で拭き取ってください。
	- アルコール、ベンジン、シンナーなどの薬品や、化学雑巾、洗剤などを用いると 外装や印刷が変質するおそれがありますので、使用しないでください。
- ●湿った衣類のポケットに入れて持ち運ばないでください。
	- 衣類のポケットにこもる汗などの湿気が故障の原因となります。
- ●無理な力がかかるような場所に置かないでください。
- ●荷物のつまったカバンに入れるときは、重いものの下にならないようご注意く ださい。
- ●一般の電話機やテレビ・ラジオなどをお使いになっている近くで使用すると、影 響を与える場合がありますので、なるべく離れた場所でご使用ください。

#### **本体**

- ●使用中に本機が温かくなることがありますが、手で触れることのできる温度で あれば異常ではありません。
	- そのままお使いください。ただし、長時間触れたまま使用していると低温や けどになるおそれがありますのでご注意ください。
- ●お客さまご自身で本機に登録された情報内容は、別にメモを取るなどして保管 してくださるようお願いします。万が一、登録された情報内容が消失してしまう ようなことがあっても、当社としては責任を負いかねますのであらかじめご了 承ください。
- ●ズボンやスカートの後ろポケットなどに本機を入れたまま、椅子などに座らな いでください。またカバンの底など無理な力がかかるような場所には入れない でください。
- ●本体を直射日光の当たる所に放置しないでください。
	- 変形、変色を起こす場合があります。
- ●画面は、ときどき乾いた柔らかい布で拭いて、汚れないようにしてください。 - 汚れたまま画面をタップすると傷つくことがあります。
- ●画面を強く押さえたり、爪や硬いもの、先のとがったもので操作したりしない でください。
	- 画面などを傷めることがあります。
- ●本体の上に書類などを載せないでください。
	- 誤って書類などの上から力を加えると、破損の原因となります。
- ●突起部のある硬いもの(クリップなど)と一緒に入れたり、バッグの底に入れ ないでください。
	- 入れ方や取り扱い方(誤って、ぶつけたり落とすなど)によっては、破損の 原因となります。
- ●画面の汚れを取って操作してください。
	- 汚れたまま操作すると、画面に傷がつくことがあります。
- 使用中に、強い磁石を近づけないでください。故障の原因となります。

#### **電池パック**

- ●電池パックは消耗品です。使用状況などによっても異なりますが、十分に充電 しても使用時間が極端に短くなったときは電池パックの交換時期です。指定の 新しい電池パックをお買い求めください。
- ●初めてお使いのときや、長時間ご使用にならなかったときは、ご使用前に必ず 充電してください。
- ●電池パック単体で充電することはできません。必ず本体に取り付けた状態で充 電してください。
- ●電池パックの使用時間は、使用環境や電池パックの劣化度により異なります。
- ●電池パックの使用条件により、寿命が近づくにつれて電池パックが膨れる場合 がありますが、問題ありません。

●直射日光が当たらない、風通しが良い涼しい場所に保管してください。長時間 使用しないときは、使い切った状態で本機から外し、電池パックを包装してい るビニール袋などに入れて保管してください。

#### **ACアダプタ**

- ●充電中、ACアダプタが温かくなることがありますが、手で触れることのできる 温度であれば異常ではありませんので、そのままご使用ください。
- ●強い衝撃を与えないでください。また、充電端子、端子ガイドを変形させない でください。

### **EM chip(USIM カード)**

- ●IC 部分はいつもきれいな状態でご使用ください。
- ●お客さまご自身でEM chip に登録された情報内容は、別にメモを取るなどして 保管してくださるようお願いします。万が一、登録された情報内容が消失して しまうようなことがあっても、当社は責任を負いかねますので、あらかじめご 了承ください。
- ●EM chip を本機に取り付けるときや取り外しのときに注意してください。必要 以上の力をかけると、手や指を傷つけたり、EM chip の破損の原因となります。
- ●EM chipは当社指定のものを使用してください。指定以外のものを使用した場 合、データ消失や故障の原因となります。
- ●IC 部は傷つけたり、ショートさせたりしないでください。故障の原因となりま す。
- ●使用中、EM chip が温かくなることがありますが、異常ではありませんのでそ のままご使用ください。

#### **カメラ**

- ●カメラに直射日光が当たらないようにしてください。直射日光が当たる状態で 放置すると、素子の退色・焼付けを起こすことがあります。
- ●大切な撮影をするときは、必ず試し撮りをして正しく撮影されることを確認し てください。
- ●お客さまが本機を利用して公衆に迷惑をかける不良行為等を行う場合、法律、 条例(迷惑防止条例等) に従い処罰されることがあります。撮影や画像送信を 行う際は、プライバシー等にご配慮ください。
- ●販売されている書籍や撮影の許可されていない文字情報の記録には使用しない でください。

### **外部接続端子/イヤホンマイク端子/カードスロット**

- ●外部接続端子やイヤホンマイク端子、およびmicroSDカードスロットなどにゴ ミやほこり・金属片などの異物を絶対に入れないようにしてください。それら が入ると、故障や記録内容の消失の原因となります。
- ●ケーブルは強く引っ張らないでください。指定された以外の方法でケーブルを 取り付けたり、取り外したりしないでください。

#### **液晶表示**

- ●液晶パネルは非常に精密度の高い技術で作られておりますが、画素欠けや常時 点灯するものがあります。これらはカラー液晶ディスプレイの構造によるもの で故障ではありません。あらかじめご了承ください。
- ●画面のタップの操作は、指を使ってください。鉛筆やシャープペンシルなどの 先のとがったものは、使わないでください。
- ●画面や本体に強い力を加えたとき、画面の一部が一瞬黒ずむことがありますが、 故障ではありません。

#### **ハンドストラップ**

●ハンドストラップ取付穴には、携帯電話用などに販売されている市販のハンド ストラップを取り付けることができます。ハンドストラップの種類によっては 取り付けられない場合もありますので、店頭で取り付けが可能であることを確 認してからご購入ください。なお、ハンドストラップを取り付けた状態でハン ドストラップを持って振り回したり、ハンドストラップを強く引っ張るなど、 ハンドストラップ取付穴に強い力が加わる行為は行わないでください。故障や 破損の原因となります。

#### **公衆の場で使用するとき**

●テレビ、ラジオ、携帯電話機など電磁波が発生するものの近くで使用しないで ください。お互いに影響を受ける場合がありますので、なるべく離れてご使用 ください。

# **免責事項**

- ●火災および地震などの災害、第三者による行為、その他の事故、お客さまの故 意、または過失、誤用、その他異常な条件下での使用により生じた損害に関し て、当社は一切の責任を負いません。
- ●本機の使用または使用不能から生ずる付随的な損害(記録内容の変化・消失、 通信などの機会を逃したために生じた損害、事業利益の損失、事業の中断など) に関して、当社は一切の責任を負いません。
- ●本書の記載内容を守らなかったことにより生じた損害に関して、当社は一切の 責任を負いません。
- ●当社が関与していない接続機器、ソフトウェアとの組み合わせによる誤作動な どから生じた損害に関して、当社は一切の責任を負いません。

# **著作権に関するお願い**

- ●お客さまが本機を利用して撮影したり、インターネットのWebサイトからダウ ンロードして取得した文章や画像、音楽、ソフトウェアといった第三者が著作 権を有するコンテンツについては、著作権法上認められている私的使用目的の 複製や引用を除き、著作権者に無断で複製や改変、公衆への頒布を行うことは 禁止されています。
- ●私的使用目的であっても、実演や興行、展示物の中には、撮影や録音を制限し ている場合があるのでご注意ください。また、お客さまが本機を利用して当人 の同意なしに肖像を撮影したり、撮影した他人の肖像を当人の同意なしにイン ターネット上など公衆で視聴できる状態にすることは、肖像権を侵害するおそ れがあります。
- ●本機に搭載のソフトウェアは著作物であり、著作権、著作者人格権などをはじ めとする著作者等の権利が含まれており、これらの権利は著作権法により保護 されています。ソフトウェアの全部または一部を複製、修正あるいは改変した り、ハードウェアから分離したり、逆アセンブル、逆コンパイル、リバースエ ンジニアリング等は行わないでください。第三者にこのような行為をさせるこ とについても同様です。

# **商標について**

● microSD<sup>TM</sup>とそのロゴ、microSDHC<sup>TM</sup>とそのロゴは、SDアソシエーショ ンの商標です。

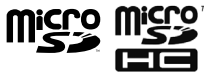

- ●Bluetooth®とそのロゴマークは、Bluetooth® SIG, INC の登録商標で、ライセンスを受けて使用しています。
- ●Wi-Fi Certified®とそのロゴは、Wi-Fi Allianceの登録商 標または商標です。

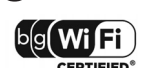

**83 Bluetooth** 

- ●QRコードは株式会社デンソーウェーブの登録商標です。
- ●Microsoft®、Windows®、Windows Vista®、ActiveSync®、Outlook®、 Excel®およびPowerPoint®のロゴは、米国Microsoft Corporation の米国お よびその他の国における商標または登録商標です。
- ●WindowsはMicrosoft Windows operating systemの略称として表記して います。
- ●Adobe<sup>®</sup>、Acrobat<sup>®</sup>、Adobe Reader<sup>®</sup>は、米国Adobe Systems Incorporated の米国およびその他の国における商標または登録商標です。
- ●その他、本書に記載されている会社名、商品名およびロゴは、各社の商標また は登録商標です。
- ●本機は、MPEG-4 Patent Portfolio License に基づきライヤンスされていま す。これは、お客さまの個人的かつ非営利目的において次のような用途に限っ てライセンスされており、その他の用途については認められていません。
	- MPEG-4 Visualの規格に準拠する動画(以下、MPEG-4ビデオ)を記録す る場合
	- 個人的かつ非営利的活動において、消費者によって記録されたMPEG-4ビデ オの再生
	- MPEG-LAからライセンスされた提供者によるMPEG-4ビデオの再生
	- 詳細な情報については、米国法人MPEG LA. LLCまでお問い合わせください。

●Copyright 2010 Google Inc. 使用許可取得済 Google、Googleロゴ、Android、Androidロゴ、Android マーケット、 Android マーケットロゴ、Gmail、Google Apps、Google Calendar、 Google Checkout、Google Earth、Google Latitude、Google Maps、 Google Talk、Picasa、およびYouTubeは、Google Inc.の商標です。

# **BluetoothおよびワイヤレスLANに関するご注意**

本機の使用周波数帯は、電子レンジなどの家電製品、産業・科学・医療用機器、工 場の製造ラインなどで使用される免許が必要な移動体識別構内無線局、免許を必 要としない特定小電力無線局、アマチュア無線局など ( 以下「他の無線局」) が利 用しています。

- **1.** 本機を使用する前に、その周囲で「他の無線局」が利用されていないこ とを確認してください。
- **2.** 万一、本機と「他の無線局」との間に電波干渉が発生した場合、直ちに 使用場所を変更するか、電源を切るなど電波干渉を解消するように対処 してください。

■周波数帯域について

BluetoothおよびワイヤレスLAN搭載機器が使用している周波数帯は、本機の 本体ラベルに以下の表記で記載されています。

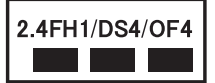

2.4: 周波数2400MHz帯を使用する無線装置であることを示します。 FH/DS/OF:変調方式がFH-SS、DS-SS、OFDMであることを示します。

1: 想定される与干渉距離が10m以下であることを示します。

4: 想定される与干渉距離が40m以下であることを示します。

■■■■: 2400MHz〜2483.5MHzの全帯域を使用し、かつ移動体識別 装置の帯域を回避できることを示しています。
■本機のBluetooth通信機能には、Bluetooth標準規格に準拠したセキュリティ システムを採用していますが、設定内容によってはセキュリティが十分機能し ない場合があります。Bluetoothによる通信を行うときは十分ご注意ください。

■Bluetoothを使用した通信からデータや情報が漏洩したとしても、当社では責 任を負いかねますのであらかじめご了承ください。

■本機のBluetooth機能のバージョンとプロファイルは以下のとおりです。

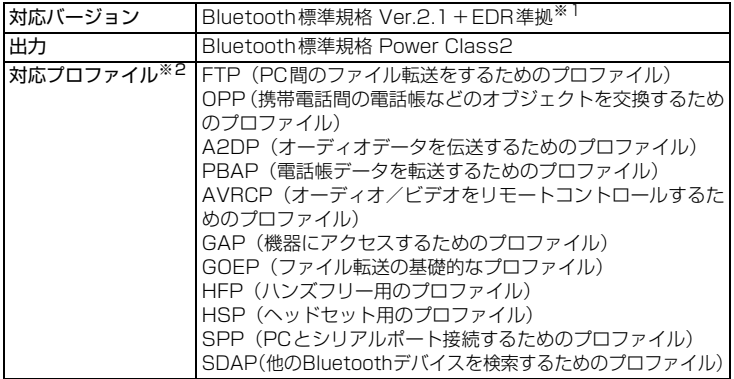

- ※1 本機を含めすべてのBluetooth機能搭載機器は、Bluetooth SIGの規定に基づ いた適合試験によってBluetooth標準規格の認証を取得していますが、接続する 機器の特性や仕様によっては、操作方法が異なったり、接続してもデータのやり とりができない場合があります。また、本機はDUN/PANなどの接続には対応し ておりません。
- ※2 Bluetoothの通信手順 (プロトコル) を製品の特性ごとに標準化したものです。

#### ■良好な状態で接続できるように、以下の点にご注意ください。

・ 他の Bluetooth機器との接続は、見通し距離約10m以内で行ってください。 本機と他の Bluetooth機器との間に障害物があると、接続距離は短くなりま す。また、ご使用の環境 (壁や家具など) や建物の構造によっても接続距離は 短くなります。

特に、鉄筋コンクリート製の建物では、間に鉄筋が入った壁があると、上下 の階や隣接する部屋どうしでも接続できないことがあります。したがいまし て上記接続距離を保証するものではないことをご了承ください。

- ・ 電子レンジ・AV 機器・OA 機器、デジタルコードレス電話機・ファックス、 およびその他の電気製品からは2m以上離して接続してください。特に電子 レンジによる影響を受けやすいため、必ず3m以上離してください。近くで このような機器に電源が入っていると、正常に接続できなかったり、テレビ やラジオに雑音や受信障害が発生する場合があります。特にUHFや衛星放送 の特定のチャンネルでは、テレビの画像が乱れることがあります。
- ・ 放送局や無線機など強い電波を発するものが近くにあり、接続が困難なとき は、接続先のBluetooth機器の場所を移動してください。強い電波が周囲に あるときは、正常に接続できないことがあります。

#### ■ワイヤレスLAN に関するお願い

電気製品・AV機器・OA機器といった磁気や電磁波を発している機器の近くで は使用しないでください。

- ・ 磁気や電磁波の影響によって通信状態が不安定になったり、接続できなくな ることがあります。特に電子レンジを使用しているときは、影響を受けやす くなります。
- ・ テレビやラジオが近くにあると、これらの機器に雑音や受信障害が発生する 場合があります。
- ・ 周囲で複数のワイヤレスLANアクセスポイントが同じチャンネルを使用して いると、正しく検索されない場合があります。

#### ■ワイヤレスLAN と Bluetooth との電波干渉について

Bluetooth機器とワイヤレスLAN (IEEE802.11b/g/n)は、同一周波数帯 (2.4GHz) を使用しています。このため、ワイヤレスLAN機能を搭載した機器 の近くで Bluetooth通信を使用すると、電波干渉によって通信速度の低下や雑 音が発生したり、接続が困難になる場合があります。以下のような方法で対処 してください。

- ・ Bluetoothによる無線通信を行う本機およびBluetooth機器は、ワイヤレス LANと10m以上離してください。
- ・ Bluetoothによる無線通信を行う本機およびBluetooth機器を、ワイヤレス LANから10m以内で使用する場合、ワイヤレスLAN の電源を切ってください。

## **ワイヤレスLAN 利用時のセキュリティに関するご 注意**

ワイヤレスLANは、LANケーブルの代わりに、電波を利用してパソコンなどのワ イヤレスLAN端末とワイヤレスLANアクセスポイント間で情報のやり取りを行 うため、電波の届く範囲であれば自由にLAN 接続が可能になるという利点があり ます。

その反面、電波が届く範囲内であれば、障害物(壁など)を超えてすべての場所 に届くため、セキュリティに関する設定を行っていない場合は、通信内容を盗み 見られたり不正に侵入されたりするなどのセキュリティ上の問題が発生する可能 性があります。

本機は、お買い上げ時の状態でセキュリティ機能が働くように設定されています。 ただし、安全性を考慮して、お買い上げ時のセキュリティ設定を変更してお使い になることをお勧めします。セキュリティ機能の設定方法については、本書およ びお使いのワイヤレスLAN端末の取扱説明書を参照してください。

- ●ワイヤレスLANの仕様上、特殊な方法によってセキュリティ設定が破られるこ ともあり得ますので、ご理解の上でお使いください。
- ●セキュリティ設定などについて、お客さまで対処できない場合には、お問い合 わせ先(P.321)へご連絡ください。
- ●ワイヤレスLAN機能をご利用の際に、上記のようなセキュリティに関して発生 するいかなる問題についても、当社は保証いたしかねますのでご了承ください。

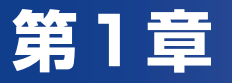

# ご利用になる前に

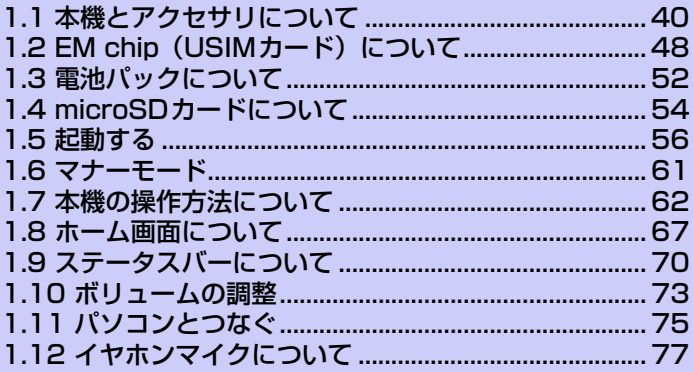

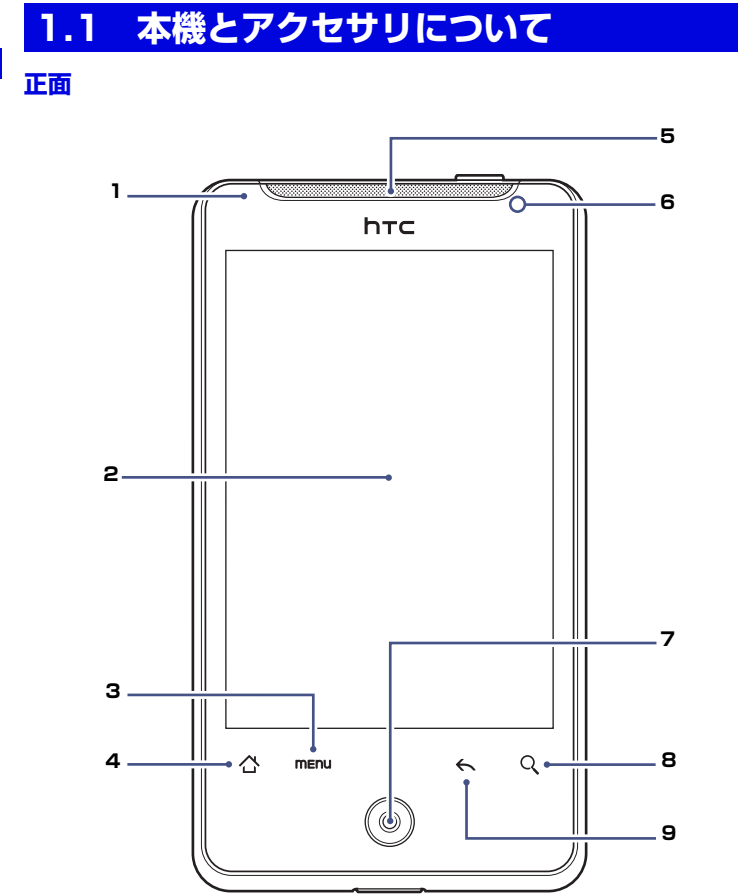

ご 利 用 に な る 前 に 

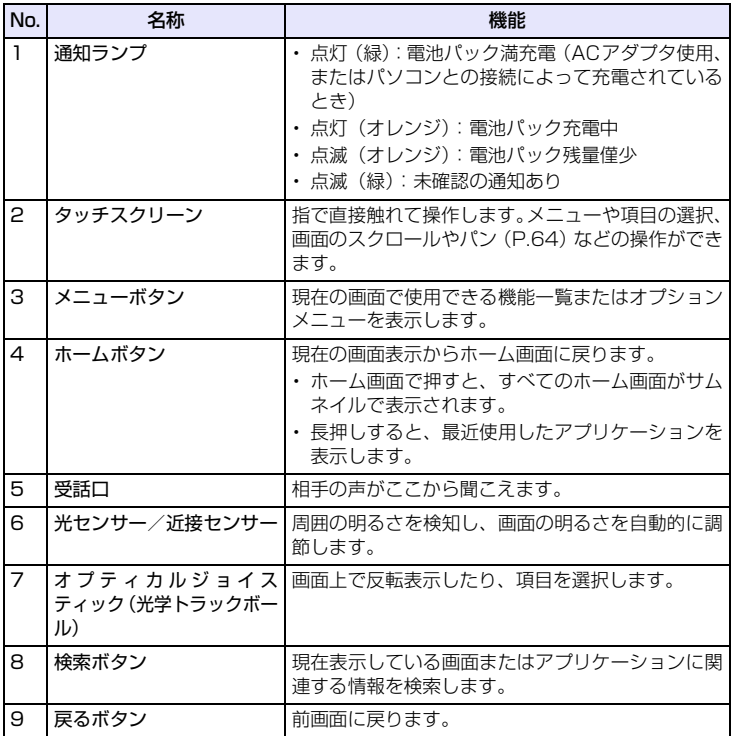

**1** ご 利

用 に な る

1 ご利用になる前に **1** ご利用になる前に

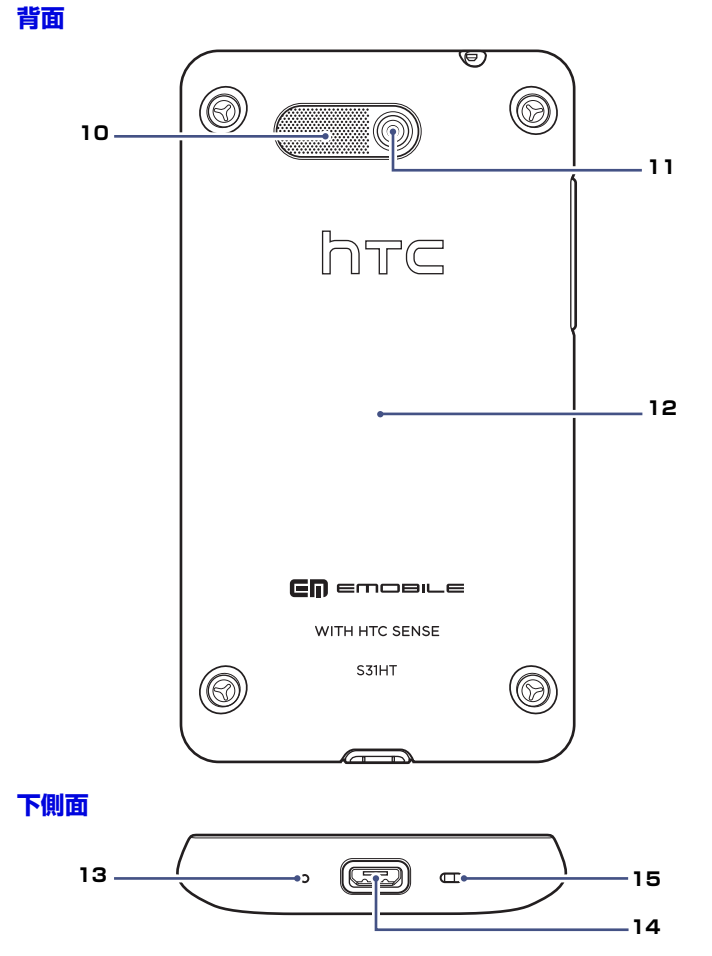

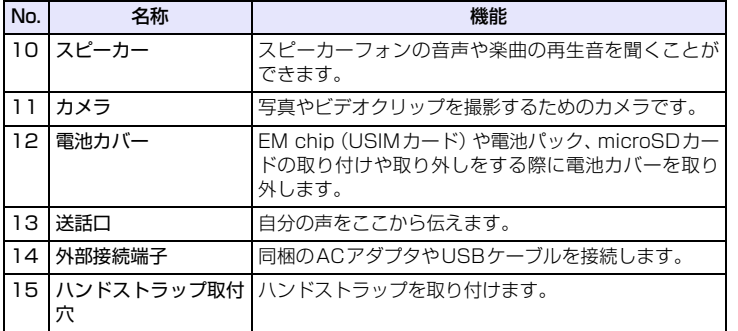

### **ハンドストラップを取り付ける**

電池カバーを外して、本体下側面にあるハンドストラップ取付穴にハンドスト ラップを通します。フックにハンドストラップのひもを掛けて少し引っ張り、ハ ンドストラップが抜けないことを確認してから電池カバーを取り付けます。

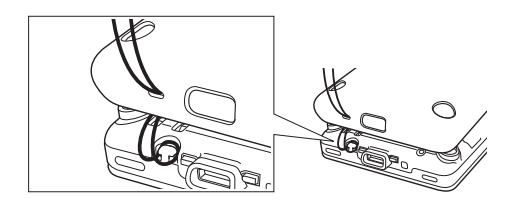

**1** ご 利

用 に な る

### **内蔵アンテナ**

アンテナは本体下部に内蔵されています。

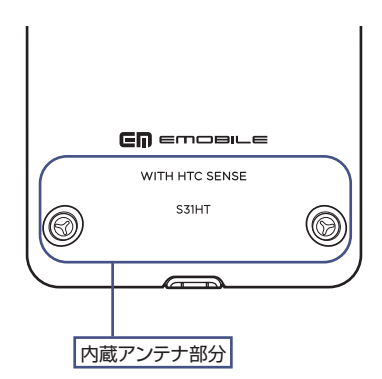

#### **注意**

**・** アンテナは本体下部に内蔵されており、アンテナ付近を手で覆うと、通話品質に 影響を及ぼす場合があります。また、電池カバーを外して本機を使用すると、電 波状態が悪くなります。

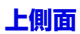

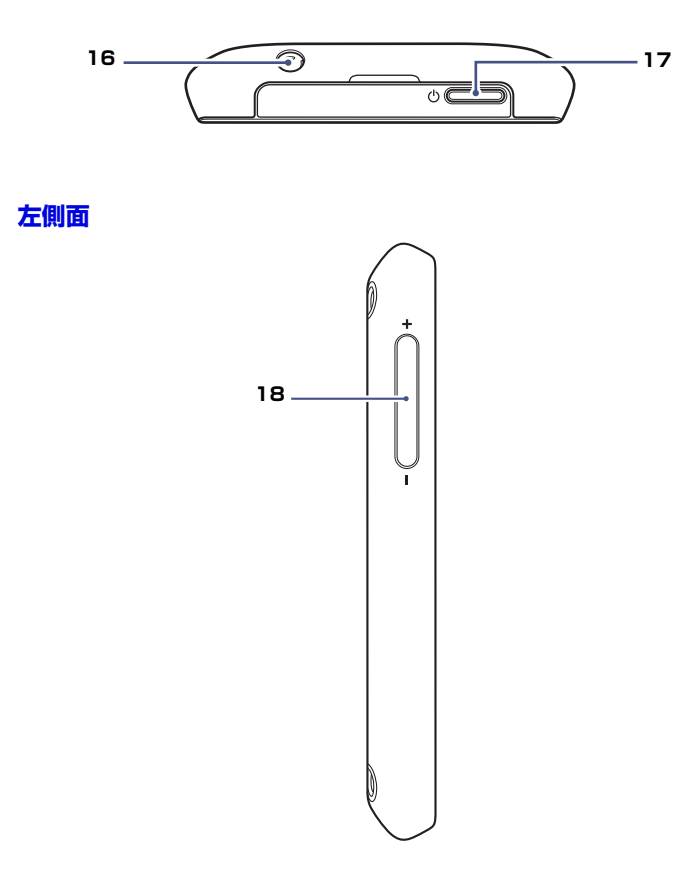

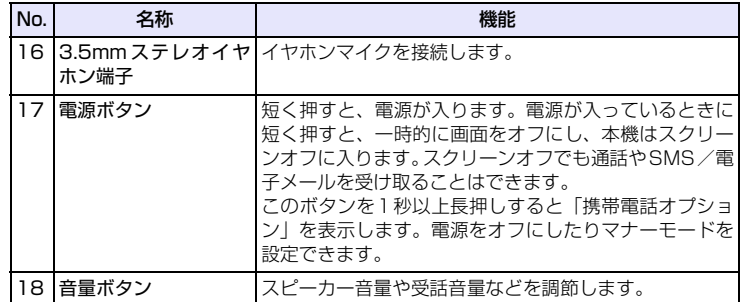

**46**

ご 利

**1**

用 に な る

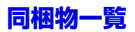

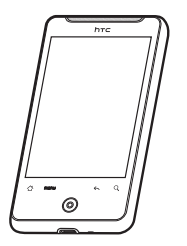

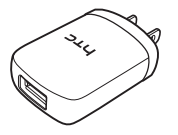

●S31HT本体 ●電池パック PBS31HTZ10

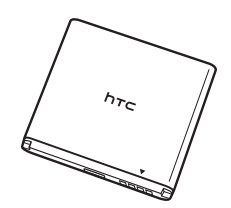

**1**

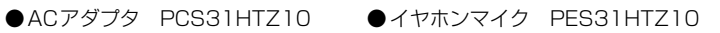

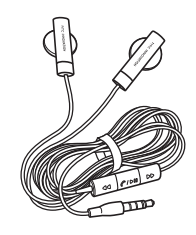

●USBケーブル PGS31HTZ10 ●かんたんガイド

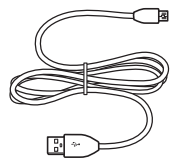

- ●本体保証書
- $\bullet$  ACアダプタ保証書
- ●microSDカード(試供品)

## **1.2 EM chip(USIMカード)について**

EM chipは電話番号やお客さま情報が入ったICカードです。EM chip対応の機器 に取り付けて使用します。EM chipを取り付けていない状態では一部使用できな い機能があります。

- ●EM chipについて詳しくは、EM chipの台紙に記載されている取扱説明をご覧 ください。
- ●EM chipの取り付け、および取り外したときのご注意については、EM chipの 台紙に記載されている取扱説明をご覧ください。
- ●他社のICカードリーダーなどに、EM chipを挿入して故障したときは、お客さ まご自身の責任となり当社では一切責任を負いかねますのでご了承ください。
- ●IC部分はいつもきれいな状態でご使用ください。
- ●お手入れは乾いた柔らかい布などでふいてください。
- ●EM chipにラベルなどを貼り付けないでください。故障の原因となります。

### **S31HTを落としたり、強い衝撃を与えたとき**

EM chipを正しく認識しなくなることがありますので、ご注意ください。

### **EM chipについてのその他ご注意**

- ●EM chipは、当社が指定するネットワーク以外では使用できません。
- ●EM chipの所有権は当社に帰属します。
- ●紛失、盗難時などEM chipの再発行は有償となります。また解約時は当社にご 返却ください。
- ●EM chipの什様、性能は予告なしに変更となる場合があります。
- ●お客さま自身でEM chipに登録された情報内容等は、メモなどに控えておいて ください。万が一、登録された内容が消失した場合、当社は一切の責任を負い かねますのでご了承ください。
- ●EM chipや本機 (EM chip装着済) を紛失·盗難された場合は必ず緊急利用停 止の手続きを行ってください。緊急利用停止の手続きについては、お問い合わ せ先(P.321)までご連絡ください。

## **EM chip(USIMカード)を取り付ける**

#### **注意**

- **・** 外部接続端子にUSBケーブルを接続した状態や、3.5mmステレオイヤホン端子 にイヤホンマイクを接続した状態では、電池カバーの取り付け/取り外しはでき ません。
- **1.** 本機の電源を切ります。
- **2.** 電池カバーをイラストのように片手でしっかりと持ち、指でスピーカー を押します。

スピーカーを押すときには、無理な力を加えないでください。

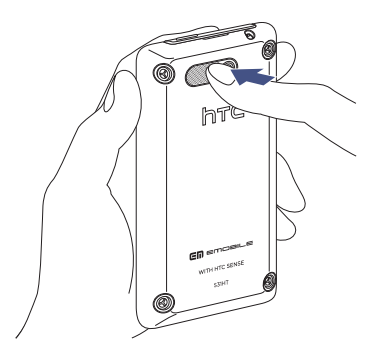

**1** ご 利

用 に な る

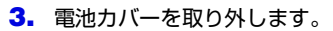

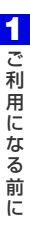

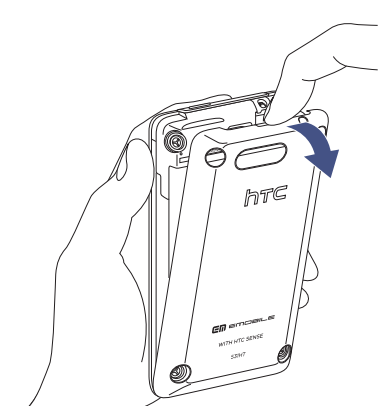

**4.** EM chipのIC部分を下にして、イラストのように切り欠きが上になるよ うに、EM chipをスロットの奥まで差し込みます。

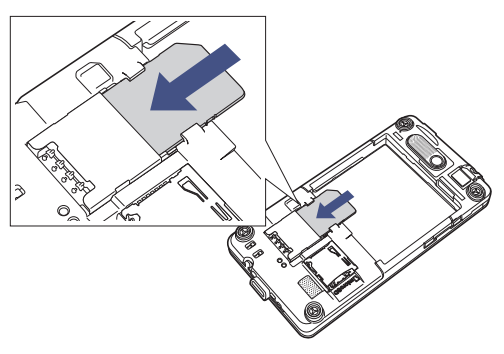

**5.** 電池カバーの底面にある穴に合うように①の方向に本体を置き、本体上 部をカチッと音がするまで②の方向に押します。

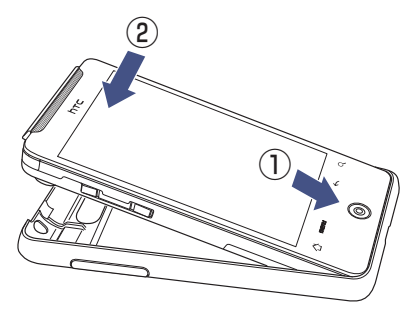

## **EM chip(USIMカード)を取り外す**

電池パックを取り外し、SIMカードスロットからEM chipをゆっくり引き抜きます。

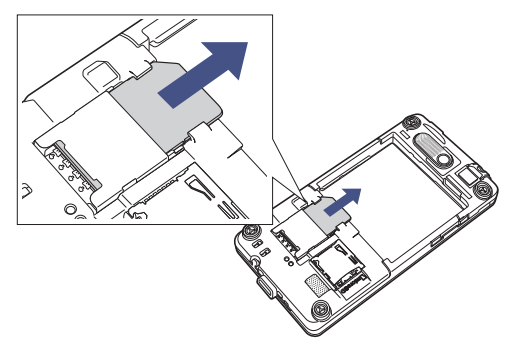

**1** ご 利

用 に な る

## **1.3 電池パックについて**

電池パックを取り付けたり、取り外したりする際は、必ず本機の電源をお切りく ださい。

本機は充電式リチウムイオン電池を使用しています。指定の電池パックのみをご 利用ください。電池の消費は本機の使い方により大きく左右されます。電波の強 度、使用環境の温度、本機の設定、アクセサリ品や周辺機器の接続状況、音声、 データ、その他のプログラムの使用状況などにより電池の消費量は異なります。

#### **電池の持続時間の目安:**

●連続待受時間※: 約400時間

- ●連続通話時間: 約350分
- ●Wi-Fiテザリング利用時:約4時間
- ※連続待受時間は、Wi-Fi/Bluetoothをオフにし、スクリーンオフに入っている状態 でのバッテリー持続時間です。

#### **危険**

- **・** 火災や火傷を防ぐため、次のことにご注意ください。
	- ・ 電池パックを分解・改造・破壊しないでください。
	- ・ 釘を刺したり、ハンマーでたたいたり、火や水の中へは投げ込まないでくださ  $\mathbf{L}$
	- •50℃ 以上の場所に放置しないでください。
	- ・ 交換時は、本機専用の電池パックをご使用ください。
	- ・ 使用済み電池パックは、お住まいの地域の規定に従って廃棄してください。
	- ・ 指定の機器のみで使用してください。
	- ・ 専用の充電器以外では充電しないでください。

### **電池パックを取り付ける**

電池パック右下の端子と本体の端子が合うように①の方向に差し込んでから、電 池パックの上端を押して②の方向にはめ込みます。

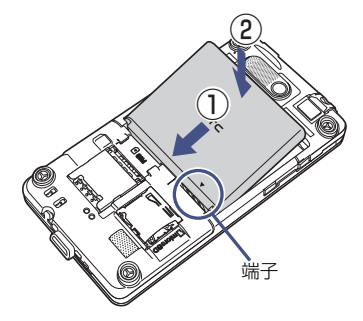

### **電池パックを取り外す**

- **1.** 本体の電源を切ります。
- **2.** 電池カバーを取り外します。
- **3.** 電池パック右上にある突起部分につめなどをかけ、電池パックを持ち上 げて本体から外します。

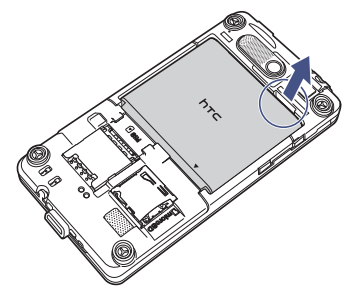

**1** ご 利

用 に な る

## **1.4 microSDカードについて**

本機はmicroSDカード(microSDTM/microSDHCTMカード)に対応しています。

●本機は2GバイトまでのmicroSDカード、32GバイトまでのmicroSDHCカー ドに対応しています。ただし、すべてのmicroSDカードの動作を保証するもの ではありません。

#### **注意**

- **・** microSDカードの登録内容は、事故や故障によって消失または変化してしまう ことがあります。大切なデータは控えをとっておくことをおすすめします。なお、 データが消失または変化した場合の損害につきましては、当社では責任を負いか ねますのであらかじめご了承ください。
- **・** microSDカードにアクセスしているときは、電源を切ったり、電池パックを取 り外したりしないでください。データが破損したり、microSDカードが使えな くなる場合があります。

## **microSDカードを取り付ける/取り外す**

## **microSDカードの取り付け**

- **1.** 本体の電源を切ります。
- **2.** 電池カバーを取り外します。
- **3.** microSDカードをmicroSDカードスロットに挿入し、ロックされるまで 押し込みます。その際、microSDカードの端子面を下にして挿入します。

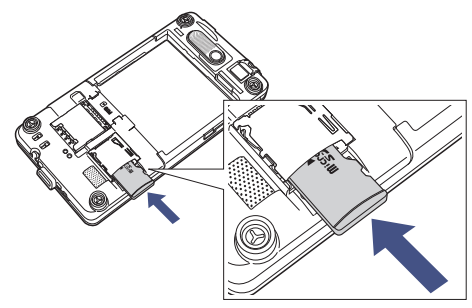

**4.** 電池カバーを取り付けます。

### **microSDカードの取り外し**

- **1.** 本体の電源を切ります。
- **2.** 電池カバーを取り外します。
- **3.** microSDカードスロットにmicroSDカードを軽く押し込みます。 microSDカードスロットからmicroSDカードが出てきます。
- **4.** microSDカードをゆっくり取り出します。

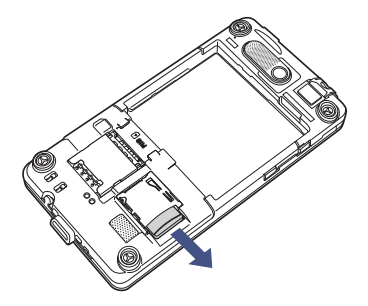

**5.** 電池カバーを取り付けます。

#### **注意**

- **・** microSDカードが出てきてもすぐに指を離さないようにしてください。急に指 を離すと、microSDカードが飛び出す可能性がありますのでご注意ください。 また、microSDカードを取り外すときは、microSDカードスロットを顔などの 方に向けないでください。
- **・** 取り外したmicroSDカードは紛失しないよう、ご注意ください。

## **1.5 起動する**

EM chip(USIMカード)、電池パックの取り付けと充電が完了したら、電源を入 れて本体を起動します。

## **電池パックを充電する**

お買い上げ時の電池パックは十分に充電されていません。本機をご使用になる前 に、電池パックを充電してください。電池パックは以下の2通りの方法で充電で きます。

●付属のACアダプタを使って充電する(充電時間:約180分)

**●付属のUSBケーブルを使ってパソコン経由で充電する(充電時間:約270分)** 

#### **注意**

- **・** AC アダプタおよび USB ケーブルは、指定のオプション品(P.47)をご使用く ださい。
- **・** USBケーブルで充電する場合は、ACアダプタで充電するときよりも充電時間が 長くなります。
- **・** AC アダプタ本体からプラグ部分を取り外したり取り付けたりすると、プラグ部 分の側面に傷がつくことがあります。

### **付属のACアダプタを使って充電する**

**1.** USBケーブルで本機とACアダプタを接続し、ACアダプタをコンセント に差し込みます。

充電中は、通知ランプがオレンジ色に点灯し、充電中アイコン(■■)がホーム 画面のステータスバーに表示されます。充電が完了すると、通知ランプが緑色に 点灯し、フル充電アイコン(■)が表示されます。

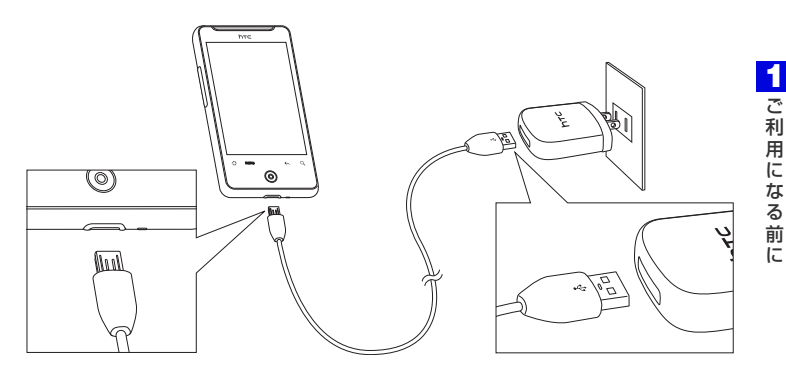

**2.** 充電が完了したら、ACアダプタをコンセントから抜き、USBケーブル を本機とACアダプタから抜きます。

#### **警告**

- **・** 充電中は、本機から電池パックを取り外さないでください。
- **・** 安全のため、充電中に電池パックが熱くなりすぎると、充電が自動的に停止します。

## **電源を入れる/切る**

本機の電源を入れるには、上側面にある電源ボタンを押します。 はじめて電源を入れたときは、初期設定ガイダンスが起動し、本機の各種初期設 定を行います。初期設定に関する詳細は、この後の「初期設定」をご覧ください。 本機の電源を切るには、電源ボタンを長押しします。 携帯電話オプション画面で**[電源OFF]** > **[OK]**をタップします。

## **初期設定**

はじめて電源を入れたときは、初期設定ガイダンスが起動し、言語選択、インター ネット接続、メールアカウントなどの設定を行います。画面の指示に従って、各 項目を設定してください。

- ●以下の手順は、EM chip挿入時の画面表示です。EM chipを取り付けていない 場合は、表示される画面が異なります。
- ●設定する内容により、表示される画面が異なります。
- **●初期設定は後から変更できます。 ◎ > <b>[初期設定**]をタップしてください。
- **1.** ロック解除画面のバーを下向きにドラッグします(P.60)。
- **2. [English]**または**[日本語]** > **[次へ]**をタップします。
- **3.** インターネット接続の方法で**[モバイルネットワークまたはWi-Fi]**に チェックが入っていることを確認し、**[次へ]**をタップします。
- **4.** Wi-Fiネットワークに接続するかどうかを選択し、**[次へ]**をタップしま す。 **[Wi-Fiネットワークに接続]**にチェックを入れない場合は、手順6へ進みます。
- **5.** 接続したいアクセスポイントを選択し、**[次へ]**をタップします。
	- ・ オープンネットワークを選択した場合は、**[接続]**をタップします。
	- ・ セキュリティで保護されているネットワークを選択した場合は、ワイヤレス用パ スワードを入力し、**[接続]**をタップします。
- **6.** Google位置情報サービスの利用を許可するかどうかを選択し、**[次へ]** をタップします。

Google位置情報サービスを許可すると、現在位置を取得して天気やFootprints などのアプリケーションに利用できます。

### **7.** 設定したいアカウントを選択し、アカウントを設定して**[次へ]**をタップ します。

- ・ アカウント設定を省略する場合は、**[スキップ]**をタップします。
- ・ Google アカウントをすでにお持ちの方は、ログインをタップして、お持ちのア カウントを入力してください。

アカウントをお持ちでない方は、**[作成]**をタップしてアカウントをすぐに作成す ることができます。

電子メール (POP3/IMAP4) アカウントを設定する場合はP.136をご覧くだ さい。

Microsoft Exchange ActiveSyncアカウントを設定する場合はP.147をご覧 ください。

**8.** 設定したいSNSを選択し、アカウントを設定して**[次へ]**をタップしま す。

・ アカウント設定を省略する場合は、**[スキップ]**をタップします。 Facebook, Flickr、Twitterのアカウントを設定できます。 Flickrは連絡先やFriend Streamから更新情報のみ表示できます。また、プログ ラム一覧では、Twitterは**[Peep]**をタップして起動します。 SNSの設定が完了すると、詳細情報画面が表示されます。

**9. [完了]**をタップします。

## **スクリーンオフに切り替える**

電源ボタンを短く押すと、画面が一時的に消え、本機はスクリーンオフに入りま す。スクリーンオフでは消費電力を抑えるために画面を消し、本機を低電力モー ドにします。

一定時間本機を操作しない場合も自動的にスクリーンオフに切り替わります。お 買い上げ時には1分に設定されています。消灯するまでの時間を変更する場合は、 P.288をご覧ください。

### **スクリーンオフを解除する**

電源ボタンを押して、ロック解除画面のバーを下方向にドラッグすると、スクリー ンオフが解除されます。

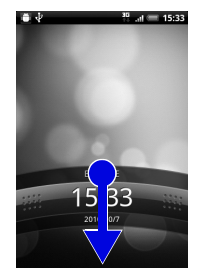

スクリーンオフ中に電話がかかってきたときも、バーを下方向にドラッグして着 信に応答したり、上方向にドラッグして着信を拒否することができます。

#### **ヒント**

**・** 画面ロック解除用のパターン/暗証番号/パスワードを作成して、セキュリティ をさらに強化することもできます(P.280)。

## **1.6 マナーモード**

周囲に迷惑がかからないよう、着信音やボタン確認音などの音をスピーカーから 出さないように設定することができます。

- **1.** 電源ボタンを1秒以上押します。 携帯電話オプション画面が表示されます。
- **2. [マナーモード]**をタップします。 本機が振動し、マナーモードアイコン(の))がステータスバーに表示されます。 ・ マナーモードを解除する場合は、電源ボタンを1秒以上押し、**[マナーモード]** をタップします。

**注意**

**・** マナーモードを設定した場合、イヤホンをご使用のときでも着信音は鳴りません のでご注意ください。

#### **ヒント**

- **・** 音量ボタンを使用してマナーモードを設定することもできます。詳細について は、「着信音量を調節する」(P.73)をご覧ください。
- **・** マナーモード設定中でも、以下については動作音が鳴ります。
	- ・ カメラのシャッター音
	- ・ ゲームの音

**1** ご 利

用 に な る

## **1.7 本機の操作方法について**

## **タッチパネルの使い方**

タッチパネルは指で直接触れて操作します。触れ方によってさまざまな操作を行 うことができます。

## **タップ**

タップは、タッチパネルを軽くたたく操作です。ホーム画面のアイコンや各種ア プリケーションアイコンなど、目的の項目に触れると、その項目を選択すること ができます。

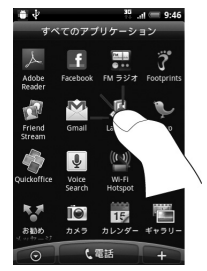

### **長押し**

オプションメニューが存在する項目は、項目を長押しするだけでオプションメ ニューを開くことができます。

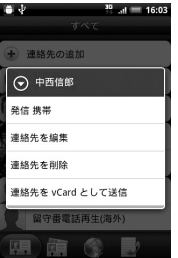

### **項目の切り替え**

静止画や動画などの選択時に、上下左右にドラッグすると、前後の項目に切り替 わります。オプティカルジョイスティックを上下左右に動かしても、項目を切り 替えることができます。

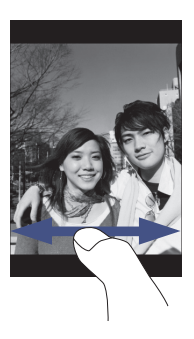

#### **スクロール**

Webページや連絡先、アプリケーションの一覧画面など、1画面で表示しきれな いときに上下方向にドラッグすると、画面が上下にスクロールします。

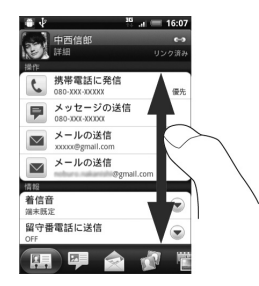

**1** ご 利 用 に な る 前 に

### **パン**

Webブラウザやオフィスアプリケーションのドキュメント、静止画を拡大表示す るときなど、1画面で表示しきれないときにタッチパネルに触れたままドラッグ すると、画面を上下左右、斜め方向に移動させることができます。

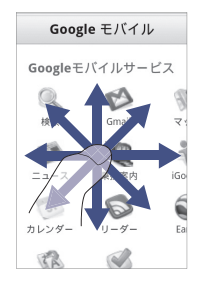

### **回転**

本機を横向きに回転すると、自動的に画面方向を縦表示から横表示に切り替える ことができます。

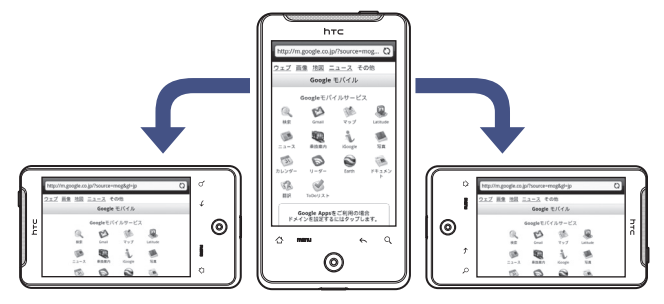

#### **ヒント**

- **・** 画面方向の自動切り替えをするには、メニューボタンを押して**[設定]** > **[ディス プレイ]**をタップし、**[画面の自動回転]**にチェックを入れてください。
- **・** ホーム画面、設定画面など、表示中の画面によっては、本機の向きを変えても横 表示されない場合があります。

**ピンチ**

Webページや静止画などの表示中に、画面を2本指で開くと表示を拡大、つまむ と表示を縮小することができます。

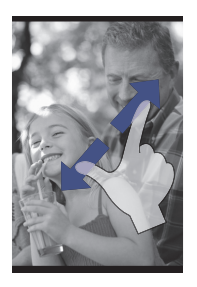

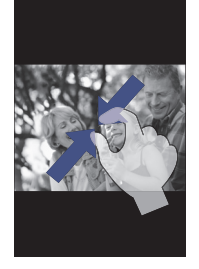

#### **ヒント**

**・** Webページや静止画などを表示中は、画面を軽く2回トントンとたたく操作(ダ ブルタップ)で、拡大・縮小を行うこともできます。

## **オプティカルジョイスティックを使う**

画面上で項目を選択したり、反転表示するには、オプティカルジョイスティック (光学トラックボール)をなぞるか、押してください。

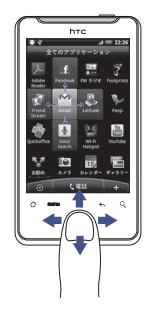

項目を反転表示 頭目を選択

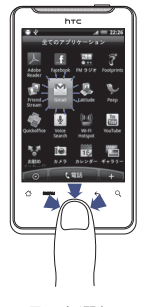

**1** ご 利

## **機能の呼び出しかた**

アプリケーション一覧には本機に搭載されているすべてのアプリケーションが表 示されます。AndroidマーケットやWebページからインストールして追加したア プリケーションも、アプリケーション一覧に表示されます。

### **アプリケーションを起動する**

- **1. をタップまたはメニューボタンを押し、[全てのアプリケーション]** をタップします。
	- •アプリケーション一覧を閉じるには、 ◎ をタップします。
- **2.** アプリケーションを選択します。

**ヒント**

**・** アプリケーションを素早く開くには、使用頻度の高いアプリケーションのアイコ ンをホーム画面または作成したフォルダに追加してください(P.85)。

### **最近使用したアプリケーションを起動する**

**1.** ホームボタンを1秒以上押します。 最近使用したアプリケーションが8つまで表示されます。

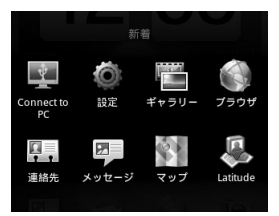

**2.** 起動するアプリケーションをタップします。

## **1.8 ホーム画面について**

●ホーム画面は、アプリケーションを使用するためのスタートポイントです。ホー ム画面をカスタマイズして、アプリケーションアイコンやショートカット、フォ ルダ、ウィジェットを表示させることができます。

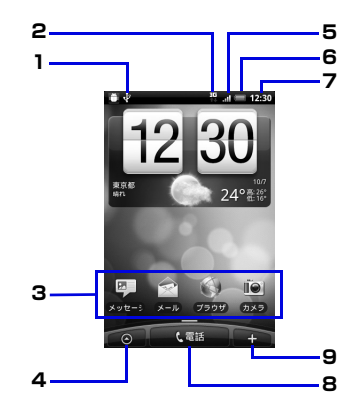

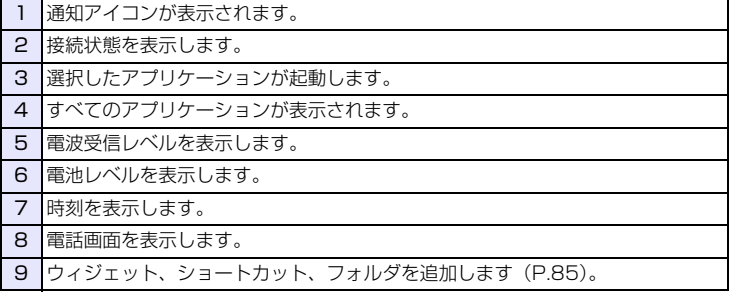

#### **ヒント**

**・** いずれのアプリケーションを起動中でも、ホームボタンを押すとホーム画面に戻 ります。

## **拡張ホーム画面**

ホーム画面は、アイコンやウィジェットなどを追加するために、6つの拡張ホー ム画面を用意しています。

●お買い上げ時には設定されていない拡張ホーム画面があります。

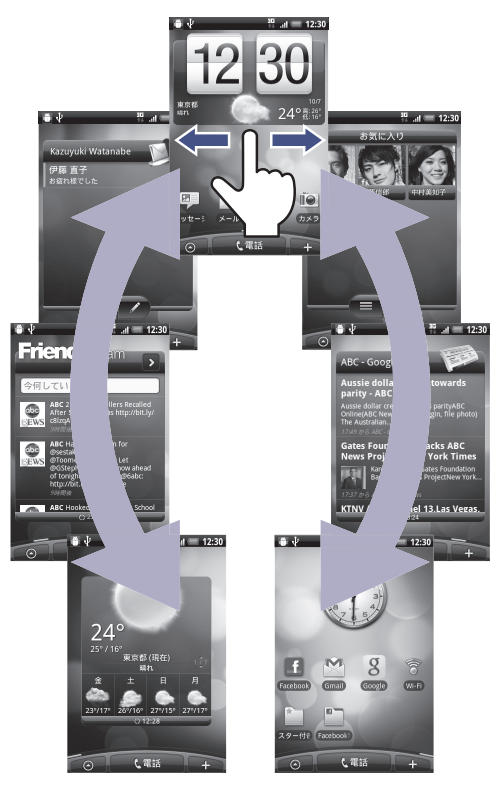

※ 上の画面は例です。一部、初期状態から変更しています。

## **ホーム画面を切り替える**

ホーム画面を左右にドラッグすると、拡張ホーム画面に切り替えることができま す。拡張ホーム画面でホームボタンを押すとホーム画面に戻ります。

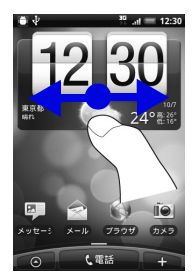

**ヒント ・** オプティカルジョイスティックを左右に動かしても、ホーム画面を切り替えるこ とができます。

ホーム画面でホームボタンを押すか、画面を指でつまむようにすると、すべての ホーム画面がサムネイルで表示されます。表示したい画面を直接タップして画面 を切り替えることもできます。

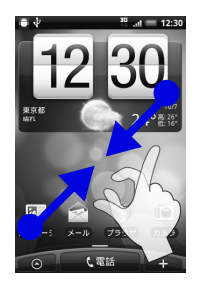

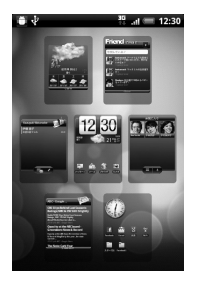

**1** ご 利

用 に な る

## **1.9 ステータスバーについて**

ステータスバーに表示される通知アイコン、ステータスアイコンは次のとおりで す。

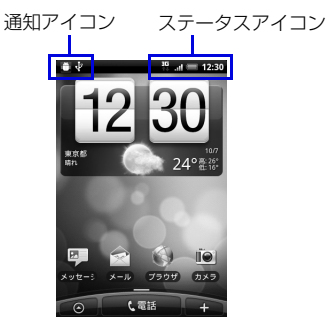

### **通知アイコン**

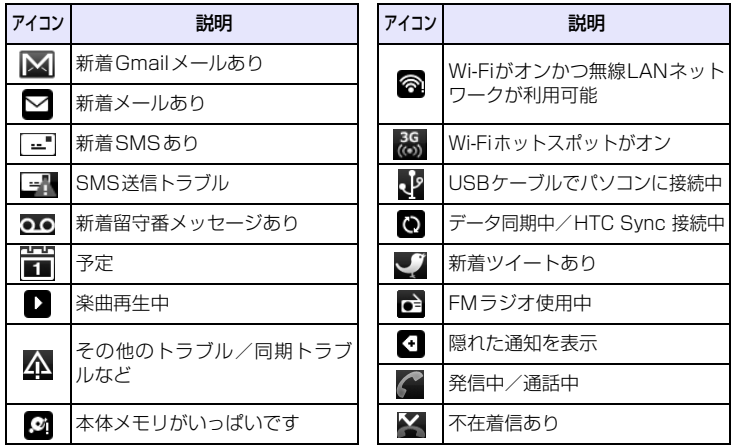
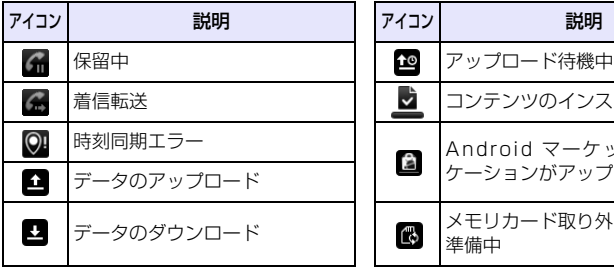

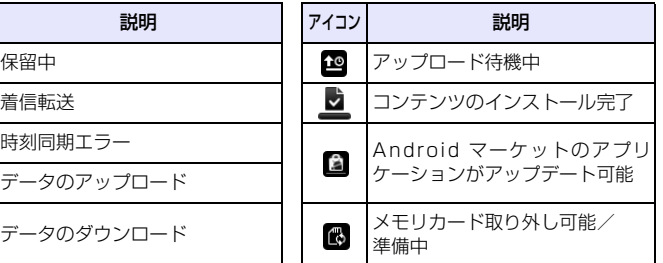

# **1** ご 利 用 に な る 前 に

### **ステータスアイコン**

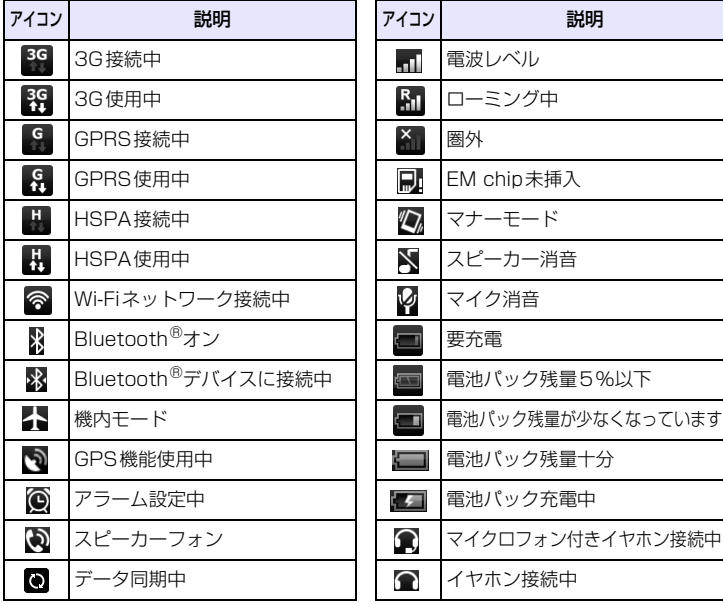

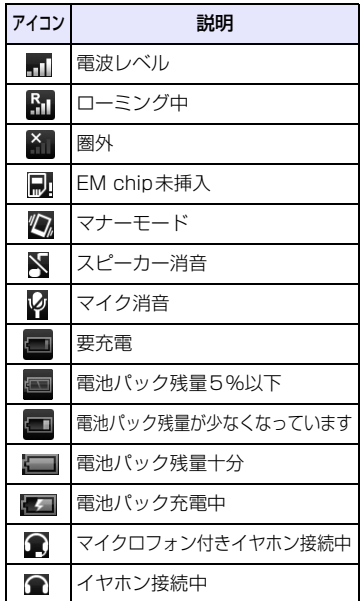

### **通知パネルを開くには**

ステータスバーに新しい通知アイコンが表示されたときは、ステータスバーを下 向きにドラッグすると通知パネルを開くことができます。

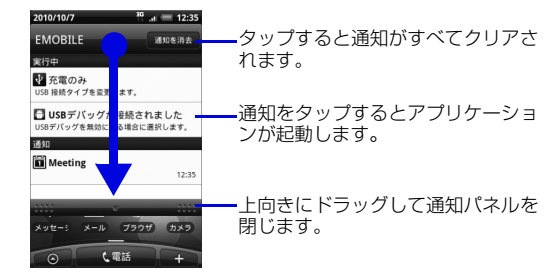

複数の通知がある場合、下にスクロールして通知を見ることができます。

#### **ヒント**

**・** ホーム画面の通知パネルは、メニューボタンを押して**[通知]**をタップしても開く ことができます。

### **通知パネルを閉じるには**

通知パネル下のバーを上方向にドラッグさせるか、戻るボタンを押してください。

### **1** ご 利 用 に な る 前 に

# **1.10 ボリュームの調整**

着信音量とメディア音量は、個別に調節することができます。

### **着信音量を調節する**

音量ボタンを利用して、着信音量を調整することができます。

**1.** 音量ボタン(上)/音量ボタン(下)を押します。 音量設定画面が表示されます。 着信音量レベルが最小のときに音量ボタン(下)を一度押すとサイレントモード になり、消音アイコン(■)がステータスバーに表示されます。 さらに音量ボタン(下)を押すと、本機が振動してマナーモードになります。マ ナーモードアイコン(の)がステータスバーに表示されます。

・ 設定画面で調節する場合は、メニューボタンを押し、**[設定]** > **[サウンド]** > **[音量]**をタップして着信音スライダーで音量を調節し、**[OK]**をタップします。

**ヒント**

**・** 電源ボタンを1秒以上押して、携帯電話オプション画面で**[マナーモード]**をタッ プしてもマナーモードを設定できます。

# **メディア音量を調節する**

メディア音量を調節すると、音楽や動画再生の音量が変わります。 音楽や動画の再生中は、音量ボタンを押してメディア音量を調節してください。 メディア音量は、設定画面でも調節できます。

- **1.** メニューボタンを押し、**[設定]**をタップします。
- **2. [サウンド]** > **[音量]**をタップします。
- **3.** メディアスライダーで音量を調節し、**[OK]**をタップします。

### **アラーム音量を調節する**

アラーム (P.179) の音量を調節できます。

**1.** メニューボタンを押し、**[設定]**をタップします。

### **2. [サウンド]** > **[音量]**をタップします。

**3.** アラームスライダーで音量を調節し、**[OK]**をタップします。

### **通知音量を調節する**

着信音量とは別に通知音を調節できます。

- **1.** メニューボタンを押し、**[設定]**をタップします。
- **2. [サウンド]** > **[音量]**をタップします。
- **3. [通知音にも着信音量を適用]**のチェックを外します。
- **4.** 通知スライダーで音量を調節し、**[OK]**をタップします。

# **1.11 パソコンとつなぐ**

本機とパソコンとの間で情報やデータを同期したり、データをコピーしたりする ことができます。

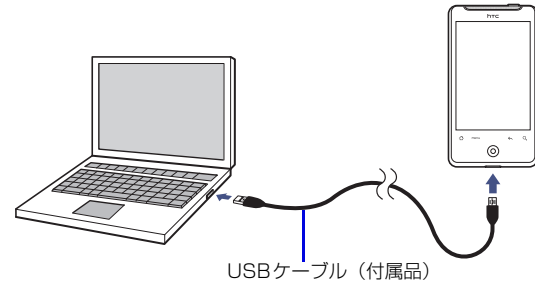

#### 付属のUSBケーブルをパソコンに接続すると、接続タイプの選択画面が表示され ます。接続タイプを選択して**[完了]**をタップしてください。

●USBケーブルを使用したパソコンとの接続は、以下のOSに対応しています。

- ・ Windows XP(32bit)
- ・ Windows Vista(32bit/64bit)
- ・ Windows 7(32bit/64bit)

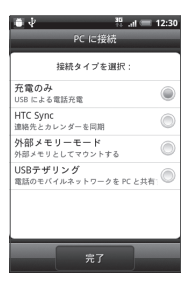

・ **充電のみ**:USBケーブルを使用して本機を充電します。

・ **HTC Sync**:HTC Syncを利用し、連絡先やカレンダーを同期することができ ます。

**1** ご 利 用 に な る 前 に

- ・ **外部メモリーモード**:パソコン上で直接ファイルを本機にコピーしたり、本機か らパソコン側にコピーすることができます。
- ・ **USB テザリング**:本機の USB テザリング機能を使用してパソコンをインター ネットに接続できます。

#### **ヒント**

- **・** 接続タイプを**[USBテザリング]**にする場合は、あらかじめパソコンにHTC Syncをインストールしてください(P.150)。
- **・** 接続タイプを**[USBテザリング]**にする場合は、メニューボタンを押し、**[設定]** > **[無線とネットワーク]**をタップして、**[モバイルネットワーク]**にチェックが 入っていることを確認してください。

## **microSDカードをストレージとして使う**

本機をUSBケーブルでパソコンと接続し、音楽、画像、その他のファイルをパソ コンから本機のmicroSDカードにコピーすることができます。 ●本機能の対応OSについては、P.75をご覧ください。

- **1.** 付属のUSBケーブルを使用して、パソコンと本機を接続します。
- **2. [外部メモリーモード]** > **[完了]**をタップします。
- **3.** パソコン側で「マイ コンピュータI (Windows XPの場合) /「コン ピュータ」(Windows Vista/Windows 7の場合)を開き、「リムー バブルディスク」を選択します。 本機のmicroSDカード内のファイルを直接操作することができるようになりま す。
- **4.** パソコン上のファイルや本機のファイルのコピーを行います。

# **1.12 イヤホンマイクについて**

# **各部の名称**

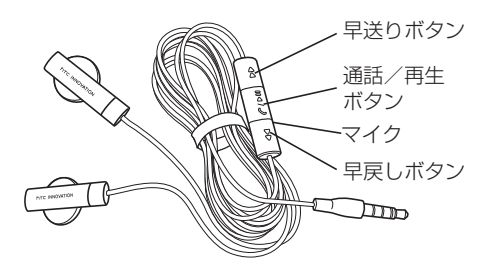

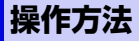

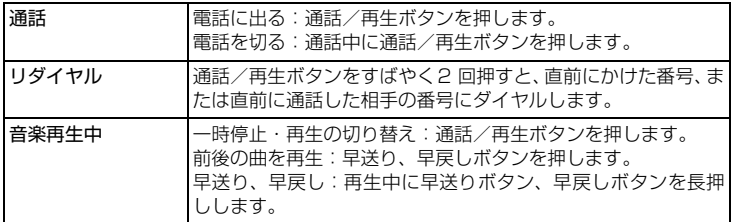

**1** ご 利

用 に な る

前 に

ご 利 用 に な る 前 に **1**

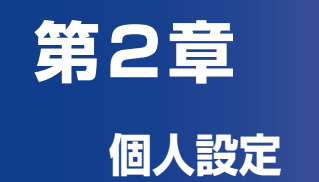

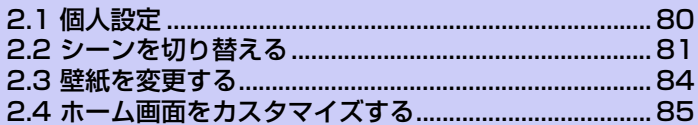

# **2.1 個人設定**

個人設定では、利用シーンごとにホーム画面のレイアウトを切り替えたり、お好 みの壁紙や着信音を選択することができます。

# **着信音を変更する**

**1.** メニューボタンを押し、**[設定]**をタップします。

### **2. [個人設定]** > **[既定の着信音]**をタップし、使用したい着信音をタップし ます。

選択した着信音が再生されます。

### **3. [OK]**をタップします。

#### **ヒント**

**・** インターネットからダウンロードしたり、microSDカードに保存している着信 音や楽曲を既定の着信音に設定することもできます(P.239)。

**2** 個 人 設 定

# **2.2 シーンを切り替える**

勤務先や旅行など利用シーンに合わせて、ホーム画面のウィジェットやアプリ ケーションのショートカットなどを簡単に切り替えることができます。

**1.** メニューボタンを押し、**[シーン]**をタップします。

### **2.** 使用するシーンを選択します。 既定のHTCシーンをカスタマイズしているときは、現在のシーンを保存するかど うかの確認メッセージが表示されます。保存する場合は**[保存]**をタップし、シー ンの名前を入力して**[完了]**をタップします。

**3. [完了]**をタップします。

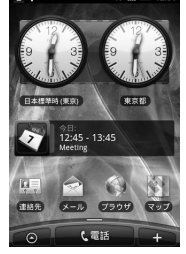

ビジネス オフタイム トラベル

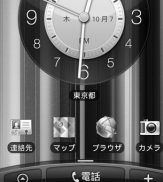

HTC ソーシャル

 $\overline{\mathbf{1}}$ 

历来

↓電話

日本標準時/事業) **CELL** 四 lo. 連絡先  $GUT$  $GETST$  $7x \circ$ く電話

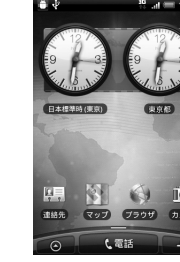

 $M = 12:30$ 

З

15

カレンド

 $1<sup>2</sup>$  $10$  $\Omega$ 

> 東京都 四

> > し電話

### **マイシーンを作成する**

HTCシーンをカスタマイズして、マイシーンとして保存することができます。ま た、ウィジェットやアイコンをすべて削除してオリジナルのレイアウトでマイ シーンを作成することもできます。

- **1.** メニューボタンを押し、**[シーン]**をタップします。
- **2.** 使用するシーンを選択または**[白紙の画面]** > **[完了]**をタップします。
- **3.** ウィジェットやアイコンを追加し、レイアウトを調整します。 ウィジェットやアイコンの追加方法については、P.85をご覧ください。 レイアウトの調整方法については、P.86をご覧ください。
- **4.** 壁紙を選択します。 ホーム画面とロック解除画面の壁紙が変更されます。 壁紙の変更方法については、P.84をご覧ください。
- **5.** カスタマイズが完了したらメニューボタンを押し、**[シーン]**をタップし ます。
- **6. [現在(未保存)]** > **[保存]**をタップします。
- **7.** マイシーンの名前を入力し、**[完了]**をタップします。
	- ・ すでに作成済みのマイシーンを上書きする場合は、作成済みのマイシーンと同じ 名前を入力し、**[完了]**をタップします。

### **マイシーンを削除する**

- **1.** メニューボタンを押し、**[設定]** > **[個人設定]** > **[シーン]**をタップしま す。
- **2.** 削除するシーンをタップします。
- **3.** メニューボタンを押し、**[削除]** > **[OK]**をタップします。

### **マイシーンの名前を変更する**

- **1.** メニューボタンを押し、**[設定]** > **[個人設定]** > **[シーン]**をタップしま す。
- **2.** 名前を変更するシーンをタップします。
- **3.** メニューボタンを押し、**[名前の変更]**をタップします。
- **4.** マイシーンの名前を入力し、**[完了]**をタップします。

# **2.3 壁紙を変更する**

ホーム画面とロック解除画面の背景画像を変更できます。あらかじめ登録されて いる壁紙以外にも、カメラで撮影した写真やアニメーション壁紙 (ライブ壁紙) を 設定することもできます。

- **1.** メニューボタンを押し、**[壁紙]**をタップします。
	- ・ **[ ライブ壁紙 ]**:アニメーション壁紙を設定します。**[ ライブ壁紙 ]** をタップして アニメーションを選択し、**[壁紙に設定]**をタップします。
	- ・ アニメーション壁紙によっては、アニメーションを選択した後、**[設定...]**をタッ プして、さらに表示内容を変更できるものがあります。
	- ・ **[HTC壁紙]**:本体に保存された壁紙を設定します。
	- ・ **[ギャラリー ]**:撮影した静止画やmicroSDカードに保存している画像を設定し ます。**[ギャラリー ]** > **[カメラ撮影]**/**[すべての写真]**をタップして静止画を 選択します。画像をトリミングし、**[保存]**をタップします。

# **2.4 ホーム画面をカスタマイズする**

### **ウィジェットやアイコンを追加する**

- **1.** をタップまたは画面上の何もない場所で1秒以上タップします。
- **2.** ホーム画面に追加したいアイテムを選択します。
	- ・ **ウィジェット**:カレンダー、音楽、写真フレーム、TwitterなどのSNSなど、大 切な情報やさまざまなコンテンツを一目で確認できます。
	- ・ **アプリケーション**:よく使うアプリケーションのショートカットをホーム画面に 追加できます。
	- ・ **ショートカット**:各種設定、ブックマークに登録した Web ページ、お気に入り の連絡先などのショートカットを作成できます。
	- ・ **フォルダ**:新しいフォルダを作成したり、電話番号のある連絡先やスター付きの 連絡先を整理するフォルダなどを追加できます。
- **3.** アイコンまたはウィジェットを選択します。
- **4.** 選択したウィジェットやアイコンによっては、さらに項目やデザインを 選択します。

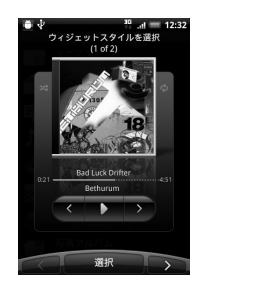

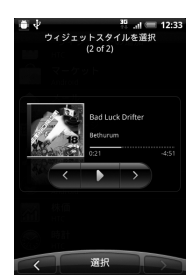

表示中のホーム画面に選択したアイテムを追加するスペースがない場合は、アイ テムを画面端にドラッグしたままにすると、別の画面に移動できます。

**2** 個 人 設 定

#### **ヒント**

**・** アプリケーション一覧でアイコンを1秒以上タップしてもホーム画面にショート カットを追加できます。本機が振動したら、アイコンをタップしたままホーム画 面の空いている場所にドラッグします。

### **ウィジェットやアイコンを移動する**

- **1.** 移動するアイテムを1秒以上タップします。
- **2.** 本機が振動したら、アイコンをタップしたままドラッグし、移動したい 位置で離します。

## **フォルダ名を変更する**

- **1.** 名前を変更するフォルダを選択します。
- **2.** ウィンドウ上部のタイトルバーを1秒以上タップします。
- **3.** フォルダ名を入力し、**[OK]**をタップします。

## **ウィジェットやアイコンを削除する**

- **1.** 削除するアイテムを1秒以上タップします。
- <mark>2.</mark> 本機が振動したら、アイテムをタップしたままドラッグし、■ # ま でドラッグします。
- 3. アイテムと mm が赤色に変わったら離します。

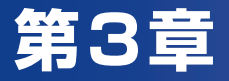

# 電話機能の使い方

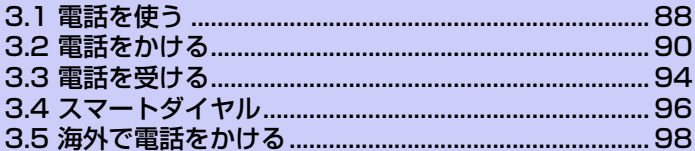

# **3.1 電話を使う**

本機は、通常の携帯電話と同じように、電話の発信、着信、通話履歴の確認、SMS の送受信などを行うことができます。また、連絡先から直接ダイヤルしたり、電 話帳を EM chip(USIMカード)から本機の連絡先にコピーしたりすることもで きます。

# **電話画面**

電話画面では通話履歴、スピードダイヤル、電話設定などの機能を使用できます。 電話画面を表示するには、次のいずれかの操作を行ってください。

- ● > **[電話]** をタップします。
- ●**[電話]** をタップします。

# **暗証番号 (PIN) の入力**

EM chipには、第三者による無断使用を防ぐため、「PINコード」という暗証番号 が設定されています。お買い上げ時には、「9999」に設定されています。

- **1.** 本機の電源を入れたときにPINコードを入力する画面が表示されたら、 暗証番号 (PIN) を入力します。
- **2. [OK]** をタップします。

**3** 電 話 機 能 の 使 い 方

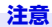

- **・** PINコードの入力を3回連続して間違えるとPINロック状態になります。この場 合、PINロック解除コードを入力してロックを解除する必要があります。
- **・**「PINロック解除コード」については、お問い合わせ先(P.321) までご連絡く ださい。
- **・** PIN ロック解除画面で PIN ロック解除コードと新しい PIN コードを入力すると、 PINロックを解除することができます。
- **・** PINロック解除コードを10回連続で間違えるとロック解除ができなくなります。 この場合、有償でEM chipを再発行する必要がありますので、ご了承ください。 再発行手続きについてはお問い合わせ先(P.321)までご連絡ください。

### **電話機能をオン/オフする**

航空機内や医療機関の中などで携帯電話の電源を切らなければならない場合があ ります。

次のいずれかの方法で本機の通信機能をオフにします。

- **●メニューボタンを押し、「設定1 > 「無線とネットワーク1** をタップして「機内 **モード]** にチェックを入れます。電話機能をオンにするには、無線とネットワー ク画面で **[機内モード]** のチェックを外します。
- **●電源ボタンを長押しし、「機内モード1** をタップします。 電話機能をオンにするには、電源ボタンを長押しし、 再度 **[機内モード]**をタッ プします。これで 機内モードがオンになる前の状態に戻ります。

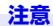

**・** 医療機関や高精度な電子機器のある場所など、電源を切ったり持ち込みを禁止す る指示のある場所ではその指示に従ってください。

# **3.2 電話をかける**

本機では、**電話画面**、**連絡先**、**スピードダイヤル**、**通話履歴**から発信することが できます。

# **電話画面から発信する**

**1. [電話]**をタップします。

**2.** 電話画面で電話番号をタップし、**[ダイヤル]** をタップします。

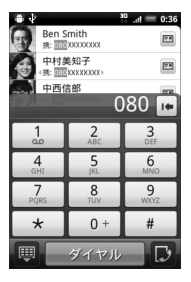

#### **ヒント**

•間違った番号を入力した場合は、後退( |● ) をタップすると番号が1桁ずつ消 去されます。後退をタップしたままにすると、番号全体が消去されます。

## **連絡先から発信する**

> **[連絡先]** をタップし、次のいずれかの方法で発信します。

- ●連絡先で相手を選択し、かけたい電話番号をタップします。
- ●かけたい相手を連絡先でタップしたままにし、ポップアップメニューで**[発信 携帯]**、**[発信 自宅]**などをタップします。

## **緊急電話番号へ発信する**

**● 緊急電話番号 (110、119 、118 )を入力し、[ダイヤル]** をタップします。

## **災害用伝言ダイヤルへの発信**

**●災害用伝言ダイヤル番号(171)を入力し、「ダイヤル1をタップします。** 

#### **注意**

**・** 災害用伝言ダイヤルは災害時のみ利用できます。また毎月1日・正月三が日・防 災週間・防災とボランティア週間などに体験利用することができます。体験利用 でも通話料が発生する場合がありますのでご了承ください。

# **通話履歴から発信する**

- **1.** 電話画面で をタップします。
- **2.** 通話履歴のすべての通話を確認することもできますが、メニューボタン を押し、**[表示]** をタップすると通話履歴を種類別に表示することがで きます。
- **3.** 連絡先または電話番号をタップします。

# **スピードダイヤルから発信する**

よくかける連絡先を**スピードダイヤル**に登録しておくと、1回タップするだけで 発信できます。たとえば、ある連絡先をスピードダイヤル番号**2**に設定しておく と、電話画面の **2** をタップしたままにするだけでこの連絡先に電話をかけること ができます。スピードダイヤルを登録する場合、まず目的の番号を連絡先に保存 しておく必要があります。

### **スピードダイヤルを登録する**

- **1.** 電話画面でメニューボタンを押し、**[スピードダイヤル]** をタップしま す。
- **2. [新しい連絡先を追加]** をタップします。
- **3.** 連絡先をタップします。**[番号]** でスピードダイヤルに追加する番号を選択 します。
- **4. [場所]** で新しく設定するスピードダイヤルの番号を選択します。
- **5. [保存]** をタップします。

#### **注意**

**・** スピードダイヤルは、スピードダイヤル番号**2**~**9**に8件登録できます。スピー ドダイヤル番号**1**は留守番電話用に割り当てられています。すでにスピードダイ ヤルが設定されている番号に別の電話番号を割り当てると、新しい番号が有効と なり、元の電話番号は自動的に上書きされます。

#### **ヒント**

- **・** 連絡先からスピードダイヤルを登録するには、連絡先の名前をタップし、電話番 号を1秒以上タップして、**[スピード ダイヤルを設定]** をタップします。設定す るスピードダイヤルの番号を選択し、**[保存]**をタップします。
- **・** スピードダイヤルを削除するには、スピードダイヤルの一覧で削除したいスピー ドダイヤルをタップしたままにし、ポップアップメニューから **[削除]** をタップ します。

## **日本国内から国際電話をかける**

「イー・モバイル国際電話」サービスを利用して、日本国内から国際電話をかける ことができます。特別な手続きは必要ありません。

- **1. [電話]**をタップします。
- **2.** 電話画面で 010→国番号→相手先番号<sup>※</sup>の順に入力し、「ダイヤル1 を タップします。 ※市外局番が「0」で始まる場合、「0」を除いてダイヤルしてください。(一部の 国・地域を除く)

#### **ヒント**

**・** イー・モバイル国際電話のサービス詳細については、以下のイー・モバイルの ホームページにてご確認ください。 イー・モバイルホームページ 国際電話(2010年11月現在) http://emobile.jp/service/world.html

# **3.3 電話を受ける**

着信があると画面にメッセージが表示され、応答するか、拒否するかを選択する ことができます。

### **着信に応答/拒否する**

- **●応答する場合は、「応答1** をタップします。スクリーンオフ中の着信に応答する 場合は、ロック解除画面のバーを下方向にドラッグします。
- ●拒否する場合は、**[拒否]**をタップします。スクリーンオフ中の着信を拒否する 場合は、ロック解除画面のバーを上方向にドラッグします。

#### **ヒント**

**・** 着信時は、かけてきた相手の名前と電話番号(連絡先に登録されている場合)ま たは電話番号のみが表示されます。ただし、番号非通知設定の相手からの着信時 は「非通知設定」と表示されます。「電話番号リクエスト」を開始に設定してい る場合は、番号通知設定の相手からの電話のみ着信します。

#### **通話を終了する**

通話中に **[通話を終了]** をタップすると電話を切ることができます。

#### **通話履歴を確認する**

不在着信があると、ステータスバーに不在着信アイコン( 2) が表示されます。 次のいずれかの方法で不在着信を確認してください。

●通知パネルを開いて不在着信を確認します。

●電話画面で ■ をタップします。通話履歴一覧から不在着信を確認します。

### **通話中に他の着信を受ける(別途オプションサービス※への加入が 必要です)** ※割込通話サービス(P.296)

通話中に他の着信があった場合、この着信を拒否するか、今の通話を保留にし、着 信に応答することができます。着信に応答した場合、保留中の相手と通話中の相 手を切り替えることもできます。

**1.** 通話中に別の着信に応答するには、**[応答]** をタップします。最初の通話 は保留になります。

**2.** 応答した通話を終了して最初の通話に戻るには、 **[通話を終了]** をタップし ます。

### **2つの通話を切り替える(別途オプションサービス※への加入が必要 です)** ※割込通話サービス(P.296)

●通話中に通話したい相手をタップします。

#### **スピーカーフォンをオン/オフにする**

スピーカーフォンを利用すると、ハンズフリーで通話したり、他の人に通話内容 を聞かせることができます。

- ●通話中に < 約 をタップします。
- ●スピーカーフォンをオフにするには、もう一度 春タップします。

#### **警告**

**・** スピーカーフォンがオンになっているときには、本機を耳に当てないでください。

#### **ヒント**

**・** メニューボタンを押し、**[スピーカー ON]** / **[スピーカー OFF]**をタップして も、スピーカーフォンのオン/オフを切り替えることができます。

#### **通話をミュートする**

通話中にマイクをオフにし、相手の声はそのままにして、自分の声が相手に聞こ えないようにすることができます。

- ●通話中に ※ をタップします。
- ●もう一度 ※ をタップすると、マイクはオンになります。

#### **ヒント**

**・** メニューボタンを押し、**[ミュート]** / **[ミュート解除]**をタップしても、マイク のオン/オフを切り替えることができます。

# **3.4 スマートダイヤル**

**スマートダイヤル**機能により、電話番号や相手の名前を入力していくにつれて、自 動的にEM chipや連絡先、通話履歴の中の該当する候補が絞り込まれていきます。 表示された候補の中から選択してダイヤルできます。

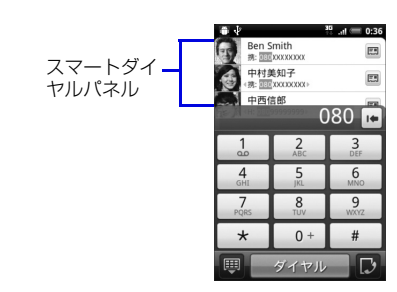

# **スマートダイヤルの使用に関するヒント**

スマートダイヤル機能は、入力された順に該当する電話番号や連絡先を検索しま す。すばやく電話番号や連絡先を見つけるには、以下のヒントを参考にしてくだ さい。

### **電話番号を見つけるには**

電話番号を順番に入力していきます。該当する電話番号が表示されたら、選択し てダイヤルします。

#### **連絡先の名前を見つけるには**

名や姓の最初のアルファベットを入力すると、該当する連絡先の名前を検索しま す(名前に含まれるスペース、ハイフン、アンダースコアに続く文字も検索しま す)。たとえば、 のキーをタップした場合、「a」、「b」、「c」で始まる名や姓 が検出されます。

さらに絞り込みたい場合は、次のアルファベットをタップします。

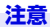

**・** 連絡先の名前で検索する方法は、アルファベットの名前に対してのみ対応してい ます。

# **スマートダイヤルを使った通話発信やSMS送信**

- **1. [電話]**をタップして電話画面を表示します。
- **2.** 最初の何桁かの数字または文字を入力します。 該当する連絡先や電話番号がスマートダイヤルパネルに表示されます。
- **3.** オプティカルジョイスティックを上下になぞって、連絡先または電話番 号を反転表示し、**[ダイヤル]** をタップします。
	- ・ 連絡先または電話番号を1秒以上タップし、ポップアップメニューから通話発信 したり、SMSを送信したりできます。

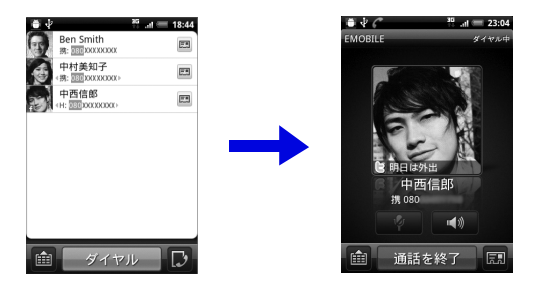

# **3.5 海外で電話をかける**

本機を海外で使用中に電話をかけるときは、以下の操作を行います。

●滞在中の国や地域によっては、あらかじめ接続先のネットワークを設定する必 要があります。

### **滞在国から日本や滞在国以外に電話をかける**

- **1. [電話]**をタップします。
- **2.** 電話画面で のキーを1秒以上押して「+」を入力します。
- **3.** 国番号→相手先番号※の順に入力し、**[ダイヤル]**をタップします。 ※市外局番が「0」で始まる場合は、「0」を除いてダイヤルしてください。(一部 の国・地域を除く)

### **滞在国内の一般電話/携帯電話に電話をかける**

日本国内にいるときと同様に、相手の電話番号をダイヤルするだけで電話をかけ られます。国番号の入力や、市外局番の先頭の「0」を除いたりする必要はありま せん。

- **1. [電話]**をタップします。
- **2.** 電話画面で相手先番号を入力し、 **[ダイヤル]** をタップします。

#### **ヒント**

**・** 国際ローミングのサービス詳細については、以下のイー・モバイルのホームペー ジにてご確認ください。 イー・モバイルホームページ 国際ローミング(2010年11月現在) http://emobile.jp/service/world\_roaming.html

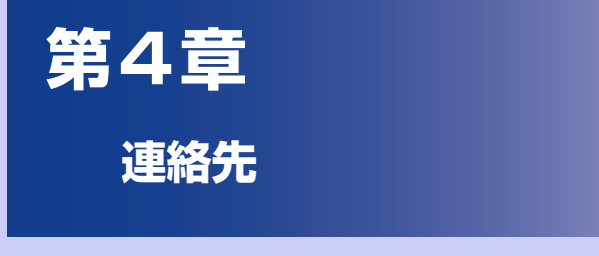

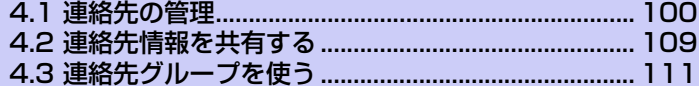

# **4.1 連絡先の管理**

本機には、連絡先の電話番号やその他の情報を保存/管理するために以下の方法が あります。

●本体メモリまたはEM chip (USIMカード)に連絡先を保存します。

●Web上のGoogleアカウントやFacebookアカウントと同期できます。

- ●以下から連絡先をインポートしたり同期できます。
	- ・ Gmailメール連絡先からインポート(P.146)
	- ・ Exchange Serverアカウントと同期(P.147)
	- ·HTC Syncを使用してパソコンと同期 (P.152)
	- ・ EM chipからインポート(P.107)
	- ・ Facebookアカウントと同期(P.146)

#### **注意**

**・** 本機に登録できる連絡先の件数は、本体メモリの空き容量によって異なります。

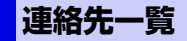

連絡先一覧には、以下の4つのタブが表示されます。タブを直接タップするか、現 在表示されているタブをドラッグして、使用するタブのところで離します。

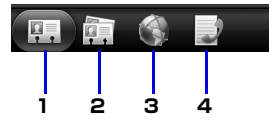

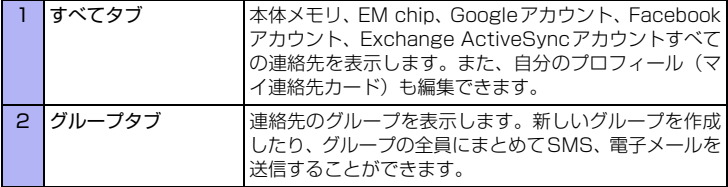

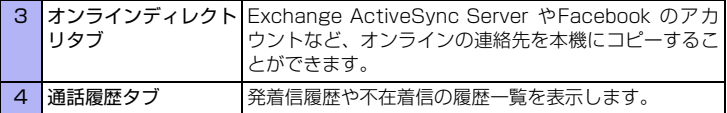

### **連絡先を追加する**

- **1. ●● > 「連絡先1をタップします。**
- **2. [連絡先の追加]**をタップし、連絡先の種類を選択します。

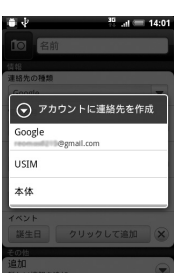

- ・ **Google**:Googleアカウントと同期します。
- ・ **USIM**:EM chipに登録します。最大50件までの連絡先を登録できます。EM chipの連絡先保存機能は、電話番号と氏名のみ対応しています。
- ・ **本体**:本体メモリに登録します。

#### **3.** 各項目を入力します。

連絡先の種類によって登録できる内容が異なります。Googleアカウントまたは本 体メモリに登録できる項目は以下のとおりです。EM chipに登録できるのは、名 前と1件の電話番号のみです。

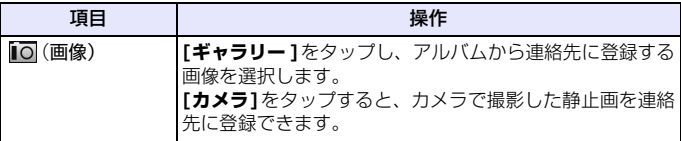

**4** 連 絡 先

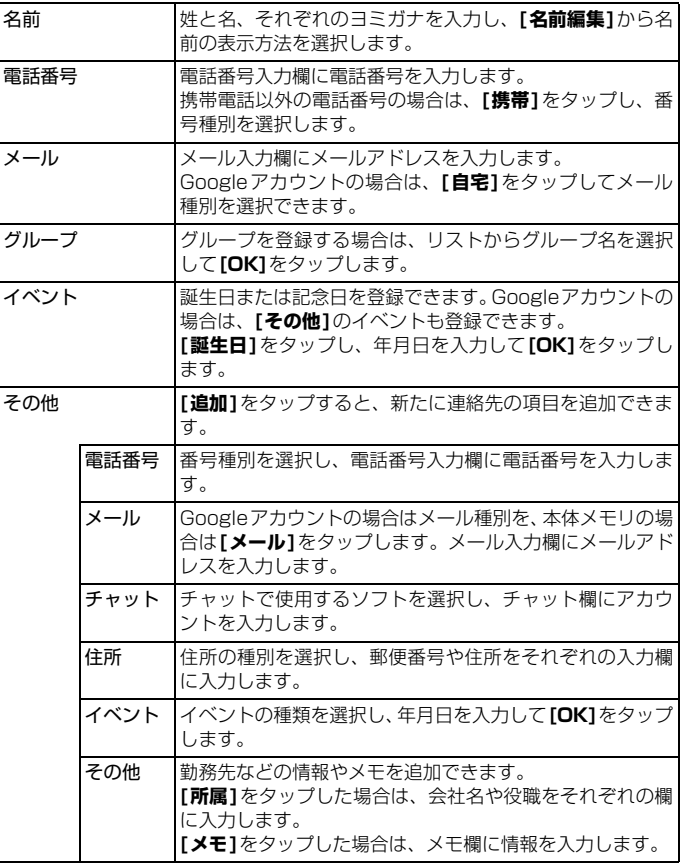

**4. [保存]**をタップします。

連 絡 先

**4**

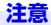

**・** 連絡先の各項目を入力後、**[連絡先の種類]**を変更すると、それまで入力した情報 が失われる場合があります。

#### **ヒント**

- **・** 連絡先に保存されていない相手から電話があった場合、通話履歴から連絡先を作 成することができます。通話履歴にある電話番号をタップしたままにし、ポップ アップメニューから**[連絡先に保存]**をタップします。
- **・** メッセージに含まれる電話番号を保存するには、電話番号をタップし、ポップアップ メニューから**[連絡先の追加]**をタップします。
- **・** 連絡先の情報を編集するには連絡先をタップし、**[編集]**をタップします。

### **4** 連 絡 先

### **情報の整理と検索**

### **連絡先情報を見る**

#### **連絡先の表示方法を変更する**

- **1. 6 > [連絡先]**をタップします。 連絡先一覧画面が表示されます。
- **2.** メニューボタンを押し、**[表示]**
- **3.** 表示する連絡先を選択し、**[完了]**をタップします。

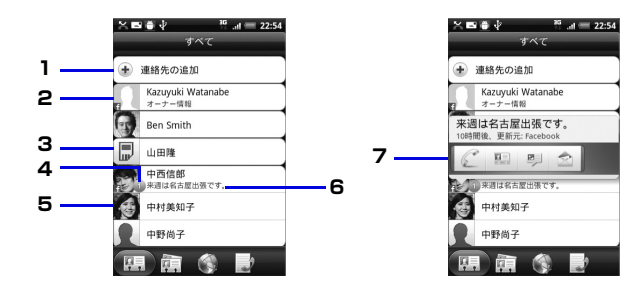

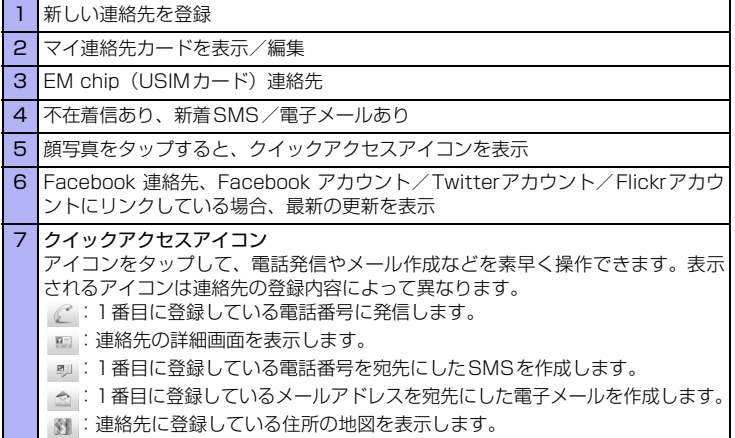

### **連絡先を検索する**

連絡先を簡単に検索することができます。

- **1. ◎ > [連絡先]**をタップします。
- **2.** 検索ボタンを押します。

**3.** 検索文字列入力欄に、検索する名前(姓/名)の最初の文字を入力しま す。

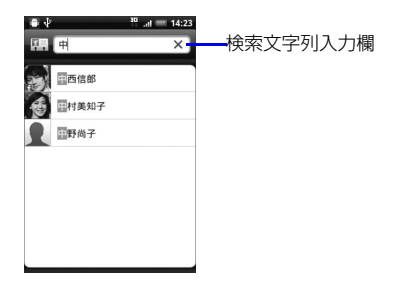

#### **ヒント**

**・** 絞り込んだ内容を元に戻す場合は、検索文字列入力欄の文字を消去してくださ い。

### **連絡先の詳細内容を確認する**

- **1. > [連絡先]**をタップします。
- **2.** 確認する連絡先を選択します。 連絡先詳細画面が表示されます。 連絡先詳細画面では、画面下部に以下のタブが表示されます。

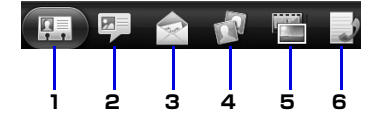

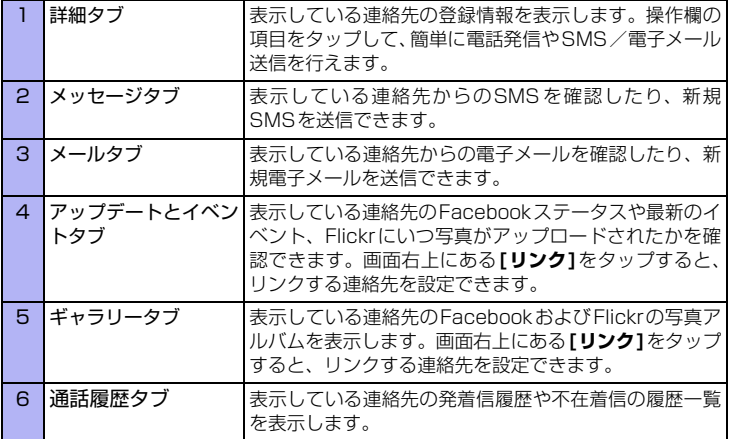

### **連絡先の内容を変更する**

- **1. ◎ > [連絡先]**をタップします。
- **2.** 変更する連絡先を選択し、**[編集]**をタップします。
- **3.** それぞれの項目を編集し、**[保存]**をタップします。
#### **連絡先を削除する**

- **1. ◎ > [連絡先]**をタップします。
- **2.** 削除する連絡先を選択します。
- **3.** メニューボタンを押し、**[削除]** > **[OK]**をタップします。

**EM chip(USIMカード)の連絡先をインポートする** ●名前と電話番号1件のみインポートします。

- **1. 6 > [連絡先]**をタップします。
- **2.** メニューボタンを押し、**[インポート/エクスポート]** > **[USIMカード からインポート]**をタップします。
- **3.** インポート先を選択し、連絡先を選択します。
- **4. [保存]**をタップします。

#### **連絡先をmicroSDカードにバックアップする**

- **1. ◎ > [連絡先]** をタップします。
- **2.** メニューボタンを押し、**[インポート/エクスポート]**をタップします。
- **3. [SDカードにエクスポート]**をタップし、バックアップする連絡先を選 択します。
- **4. [OK]** をタップします。

#### **microSDカードの連絡先をインポートする**

- **1. 6 > [連絡先]**をタップします。
- **2.** メニューボタンを押し、**[インポート/エクスポート]**をタップします。

**4** 連 絡 先 **3. [SDカードからインポート]**をタップし、インポート先を選択します。 ・ 複数のバックアップデータがある場合は、**[vCardファイルを1つインポート]** /**[複数のvCardファイルをインポート]**をタップし、インポートするvCard ファイルを選択して**[OK]**をタップします。すべての vCard ファイルをインポー トする場合は、**[すべてのvCardファイルをインポート]** > **[OK]**をタップしま す。

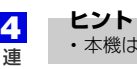

絡 先

**・** 本機はvCard形式の連絡先のインポートとエクスポートに対応しています。

# **4.2 連絡先情報を共有する**

#### **連絡先をBluetooth通信で送信する**

Bluetoothを使うと、本機から別の携帯電話やPDAへ簡単に連絡先情報を送信で きます。

- ●連絡先に登録した項目によっては、送信後の連絡先情報と一部異なる場合があ ります。
- ●Bluetooth通信機能の設定についてはP.206をご覧ください。
- **1. ●■>[連絡先]**をタップして送信する連絡先を選択します。
- **4** 連 絡 先
- **2.** メニューボタンを押し、**[連絡先を送信]** > 「連絡先をvCardとして送 信」で**[Bluetooth]**をタップします。
- **3.** 送信するデータを選択し、**[送信]**をタップします。
- **4.** 連絡先を送信する相手デバイスを選択します。

#### **連絡先をBluetooth通信で受信する**

- ●連絡先を受信するには、あらかじめBluetoothの通信機能をオンにし、本機を 検出可能にしてください(P.206)。
- **1.** 別の携帯電話などからペアリングのリクエストを受けたときに、**[ ペア 設定する]**をタップします。
- **2.** 通知パネルを開いて認証リクエストを示す通知を選択し、**[承諾]**をタッ プします。
- **3.** 通知パネルを開いてBluetooth共有のファイル着信を示す通知を選択 し、**[承諾]**をタップします。 連絡先データを受信します。

**4.** 受信した連絡先をタップします。

受信した連絡先データが連絡先に追加されます。

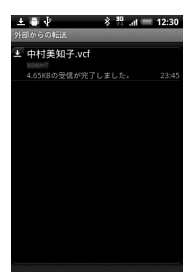

### **連絡先をメールで送信する**

- 1. ●■>[連絡先]をタップし、送信する連絡先を選択します。
- **2.** メニューボタンを押し、**[連絡先を送信]** > 「連絡先をvCardとして送 信」で**[SMS]**/**[メール]**をタップします。
- **3.** 送信するデータを選択し、**[送信]**をタップします。
- **4.** 宛先や件名、本文などを入力しメールを送信します。 詳細については、「SMSを送信する」(P.124)、「6.5 電子メールを送る/受け る」(P.137)をご覧ください。

# **4.3 連絡先グループを使う**

連絡先を「友達」や「同僚」などにグループ別に分類しておけば、簡単にSMSや メールをグループ全員に送信できます。またこれらのグループを、Googleアカウ ントと同期することもできます。

### **グループを追加する**

- **1. > [連絡先]> [グループ]**タブをタップします。
- **2. [グループを追加]**をタップし、グループ名を入力します。
- **3. [連絡先をグループに追加]**をタップし、連絡先を選択します。
- **4. [保存]** > **[保存]**をタップします。

### **グループを削除する**

- ●グループを削除しても、そのグループに登録されている連絡先は削除されませ h<sub>is</sub>
- **1. > [連絡先]> [グループ]**タブをタップします。
- **2.** 削除するグループを1 秒以上タップし、**[グループを削除]** > **[はい]**を タップします。

**ヒント**

**・** お買い上げ時に登録されているグループを削除することはできません。

### **グループから連絡先を編集する**

- **1.** > **[連絡先]** > **[グループ]**タブをタップします。
- **2.** 編集するグループを1秒以上タップし、**[グループを編集]**をタップしま す。

**4** 連 絡 先

- **3.** 以下の編集を行います。
	- ・ グループ名をタップして新しいグループ名を入力します。
	- ・ グループ名の左側にある写真アイコンをタップすると、お好みの静止画をグルー プアイコンに設定できます。
	- ・ 連絡先を追加するには、**[連絡先をグループに追加]**をタップして連絡先を選択 し、**[保存]**をタップします。
	- ·連絡先を削除するには、連絡先右端の (X) をタップします。
- **4. [保存]**をタップします。
- 連 絡 先

**ヒント**

**4**

**・** お買い上げ時に登録されているグループのグループ名を変更することはできま せん。

# **グループ全員にSMS/メールを送信する**

グループ全員に、SMS/電子メールを送信することができます。

- **1.** > **[連絡先]** > **[グループ]**タブをタップします。
- **2.** SMS/メールを送信するグループを選択し、**[グループアクション]** ( 5) タブをタップします。
- **3. [グループメッセージを送信]**または**[グループメールを送信]**をタップし ます。

以降の操作は、「SMSを送信する」(P.124)、「6.5 電子メールを送る/受ける」 (P.137)をご覧ください。

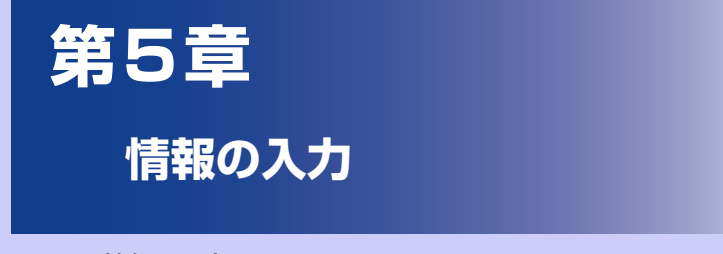

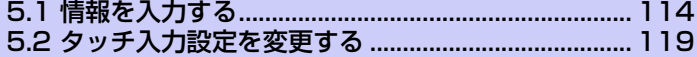

# **5.1 情報を入力する**

テキストや数字の入力が必要なアプリケーションを起動したときや、テキスト フィールドを選択したときには、文字入力のためにスクリーンキーボードを使用 できます。

**1.** テキストフィールドをタップします。

情報の 入 力 **5**

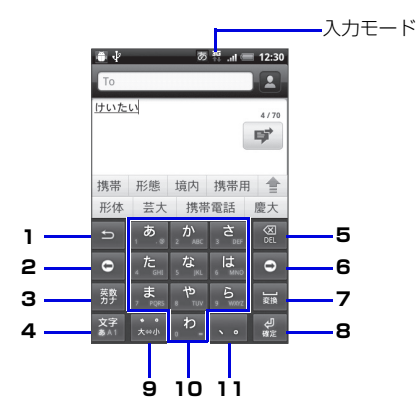

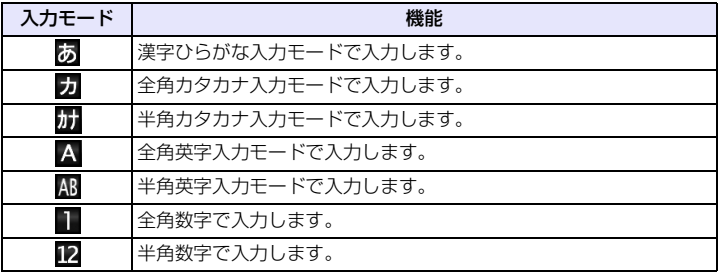

- **1** 戻るキー 文字入力キーに割り当てられている1つ前の文字に戻ります。
- **2** カーソル移動 キー(左) カーソルを左に移動します。連文節変換時は文節を1文字分 短くします。ワイルドカード予測にも利用します。
- 3 記号キー 記号/顔文字リストを表示します。 **辨 が表示されている** ときは、英数カナ変換を行います。
- **4** 文字切替キー 入力モードを切り替えます。(ひらがな→半角英字→半角数字→ ひらがな→・・・) 1秒以上タップするとパネルが表示され、入力モードの切り 替えとQWERTY キーボードへの切り替えができます。
- **5** バックスペー カーソルの前の文字を削除します。タップし続けると文字を スキー 連続して削除します。
- **6** カーソル移動 カーソルを右に移動します。連文節変換時は文節を1文字分 キー(右) 長くします。ワイルドカード予測にも利用します。
- **7** スペースキー スペースの入力、または連文節変換を行います。
- **8** Enterキー 改行入力、または入力中の読み(変換中は文節)を確定しま す。
- **9** 入力中の文字に対し「゛」(濁点)「゜」(半濁点)の入力および大文字、小 文字への変換を行います。

**10** 文字入力キー

**11**「、」(読点)や「。」(句点)、記号やスペースを入力します。

**ヒント**

- **・** キーボードが必要ではないときは、メニューボタンを長押しして閉じることがで きます。キーボードを再び表示するには、画面上のテキストフィールドにタッチ するか、テキストフィールドが選択されている場合はオプティカルジョイス ティックを押して表示することができます。
- **・** 文字を挿入または削除する必要があるときは、オプティカルジョイスティックを 使用して編集したい文字の隣にカーソルを移動するか、画面上のテキストフィー ルドをタップしてください。
- **・** 半角英字(英語モード)にて、予測変換を利用する際は、確定時に、自動的にス ペースが入力される場合があります。メールアドレスやURL の入力の際には、手 動でスペースを削除する必要があります。

**115**

**5** 情 報  $\overline{\omega}$ 入 力

### **ひらがな/漢字を入力する**

漢字を入力するには、文字入力キーをタップしてひらがなを入力し、変換候補か ら選択します。

#### **例:「携帯」と入力する場合**

- **1.** 入力モードが「漢字ひらがな入力モード」になっていることを確認しま す。
- **2.** 文字入力キーをタップし、「けいたい」と入力します。

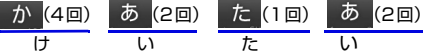

変換候補エリアに変換候補が表示されます。

変換候補エリアに変換候補を表示しきれない場合は、変換候補エリア右の / をタップして変換候補エリアの最大化/最小化をすることができます。

**[英数カナ]**をタップすると、入力した文字に応じた英数およびカタカナの変換候 補が表示されます。

**[変換]**をタップすると、入力した文字の変換候補が表示されます。

カーソルキー( ● / ● ) をタップして変換する文字の範囲を変更することも できます。

#### **3. [携帯]**をタップします。

「携帯」が入力されます。 選択した文字によっては、さらに変換候補を選択することが可能です。

#### **ヒント**

- **・** 一度入力した文字列は自動的に記憶され、変換時に使用頻度が高い文字列が優先 的に表示されます(学習辞書)。
- **・** ワイルドカード入力を利用すると、文字入力中にカーソル移動キー(右)で文字 数を設定して変換できます。

#### **例:「携帯」と入力する場合**

「けい」を入力してカーソル移動キー(右)を2回押すと「けい○○」と表示さ れ、予測変換候補リストに「携帯」が表示されます。

#### **キーボードで漢字を入力する**

QWERTYキーボードで漢字を入力するには、文字入力キーをタップしてひらが なを入力し、変換候補から漢字を選択するか、漢字に変換します。

●QWFRTYキーボードに切り替えるには、文字切替キーを1秒以上押して、 ■ をタップします。

#### **例:「携帯」と入力する場合**

- **1.** 入力モードが「漢字ひらがな入力モード」になっていることを確認しま す。
- **2.** 文字入力キーをタップし、「けいたい」と入力します。 **■ローマ字/カナの場合**

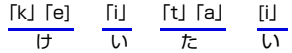

変換候補エリアに変換候補が表示されます。

変換候補エリアに変換候補を表示しきれない場合は、変換候補エリア右の 全 をタップして変換候補エリアの最大化/最小化をすることができます。

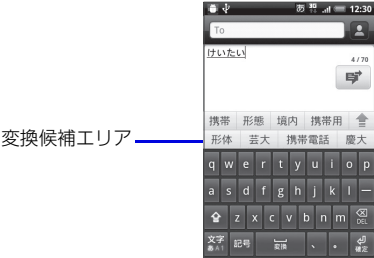

変換をタップすると、入力した文字の変換候補が表示されます。

#### **3. [携帯]**をタップします。

「携帯」が入力されます。 選択した文字によっては、さらに変換候補を選択することが可能です。 **5** 情 報 の 入 力 **ヒント**

**・** 一度入力した文字列は自動的に記憶され、変換時に使用頻度が高い文字列が優先 的に表示されます(学習辞書)。

# **記号/顔文字を入力する**

登録されている記号/顔文字を入力できます。

- **1.** 文字入力中に**[記号]**キーをタップします。 記号キーをタップするたびに、記号/顔文字一覧が切り替わります。
- **2.** 入力する記号/顔文字キーをタップします。

#### **ヒント**

**・** 文字入力画面で「かお」と入力して変換すると、予測変換の候補に顔文字が表示 されます。

# **5.2 タッチ入力設定を変更する**

ホーム画面でメニューボタンを押し、**[設定]** > **[言語とキーボード]** > **[iWnn IME]**をタップすると、以下の文字入力の各種設定を行うことができます。

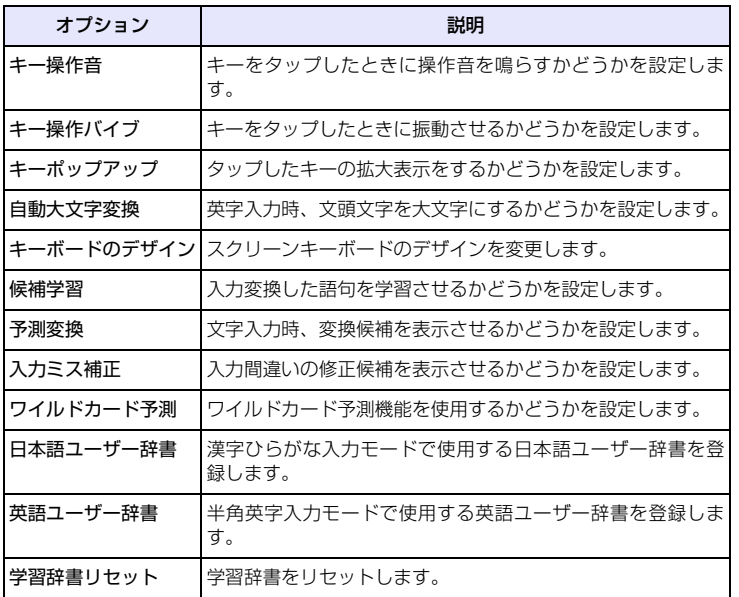

情報の 入 力 **5**

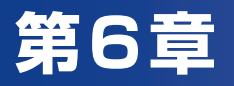

# メールを使用する

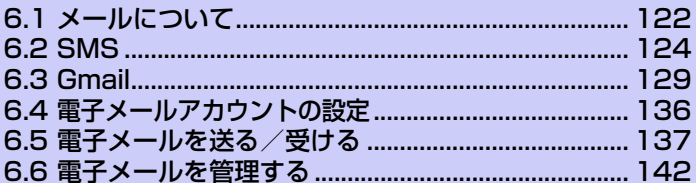

# **6.1 メールについて**

メールは電子メールアカウントや SMSのアカウントを管理するツールです。 電子メールを送受信したり、携帯電話ネットワークを使ってSMSを送受信するこ とができます。また、VPN接続を使ってメールサーバーにもアクセスできます。

# **SMS**

イー・モバイル携帯電話同士で、メッセージ1件につき、全角最大335文字まで の短いメッセージを送受信できます。文字数が70文字を超えるメッセージは、自 動的に分割されて送信されます。

●ファイルを添付することはできません。

## **Gmailメール**

Gmail/Googleメールは、GoogleのWebメールサービスです。Gmailメール は、はじめて電源を入れたとき、またはGmailの初回設定時に設定できます。同 期設定によって、本機のGmailメールとサーバー上のGmailを自動で同期するこ とができます(P.146)。

# **電子メール**

パソコンで使用されている電子メール(POP3/IMAP4)に対応しており、会社 や自宅のパソコンと同じメールを送受信することができます。また、パソコンと 同じように添付ファイルにも対応しています。

電子メールを使用するには、事前に電子メールアカウントを設定する必要があり ます。詳細については、「6.4 電子メールアカウントの設定」(P.136)をご覧くだ さい。

- ●本機の電子メールで送受信を行うと、本機とメールサーバーとで同期が行われ、 「受信トレイ」や「削除済みアイテム」をメールサーバーと同じ状態に保つよう に動作します。
- ●一定の間隔でメールサーバーに接続するように設定することで、擬似的にメー ルを自動受信できますが、サーバーに接続するたびに通信料がかかる場合があ ります。また、電池についても接続のたびに消費します。
- ●Exchange Serverでメール機能を使用する場合には、自動的にメールを受信 できます。

●電子メールは、送信するときもメールサーバーとの同期が必要です。

#### **Exchange Serverによるメール**

会社のExchange Server のメールを使用する場合、ActiveSync やWindows Mobileデバイスセンターにて設定を行います。設定方法については社内システム 管理者にご確認ください。

# **6.2 SMS**

最大335文字(全角文字もしくは半角カタカナを含む場合)または765文字(す べて半角英数字の場合)までのメッセージを他のイー・モバイルの携帯電話に送 信できます。文字数が70文字(全角文字もしくは半角カタカナを含む場合)また は160文字(すべて半角英数字の場合)を超える場合には、自動的に分割されて 送信されます。

●本機に登録できるSMSの件数は、本体メモリの空き容量によって異なります。

### **SMSを送信する**

#### **SMSを作成・送信する**

- **1. ■◎ > [メッセージ]**をタップします。
- **2. [新規作成]**をタップします。
- **3. [To]**(宛先入力欄)をタップし、宛先を入力します。 ・連絡先から宛先を入力する場合は、 ▲ をタップします。 複数の宛先を入力した場合は、宛先入力欄をタップすると、入力した電話番号や 連絡先がすべて表示されます。これらをタップすると、宛先の編集や削除、電話 発信、連絡先の確認ができます。

#### **4. [本文入力]**(本文入力欄)をタップし、本文を入力します。

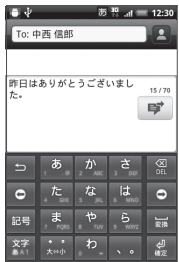

- ・ 絵文字を入力する場合は、メニューボタンを押して**[絵文字を挿入]**をタップし、 絵文字を選択します。入力された絵文字はSMS作成画面では顔文字で表示され ますが、Android搭載の携帯電話で受信した場合は絵文字で表示されます。本機 はイー・モバイルの絵文字には対応していません。
- ・ 頻繁に使用するメッセージをすばやく挿入するには、メニューボタンを押して **[クイックテキスト]** をタップし、定型文を選択します。クイックテキスト一覧 画面でメニューボタンを押して**[挿入]**をタップすると、新しい定型文を登録す ることができます。
- 5. ず をタップします。
	- ・ SMSの作成を中止する場合は、SMS作成画面でメニューボタンを押し、 **[破棄]** > **[OK]**をタップします。

**ヒント**

**・** SMSを作成中に画面を切り替えたSMSは下書きフォルダに、送信できなかった SMSは未配信フォルダに保存されます。下書きフォルダ/未配信フォルダは、 SMS一覧画面でメニューボタンを押し、**[下書き]**または**[未配信]**をタップして 表示できます。

# **SMSを受信する**

#### **新着SMSを確認する**

SMSを受信すると、SMSを受信したことを示すメッセージが表示されます。

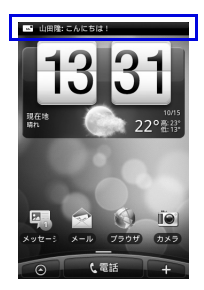

をタップすると、新着SMSを確認できます。

**ヒント**

**・** 受信したことを示すメッセージは、何も操作しないまましばらくすると自動的に 消えます。

#### **SMSの内容を確認する**

- **1. > 「メッセージ1をタップします。**
- **2.** SMSを選択します。 SMS詳細画面が表示されます。

#### **SMSを返信/転送する**

- **1.** SMS一覧画面で返信する連絡先を1秒以上タップします。
- **2. [返信]**をタップします。
- **3.** 本文を入力し、 ず をタップします。 ・ 転送する場合は、SMS一覧画面でSMSを1秒以上タップし、**[転送]**をタップ します。宛先・本文を入力し、■■ をタップします。

**ヒント**

**・** 受信したSMSの詳細画面からも返信することができます。

# **SMSを管理する**

#### **SMSを削除する**

- **1.** SMS一覧画面でメニューボタンを押し、**[削除]**をタップして削除するス レッドにチェックを入れます。
- **2. [削除]**をタップします。 選択したスレッド内すべてのSMSが削除されます。

#### **SMSをEM chip(USIMカード)にコピーする**

受信したSMSをEM chipに最大10件までコピーすることができます。

- **1.** SMS詳細画面でコピーするSMSを1秒以上タップします。
- **2. [USIMにコピー ]** > **[OK]**をタップします。
	- ・ EM chipから本体メモリにコピーする場合は、コピーするSMSを1秒以上タッ プし、**[携帯電話のメモリにコピー ]** > **[OK]**をタップします。

#### **注意**

**・** 自動分割されるような長文のメールをEM chipに保存しようとすると、1つの メッセージとして保存できいない旨のメッセージが表示され、保存できません。

# **SMSのオプション設定**

SMSに関する全般的な設定を行います。

- **1.** SMS一覧画面でメニューボタンを押し、**[設定]**をタップします。
- **2.** 以下の項目を設定します。
	- ・ **受信通知:**新着SMS受信時にステータスバーに通知メッセージを表示するかど うかを設定します。

**通知音を鳴らす:**新着SMS受信時に通知音を鳴らすかどうかを設定します。 **通知音:**新着SMS受信時の通知音を選択します。

**マナー:**新着SMS受信時に本機を振動させるかどうかを設定します。

・ **送信通知:**SMS 送信時にステータスバーに通知メッセージを表示するかどうか を設定します。

**エラー通知:**SMSを送信できなかったときに、ステータスバーに通知メッセー ジを表示するかどうかを設定します。

**通知音を鳴らす:**SMS送信時に通知音を鳴らすかどうかを設定します。 **通知音:**SMS送信時の通知音を選択します。

**マナー:**SMS送信時に本機を振動させるかどうかを設定します。

- ・ **古いメッセージを削除:[ テキストメッセージの制限件数 ]** で設定した制限件数 に達した場合、古いSMSを自動的に削除するかどうかを設定します。 **テキストメッセージの制限件数:**保存するSMSスレッドの制限件数を設定します。
- ・ **受取確認通知:**送信SMSの受取確認を毎回要求するよう設定します。
- ・ **サービスセンター:**サービスセンターの番号を確認・変更できます。通常は、当 社からのお知らせがある場合を除き変更しないでください。
- ・ **USIMカードのメッセージ:**EM chipに保存しているSMSを確認できます。 SMSを削除したり、本体メモリにコピーできます。

# **6.3 Gmail**

# **Gmailメールを開く**

お買い上げ時、**Gmail**で表示される画面はメッセージリスト (以下、受信トレイ) です。受信したメールはすべて受信トレイに配信されます。

**1. ● > [Gmail]をタップします。** 

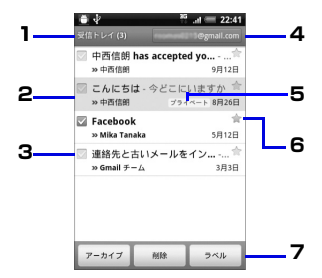

- 1 フォルダ(またはラベル)と未読のメールの数を示します。
- 2 既読メッセージの背景はグレーになります。
- チェックマーク付きメール
- 3 複数のメールを選択してまとめてアーカイブしたり、ラベルを付けたり、削除し たりします。
- 4 現在表示しているGoogleアカウント
- 5 メッセージラベル

スター付きメール

6 スターをタップして追加または削除します。スター機能を利用すると、メールを 検索する際に優先されて表示されるため、確認しやすくなります。

チェックマークを付けたメッセージに対して、アーカイブ、ラベル付け、削除な どを行います。

7 ・ **アーカイブ**:読み終わったメールを受信トレイに表示しないように設定できま す。アーカイブしたメールを表示するには、受信トレイでメニューボタンを押 し、**[ラベルを表示]** > **[すべてのメール]**をタップします。

・ **ラベル**:受信メールに仕事やプライベートなどのラベルを設定して区分けする ことができます。

#### **Googleアカウントを切り替える**

- **1.** 受信トレイでメニューボタンを押し、**[アカウント]**をタップします。
- **2.** アカウントを選択します。

#### **ヒント**

**・** まとめてアーカイブなどの処理をあまり行わない場合(画面左にチェックマーク を付けていない複数の通信がある場合)、メニューボタンを押して**[その他]** > **[設定]**をタップし、バッチ操作を選択しないようにすると、メッセージリストの チェックマークを非表示にできます。

#### **Gmailメールを更新する**

**1.** 受信トレイでメニューボタンを押し、**[更新]**をタップします。 新着メールを送受信し、本機のメールとサーバー上のGoogle アカウントを同期 することができます。

# **Gmailメールを送信する**

#### **Gmailメールを作成・送信する**

**1.** 受信トレイでメニューボタンを押し、**[新規作成]**をタップします。

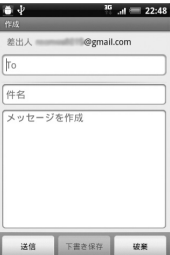

#### **2. 「Tol** (宛先入力欄) をタップし、宛先を入力します。

宛先の氏名/メールアドレスを入力すると、連絡先に登録されている候補が表示 されます。

複数の宛先を入力する場合は、カンマで区切って入力してください。

- ・ Cc、Bccを利用する場合は、メニューボタンを押し、**[Cc/Bccを追加]**をタッ プします。
- **3.** 件名入力欄をタップし、件名を入力します。
- **4.** 本文入力欄をタップし、本文を入力します。
- **5. [送信]**をタップします。
	- ・ ファイルを添付する場合は、メニューボタンを押し、**[ 添付 ]** をタップして添付 するファイルを選択します。

**ヒント**

- **・** メッセージの作成中に **[ 下書き保存 ]** をタップすると、下書きとして保存できま す。下書きとして保存したメールを確認するときは、受信トレイでメニューボタ ンを押して**[ラベルを表示]** > **[下書き]**をタップします。
- **・** Gmailメールは、パソコンからのメールとして扱われます。受信する端末側で 「パソコンからの受信拒否」の設定を行っていると、メールを受信できません。

#### **メールに署名を追加する**

送信するメールに署名を追加することができます。

- **1.** 受信トレイでメニューボタンを押し、**[その他]** > **[設定]** > **[署名]**をタッ プします。
- **2.** 署名を入力し、**[OK]**をタップします。

#### **送信済みメッセージを表示する**

**1.** 受信トレイでメニューボタンを押し、**[ラベルを表示]** > **[送信済みメー ル]**をタップします。

# **メールの受信と表示**

通知設定によって、新着メールを受信したときに着信音を鳴らしたり、バイブレー タで通知を受けたり、ステータスバーにメールを短く表示させることができます。 新着メールを示す M もステータスバーの通知エリアに表示されます。 Gmailメールは返信ごとにメッセージをグループ分けします。メッセージリスト

は、新しいメッセージを受信するごとに更新されるので、いつでもリストの中で メッセージを確認できます。新しく受信したメールは、既存のメッセージを参照 して、メッセージスレッドとして表示されます。新規メッセージや既存メッセー ジのタイトルを変更した場合は、新しいメッセージスレッドが作成されます。

#### **メールを表示する**

メールの内容を確認するには次のいずれかの操作を行います。

- ・ ホーム画面で、ステータスバーを下向きにドラッグして通知パネルを開きます。 新着メールをタップして受信トレイを表示します。
- ・ 受信トレイで未読メールをタップするか、未読メールのメッセージリストをタッ プして内容を表示します。

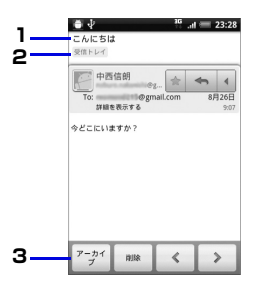

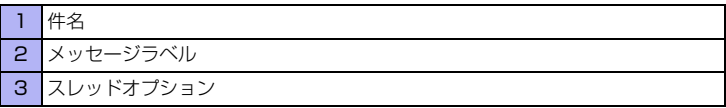

メールの送信者がGoogleトークメンバーの場合、そのメンバーのステータス(応 答可能、取り込み中など)が色付きのアイコンで名前の左に表示されます。詳し くは「Google トーク」(P.163)をご覧ください。

メッセージを表示しているとき、画面下部にスレッドオプションが表示されます。 スレッドオプションでは以下のことができます。

- ・ **アーカイブ**:表示されているメッセージをアーカイブとして保存することができ ます。
- ・ **削除**:表示されているメッセージが削除されます。
- ・ :1つ前のメッセージを表示します。
- → :1つ次のメッセージを表示します。

**ヒント**

- **・** 受信したメッセージにMicrosoft Office形式のファイル(Excel、Word、 PowerPoint)やPDF ファイルが添付されている場合、**[プレビュー ]**ボタンが 表示されます。タップするとそのファイルの内容を見ることができます。
- **・** 受信したメッセージの添付ファイルは、画像などはダウンロードしてmicroSD カードへ保存できます。microSDカードを取り付けていない場合、保存はでき ません。

#### **メールを検索する**

特定のメールを、送信者、タイトル、ラベル、詳細検索で検索することができま す。詳細検索のオプションは、GmailのWebサイトに記載されています。この検 索機能では、Web サイトのGoogleアカウントの中に保存されているすべての メールから検索します。

- **1.** 受信トレイでメニューボタンを押し、**[検索]**をタップします。
- 2. 検索するキーワードを入力し、 ◎ をタップします。

### **メールを返信/転送する**

- **1.** メッセージを表示し、 > **[返信]**、**[全員に返信]**または**[転送]**をタップ します。 メッセージを表示して をタップしても、メールを返信できます。
- **2.** メールを返信する場合は、本文を入力し、**[送信]**をタップします。 ・ メールを転送する場合は、宛先・本文を入力して**[送信]**をタップします。

### **メッセージリストとメールの管理**

#### **メッセージリスト**

受信トレイでメッセージリストを長押しして、次の項目をタップします。

- ・ **[開く]**をタップすると、メッセージに戻ります。
- ・ **[アーカイブ]**をタップすると、メールをアーカイブします。

#### **ヒント**

- **・** アーカイブ済みのメッセージを表示するには、受信トレイでメニューボタンを押 し、**[ラベルを表示]** > **[すべてのメール]**をタップします。
- **・ [ミュート]**をタップすると、メッセージリスト全体をミュートにします。ミュー トにすると、表示されているメッセージが受信リストに表示されなくなります。 あまり重要ではなく、以降の履歴も受信リストに表示する必要がないものは、 ミュートにしておくと便利です。表示させるためには、メニューボタンを押し、 **[ラベルを表示]** > **[すべてのメール]**をタップしてください。ミュートに設定し たメッセージには**[ミュート]**のアイコンが付いています。
- **・ [削除]**をタップすると、メールを削除できます。
- **・ [スターを付ける]**または**[スターをはずす]**をタップすると、メッセージリスト のスターを追加/削除できます。
- **・ [ラベルを変更]**をタップすると、メッセージリストのラベルを追加/変更できま す。
- **・** 本機でラベルを作成することはできません。Gmail Webサイトで作成してくだ さい。
- **・ [迷惑メールを報告]**をタップすると、メッセージをスパムとして報告します。
- **・ [ヘルプ]**をタップすると、Gmailのヘルプセンターを表示できます。

### **新着メール通知の設定**

- **1.** メッセージリストでメニューボタンを押し、**[その他]** > **[設定]**をタップ します。
- **2. [メール着信通知]**にチェックを入れます。 新着メッセージを受信したときにステータスバーに通知されます。
	- ・ 着信音で通知を受けたい場合は、**[ 着信音を選択 ]** をタップし、着信音を選択し て**[OK]**をタップします。
	- ・ 新着メッセージ受信時に着信音を鳴らしたくない場合は、**[着信音を選択]** > **[サ イレント]** > **[OK]**をタップします。
	- ・ 新着メッセージ受信時にバイブレータで通知を受けたい場合は、**[バイブレー ション]** > **[常に使用]**をタップします。 マナーモード時のみバイブレーターで通知するときは、**[マナーモード時のみ]** を選択します。
	- ・ 新着メッセージを一度に通知する場合は、**[ 一度に通知する ]** にチェックを入れ ます。

# **6.4 電子メールアカウントの設定**

# **メールアカウントの設定**

電子メールのアカウントや社内メールのアカウントを設定します。

●会社のExchange Serverのメールについては、ActiveSyncにて設定を行い ます。設定方法については、社内システム管理者にご確認ください。

#### **注意**

**・** Exchange Serverが対応しているすべての機能について動作を保証しているわ けではありません。

# **POP3 またはIMAP4メールアカウントを設定する**

メールの送受信を実行する前に、インターネットサービス プロバイダ (ISP)から 取得したメールアカウントや、VPNサーバー接続を使ってアクセスするアカウン トを設定する必要があります。

- **1. > [メール]**をタップします。
- **2. [Exchange ActiveSync]**または**[その他(POP3/IMAP)]**をタッ プします。
- **3.** アカウントのメールアドレスとパスワードを入力し、**[次へ]**をタップし ます。 **[次へ]**の代わりに**[手動設定]**をタップすると、設定するメールアカウントの受信

設定および送信設定を直接入力できます。

- **4.** アカウントの名前と宛先として送信メールに表示される名前を入力し、 **[設定を完了]**をタップします。
	- **・** メールアカウントを手動設定する場合の設定については、ISPにお問い合わせく ださい。
	- **・** メールアカウントを設定後、さらに他のメールアカウントを設定する場合は、メ ニューボタンを押し、**[その他]** > **[新しいアカウント]**をタップしてください。

**注意**

# **6.5 電子メールを送る/受ける**

メールアカウントを設定すると、メールの送受信を行うことができます。

# **電子メールを送信する**

#### **メールを作成・送信する**

電子メールを新規に作成して送信します。

- **1. > [メール]**をタップします。
- **2.** 電子メールのアカウントを選択します。
- **3.** メニューボタンを押し、**[作成]**をタップします。 メール作成画面が表示されます。

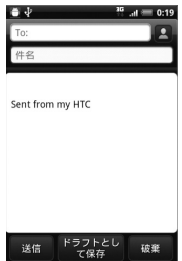

- **4. [To:]**(宛先入力欄)をタップし、宛先を入力します。 ■ をタップすると、連絡先から選択することができます。
	- ・ Cc、Bccを利用する場合は、メニューボタンを押し、**[Cc /Bcc を表示]**を タップすると、Cc、Bcc入力欄が表示されます。
- **5. [件名]**(件名入力欄)をタップし、件名を入力します。
- **6.** 本文入力欄をタップし、本文を入力します。
- **7. [送信]**をタップします。
- ・ ファイルを添付する場合は、メール作成画面でメニューボタンを押し、**[添付ファ イルを追加]**をタップします。添付するファイルの種類を選択してファイルを選 択します。
- ・ メールの作成を中止する場合は、メール作成画面でメニューボタンを押し、**[ 破 棄]** > **[OK]**をタップします。
- ・ メールの作成途中で保存する場合は、メール作成画面で **[ ドラフトとして保存 ]** をタップします。
	- ドラフトフォルダに保存されます。
- ・ メールの優先度を設定する場合は、メニューボタンを押し、**[ 優先度の設定 ]** を タップしてメールの優先度を選択します。

#### **ヒント**

- **・** 送信可能な添付ファイルの容量は、ISPやメールサーバによって異なります。
- **・** 宛先のCc、Bcc 入力欄には、メールのコピーを送信したい相手のアドレスを入 力します。なお、Bcc入力欄に入力したアドレスは、Bccで送信した相手以外の 送信者には表示されません。

#### **メールにファイルを添付する**

- **1.** メッセージ作成画面でメニューボタンを押して **[ 添付ファイルを追加 ]** をタップし、添付するアイテムをタップします。
- **2.** 添付するファイルを選択するか、または写真・ビデオの撮影/音声の録 音を行います。

### **電子メールを表示し、返信する**

#### **メッセージ一覧を見る**

受信したメッセージは、受信トレイのメッセージ一覧から確認できます。

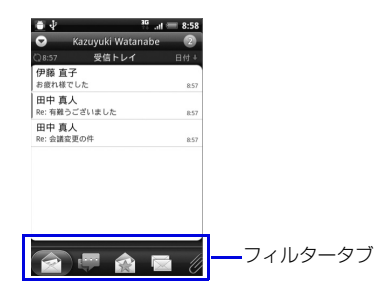

#### **フィルタータブについて**

電子メール一覧画面の下部に、以下のフィルタータブが表示されます。

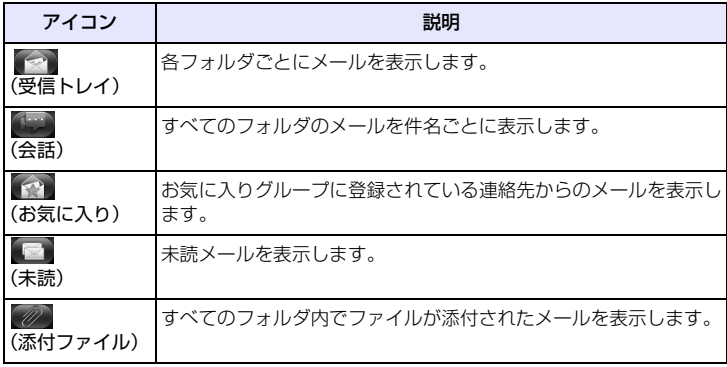

#### **電子メールを読む**

- **1.** > **[メール]**をタップします。
- **2.** 電子メールのアカウントを選択します。 電子メール一覧画面が表示されます。
	- ・ フォルダを変更する場合は、メニューボタンを押して **[ フォルダ ]** をタップして からフォルダを選択してください。
- **3.** メールを選択します。

電子メール詳細画面が表示されます。

・未読/開封済みを変更する場合は、電子メール一覧画面でメールを1秒以上タッ プし、**[開封にする]**/**[未読にする]**をタップします。

#### **メールのすべての内容/添付ファイルを受信する**

電子メール詳細画面に「残りをダウンロードする」と表示されている場合は、受 信していないメッセージや添付ファイルが存在しています。すべてを受信するた めには、手動で設定する必要があります。

**1.** 電子メール一覧画面でメールを選択します。

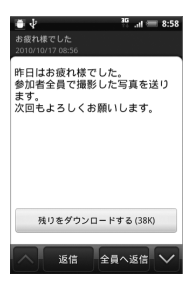

#### **2. [残りをダウンロードする]**をタップします。

#### **添付ファイルを確認/保存する**

受信したメッセージの添付ファイルは、microSDカードへ保存できます。 microSDカードを取り付けていない場合、保存はできません。

- **1.** メールを表示します。
- **2. [表示 添付ファイル]**をタップし、添付ファイルを選択して**[SDカードに 保存]**をタップします。

ファイルが保存されます。

・ 添付ファイルを確認する場合は、添付ファイルを選択し、**[開く]**をタップします。

#### **電子メールを返信/転送する**

- **1.** メールを表示し、**[返信]**または**[全員へ返信]**をタップします。 ・ メールを転送する場合は、メニューボタンを押して**[転送]**をタップします。
- **2.** 件名や本文を入力し、メールを送信します。

# **6.6 電子メールを管理する**

# **フォルダの表示切替**

- **1.** 電子メール一覧画面でメニューボタンを押し、**[フォルダ]**をタップしま す。 フォルダ一覧画面が表示されます。
- **2.** フォルダを選択します。

### **電子メールを他のフォルダに移動する**

**1.** 電子メール一覧画面でメールを1秒以上タップします。

**2. [移動先]**をタップし、移動先のフォルダを選択します。

### **電子メールを削除する**

- **1.** 電子メール一覧画面でメールを1秒以上タップします。
- **2. [削除]**をタップします。

削除したメールは「ごみ箱」に移動されます。

- ・ 複数のメールを削除する場合は、電子メール一覧画面でメニューボタンを押し、 **[削除]**をタップします。メールを選択し、**[削除]**をタップします。
- ・ フォルダ内のメールをすべて削除する場合は、電子メール一覧画面でメニューボ タンを押し、**[削除]**をタップします。メニューボタンを押し、**[すべてマーク]** > **[削除]**をタップします。

#### **メールサーバーからメールを削除する**

電子メールは、本機でメールを受信してもメールサーバーにはメールが残ってい ます。パソコンで同じメールを受信したときはメールサーバーからも削除されま す。本機からIMAPメールサーバーのメールを削除するには、「ごみ箱」からメー ルを削除してください。
## **電子メールのオプション設定**

メールに関する全般的な設定を行います。

- **1.** 電子メール一覧画面でメニューボタンを押し、**[その他]** > **[設定]**をタッ プします。
- **2.** 以下の項目を設定します。
	- ・ **アカウント設定**:既存のアカウントの編集を行います。
	- ・ **一般設定**:フォントサイズ、署名、既定のアカウント、メールを削除するときに 警告メッセージを表示するかどうかなどを設定します。
	- ・ **送受信**:メールサイズの制限設定、受信間隔などの受信設定と、返信時の元の メッセージの扱い、受信後サーバーメールを削除するかどうかなどを設定しま す。
	- ・ **通知設定**:メール受信時の通知メッセージ、通知音、バイブレーションの動作を 設定します。
	- ・ **アカウントの削除**:表示中のメールアカウントを削除します。

**6**メール 使用する

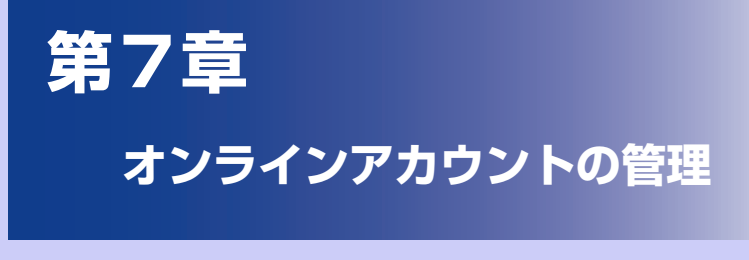

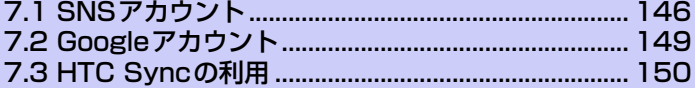

# **7.1 SNSアカウント**

本機では、GoogleやMicrosoft Exchange ActiveSyncだけでなく、Facebook やTwitter、FlickrなどのSNSとの情報の同期やアップデートを行うことができ ます。同期できる情報は以下のとおりです。

- ・ Gmailメール、Microsoft Exchange ActiveSyncのメール
- ・ GoogleおよびMicrosoft Exchange ActiveSyncの連絡先や、Facebookの 友人の連絡先情報
- ・ GoogleやMicrosoft Exchange ActiveSyncアカウントの予定
- ・ 友人や自分のFacebook やTwitter などのSNS 上で共有するステータスの更 新とリンクの情報
- ・ FlickrやFacebookへの写真のアップロード

### **ヒント**

**・** Facebook、Twitter、FlickrなどのSNSアカウントとの同期機能は、サービス 提供元により、同期できる情報が変化することがあります。

# **SNSアカウントを追加する**

- **1.** メニューボタンを押し、**[設定]** > **[アカウントと同期]** > **[アカウントを 追加]**をタップします。
- **2.** アカウントを選択します。

以降は、画面の指示に従って操作してください。 アカウントが追加され、データの同期が開始されます。

# **Googleアカウントを追加する**

Googleアカウントにログインすると、本機とWebの間でGmailのメールと Googleの連絡先や、カレンダーを同期させることができます。 また、GoogleトークやAndroidマーケットなどのGoogleアプリケーションを使 用するには、Googleアカウントにログインする必要があります。 本機で複数のGoogleアカウントを使用することができます。ただし、2つ目以降 のGoogleアカウントは、Gmailのメールや連絡先を同期することのみ可能です。 その他のGoogleサービスは、最初のGoogleアカウントを使用します。

**2. [Google]**をタップします。 以降は、画面の指示に従って操作してください。

# **Microsoft Exchange ActiveSyncを追加する**

本機上にはMicrosoft Exchange ActiveSyncのアカウントを1つだけ追加する ことができます。

Microsoft Exchange Server 2003のService Pack2(SP2)以降のバージョ ンとの同期が可能です。

- **1.** メニューボタンを押し、**[設定]** > **[アカウントと同期]** > **[アカウントを 追加]**をタップします。
- **2. [Exchange ActiveSync]**をタップします。
- **3.** アカウントの詳細を入力し、**[次へ]**をタップします。
- **4.** 同期させる情報の種類を選択し、**[設定完了]**をタップします。

# **アカウントを管理する**

- **1.** メニューボタンを押し、**[設定]** > **[アカウントと同期]**をタップします。 ・ **[バックグラウンドデータ]**:アプリケーションがいつでもアカウント情報を送受 信するかどうかを設定します。
	- ・ **[自動的に同期]**:自動的にデータを同期するかどうかを設定します。

## **アカウント設定を変更する**

同期頻度や同期する情報の種類、通知方法、アカウント情報の表示形式などの設 定を変更することができます。

- **1.** メニューボタンを押し、**[設定]** > **[アカウントと同期]**をタップします。
- **2.** アカウントを選択し、アカウント設定を変更します。

## **アカウントを手動で同期する**

- **1.** メニューボタンを押し、**[設定]** > **[アカウントと同期]**をタップします。
- **2.** アカウントを選択し、**[今すぐ同期]**をタップします。 ・ すべてのアカウントを手動で同期する場合は、**[すべてを同期]**をタップします。

## **アカウントを削除する**

本機からオンラインサービスのアカウントや、メッセージ、連絡先、設定情報な どを削除できます。アカウントを削除してもオンラインサービス上の情報は削除 されません。

**1.** メニューボタンを押し、**[設定]** > **[アカウントと同期]**をタップします。

#### **2.** アカウントを選択し、**[アカウントを削除]**をタップします。

#### **ヒント**

**・** 最初に本機から設定したGoogleアカウントなどいくつかのアカウントは、本機 をリセットしないと削除することはできません。

# **7.2 Googleアカウント**

Googleアカウントを設定すると、Gmail、Googleトーク、Googleカレンダー、 AndroidマーケットなどのGoogleサービスを利用できます。

本機の初回起動時には、Googleアカウントを設定する初期設定ウィザードが表示 されます。Googleアカウントをすでにお持ちの方は、お持ちのアカウントを入力 してください。アカウントをお持ちでない方は、本機からアカウントをすぐに作 成することができます。Googleアカウントの作成については、「初期設定」(P.58) をご覧ください。

### **ヒント**

**・** Googleアカウントの設定を初期設定時にスキップした場合は、Gmailなどの Google サービスの初回利用時に設定することができます。

# **7.3 HTC Syncの利用**

HTC Syncは、本機の連絡先やカレンダーなどを、お使いのパソコンと連携して 操作するためのソフトウェアです。お買い上げ時の状態へリセットするときや、ソ フトウェア(ROM)のアップグレードを行う前に、HTC Syncを使用してパソコ ンにバックアップし、同期させることができます。

さらに以下の機能が利用できます。

- ・ パソコン上にAndroidマーケット以外で購入したアプリケーションがある場合、 HTC Syncを使用してパソコンから本機にインストールすることができます。
- ・ 連絡先とカレンダーデータを修復できます。

# **パソコンにHTC Syncをインストールする**

HTC Syncインストーラをダウンロードして、パソコンにインストールします。

- ●HTC Svncは、以下のホームページよりダウンロードいただけます。 http://www.htc.com/jp/support.aspx
- ●HTC Syncは、Microsoft Windows<sup>®</sup> 7、Microsoft Windows<sup>®</sup> Vistaおよ びMicrosoft Windows® XPにインストールすることができます。詳しくは、 HTCのWebサイトをご覧ください。
- ●HTC Syncをインストールする前に必ず本機にmicroSDカードを取り付けて ください。

## **ヒント**

- **・** HTC Syncを使用して本機との同期を行うには、USB 2.0が搭載されたパソコン が必要です。
- **・** HTC Syncのインストールを開始する前にパソコンで実行中のプログラムをす べて終了し、セキュリティソフトを一時的に無効にしてください。
- **・** HTC Syncをインストールすると、HTCドライバーが自動的にインストールさ れます。
- **1.** パソコン側でダウンロードした「setup.exe」をダブルクリックします。
- **2.** 画面の指示に従ってインストールを行います。

「InstallShield ウィザードを完了しました」という画面で**[完了]**をクリックする と、インストールは終了です。パソコンのタスクバーにHTC Syncのアイコン (図) が表示されます。

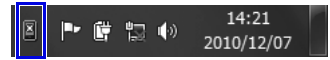

Windows 7の場合

### **HTC Syncをアンインストールする**

- **1.** 使用するパソコン上で、**[スタート]**アイコン > **[すべてのプログラム]** > **[HTC Sync]** >**[アンインストール HTC Sync]**の順に開きます。
- **2.** 画面の指示に従って、アンインストールを行います。

#### **HTC Syncドライバーをアンインストールする**

HTC Syncをアンインストールしても、HTCドライバーは削除されません。個別 にドライバーのアンインストールを行ってください。

- **1.** 使用するパソコン上で、**[スタート]**アイコン > **[すべてのプログラム]** > **[HTC]** > **[HTC Driver]** >**[Uninstall HTC Driver]**の順に開きま す。
- **2.** 画面の指示に従って、アンインストールを行います。

## **HTC Syncに本機を認識させる**

- **1.** パソコン側で**[スタート]**アイコン > **[すべてのプログラム]** > **[HTC Sync]** > **[HTC Sync]**をクリックします。
- **2.** 付属のUSBケーブルを使用して、パソコンと本機を接続します。
- **3.** 本機側の接続タイプ選択画面で**[HTC Sync]** > **[完了]**をタップします。 パソコン側で同期設定ウィザードが起動します。 パソコン側で同期設定ウィザードが起動しない場合は、HTC Sync画面の**[今すぐ 同期]**をクリックします。
- **4.** パソコン側で、画面の指示に従ってデバイス設定を行います。
- **5.** 設定が完了すると、パソコンのタスクバーにHTC Syncのアイコンが に変わります。

# **同期の設定**

パソコン上のOutlook連絡先やカレンダーの予定、写真や動画、音楽ファイル、 Webページのブックマーク、ドキュメントファイルをHTC Syncを使って本機と 同期させることができます。

- 1. パソコンのタスクバーのHTC Syncアイコンが a になっていることを 確認します。
- **2.** ■をダブルクリックします。
- **3.** 同期するアプリケーションやデータを選択し、**[オン]**をクリックします。
- **4.** 同期元の選択などの同期オプションを設定します。
- **5. [今すぐ同期]**をクリックします。 同期が開始されます。
- **6.** 同期が完了したら**[切断]**をクリックします。

## **パソコンと同期する**

### **パソコンと自動で同期する**

パソコンと自動同期するには、事前に以下の設定が必要です。

- **1.** メニューボタンを押し、**[設定]** > **[アプリケーション]** > **[開発]**をタッ プします。
- **2. [USBデバッグ]**にチェックが入っていることを確認します。

### **パソコンと手動で同期する**

**1.** 付属のUSBケーブルを使用して、パソコンと本機を接続します。

**152**

- **2.** 本機側の接続タイプ選択画面で**[HTC Sync]** > **[完了]**をタップしま す。
- **3.** パソコンのタスクバーのHTC Syncアイコンが 2 になっていることを 確認します。
- **4.** 本機側で**[今すぐ同期]**をタップします。

### **パソコンから携帯電話にアプリケーションをインストールする**

アプリケーション(.apk形式)をHTC Syncを使用して本機にインストールする ことができます。

**注意**

- **・** アプリケーションの使用に関する責任は当社では一切負いかねますのであらか じめご了承ください。
- **1.** メニューボタンを押し、**[設定]** > **[アプリケーション]**をタップします。
- **2. [不明な開発元]**にチェックを入れ、**[OK]**をタップします。
- **3.** 付属のUSBケーブルを使用して、パソコンと本機を接続します。
- **4.** 本機側の接続タイプ選択画面で**[HTC Sync]** > **[完了]**をタップしま す。
- 5. パソコン側の **国**をダブルクリックします。
- **6. [アプリケーション インストーラ]**をクリックします。
- **7.** アプリケーションを選択し、**[開く]**をクリックします。
- **8. [インストール]**をクリックします。

オンラ インアカ ウ ン ト の 管 理 **7**

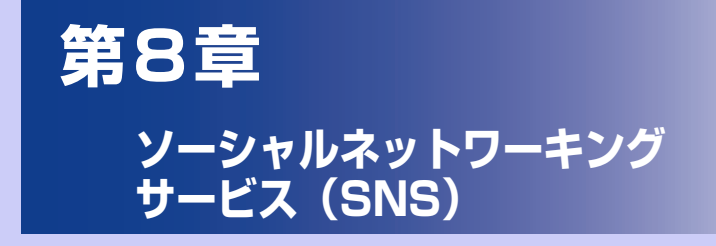

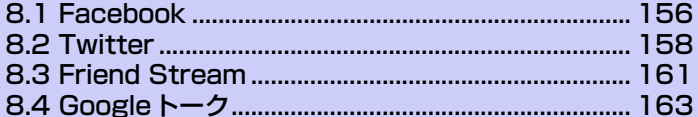

# **8.1 Facebook**

Facebookでは、以下のことができます。

- ・ コメントを共有したり、他の人のステータス更新をチェックできます。
- ・ 友達リストを閲覧して掲示板に書き込むことができます。
- ・ 友達の投稿にコメントしたり、それを引用したりできます。
- ・ 友達のフォトアルバムなどの個人情報を閲覧できます。
- ・ Facebookからのお知らせを確認できます。
- ・ 静止画を撮影し、自分のFacebookアカウントに直接アップロードできます。

# **HTC Sense Facebook**

本機でFacebookの更新を表示することができます。HTC Sense Facebook に サインインすることにより、Facebookの連絡先とその連絡先の詳細情報が「連 絡先」にダウンロードされ、Facebookのフォトアルバムを「ギャラリー」で、 Facebookのステータス更新は「Friend Stream」で表示することができます。

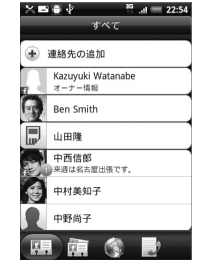

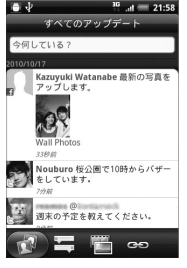

連絡先 Friend Stream ギャラリー

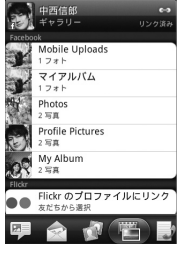

 $^{\frac{35}{10}}$  and  $^{\frac{35}{10}}$  22:00

# **Android Facebook**

Facebookを使用して、友達と気軽にコミュニケーションを取れます。パソコン 上のFacebookのほとんどの機能を利用できます。

#### **ヒント**

**・** 複数のFacebookのアカウントをお持ちの場合、Android FacebookとHTC Sense Facebookでは別々のFacebookアカウントを使用して同時にログイン することができます。

### **Facebookを使用する**

#### **1.** > **[Facebook]**をタップします。

Facebookをはじめて起動したときは、画面の指示に従ってログインしてくださ い。

ニュースフィード画面左上の**[facebook]**をタップすると、他の機能を利用でき ます。

#### **ヒント**

- **・** Facebookのホーム画面でメニューボタンを押して設定をタップすると、更新間 隔やお知らせの設定ができます。
- **・** 画面によっては、画面を1秒以上タップしてオプションメニューを表示できます。

## **HTC Sense FacebookとAndroid Facebookの相違点**

HTC Sense Facebookは、連絡先、Friend Stream、写真を統合するツールで す。自分のFacebookアカウントの各種情報を更新することで各ツールに更新情 報が反映されます。

Android Facebookは、パソコン上でFacebookを使用しているのと同じように 自分のアカウントにアクセスすることができます。Android Facebookでは、友 達を追加したり、写真にキャプション(文字)を添えてアップロードすることが できます。

●2つのアプリケーションで、同じログイン情報を共有することはありません。 HTC Sense FacebookへログインしてもAndroid Facebook にはログイン しません。その逆の場合も同様です。両方に同じFacebookのアカウントを使 用する場合、同じログイン情報を両方で使用してログインする必要があります。

# **8.2 Twitter**

Twitterとは、140文字以内の短い投稿(ツイート)を入力できるミニブログです。 他のユーザーをフォローすると、自分以外のユーザーの投稿を自分のページに表 示させることができます。

Peepは「つぶやく」ことができるTwitterクライアントです。つぶやきを送信し たり、他人のつぶやきを受信したり、フォローするユーザーを検索することがで きます。

#### **1.** > **[Peep]**をタップします。

Twitterをはじめて起動したときは、画面の指示に従ってログインしてください。

#### $\bullet \Psi$  $^{16}$   $_{11}$  = 16:32 **23** ouburo 桜公園で10時からバ ーをしています。 **1** ·<br>週末の予定を教えてください。 分前からweb  $\sim$ KT+. App A A capt louburo 週明けは仕事で名古屋に 冷ます。 **ABO ALG MAN** これでいいです  $\omega$ **4567**

1 タップするとTwitter ユーザーのプロファイルを表示します。このTwitterユー ザーからのすべてのつぶやきを表示できます。 2 タップすると送信したいつぶやきを入力できます。 3 タブを1秒以上タップすると**[返信]**、**[お気に入りに追加]**などのオプションメ ニューを表示できます。 ▲ あなたがフォローしているユーザーとあなたのつぶやきをすべて表示します。 5 ユーザー名が「@ [ユーザー名]」のすべてのつぶやきを表示します。

#### **■Peep画面**

- 6 あなたが送信/受信したすべてのダイレクトメッセージを表示します。
- 7 お気に入りとしてマークされたつぶやきを表示します。

## **つぶやきを送信する**

- **1.** > **[Peep]**をタップします。
- **2.** [すべてのツイート]タブ > [いまどうしてる?](テキスト入力欄)を タップします。
- **3.** つぶやきを入力し、**[更新]**をタップします。
	- ・ Tweetのアイコン画像を設定する場合は、 **[カメラから]**/**[ギャラリーか ら]**をタップします。
	- ・現在地の位置情報をTweetに挿入する場合は、 をタップし、現在地情報を選 択して**[更新]**をタップします。

## **フォローするユーザーを検索する**

- **1. > [Peep]**をタップします。
- **2.** 検索ボタンを押します。
- **3. キーワードを入力し、 ov をタップします。**
- **4.** ユーザーまたはつぶやきを選択します。
- **5.** メニューボタンを押し、**[フォローする]**をタップします。 ・ フォローを解除する場合は、**[ すべてのツイート ]** タブをタップし、ユーザー名 を選択します。メニューボタンを押し、**[フォローしない]**をタップします。

### **ダイレクトメッセージを送信する**

ダイレクトメッセージはフォローしているユーザーのみに送信できます。

- **1. > [Peep]**をタップします。
- **2.** メニューボタンを押し、**[新しいメッセージ]**をタップします。
- **3.** 宛先・メッセージを入力し、**[更新]**をタップします。

## **Twitterを設定する**

- **1.** > **[Peep]**をタップします。
- **2.** メニューボタンを押し、**[その他]** > **[設定]**をタップします。
- **3.** 以下の項目を設定します。
	- ・ **アカウント設定**:Twitterアカウントからサインアウトします。
	- ・ **一般設定**:フォローしているユーザーのスクリーン名と本名のどちらを表示する かを選択したり、キャッシュを消去します。
	- ・ **送受信**:更新頻度と一度にダウンロードするつぶやきの数を設定します。
	- ・ **サービス**:あなたのアイコン画像や位置情報などを設定します。
	- ・ **通知設定**:通知のオン/オフや通知方法などを設定します。

# **8.3 Friend Stream**

Friend Streamを利用すると、FacebookやTwitterなどのSNSアカウントの 最新ステータスをまとめて更新、確認できます。

**1.** > **[Friend Stream]**をタップします。 ・ SNSアカウントにサインインしていない場合は、メニューボタンを押し、 **[設定]** > **[アカウントと同期]**をタップしてSNSのアカウントを設定します。

#### **■Friend Stream画面**

あなたがサインインしているアカウントの更新情報のみ表示されます。 メニューボタンを押し、**[設定]** > **[アップデートを表示]**をタップしてFriend Streamに表示される更新情報のフィルタリングができます。

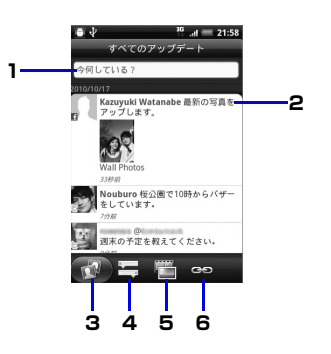

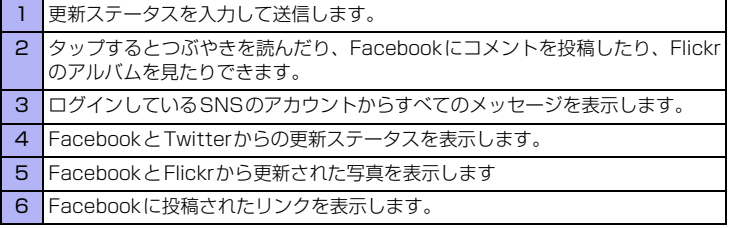

# **ステータスを更新する**

- **1. > [Friend Stream]** をタップします。
- **2. [すべてのアップデート]**タブ > **[今何している?]**(テキスト入力欄)を タップします。
- **3.** をタップし、アカウントを選択して**[完了]**をタップします。
- **4. [共有]**をタップします。

## **アプリケーションを共有する**

Androidマーケットなどから本機にインストールしたアプリケーションを共有で きます。

- **1. > [Friend Stream]** をタップします。
	- **2. [すべてのアップデート]**タブ > **[今何している?]**(テキスト入力欄)を タップします。
	- **3. M**をタップし、アプリケーションを選択します。
	- **4. [共有]**をタップします。

# **8.4 Googleトーク**

Googleトークは、Googleのインスタントメッセージサービスです。 携帯電話やWebサイトでGoogleトークを利用している他の利用者とコミュニ ケーションをすることができます。

## **Googleトークにログインする**

- 1. > [トーク] > [次へ] > [ログイン]をタップします。
- **2.** Googleアカウント・パスワードを入力し、**[ログイン]**をタップします。

# **チャットする**

### **チャットを開始する**

- **1. > [トーク]をタップします。**
- **2.** 友達を選択し、テキストを入力して**[送信]**をタップします。

### **チャットの招待を受け入れる**

友達からGoogleトークでメッセージが送られると、チャットの通知を受信しま す。次のいずれかの操作を行います。

- ・ トーク画面では、招待状を送ってきた友達をタップします。
- ・ 通知パネルを開いてチャット通知をタップします。

### **チャット中の会話を切り替える**

複数のチャットを実行中のとき、会話を切り替えることができます。

- **1.** チャット画面またはトーク画面でメニューボタンを押し、チャット相手 を切り替えます。
- **2.** パネルが開いたら、チャットしたいメンバーを選択します。

### **チャットを終了する**

**1.** > **[トーク]**をタップします。

- **2.** メニューボタンを押し、**[チャット終了]**をタップします。
	- ・ Googleトークからログアウトするには、メニューボタンを押し、**[ログアウト]** をタップします。

# **オンラインステータスとメッセージを変更する**

- **1.** ◎ > [トーク]をタップします。
- **2.** オンラインステータスアイコン ( ) をタップし、ステータスリスト からステータスを選択します。 選択できるステータスは、**[オンライン]**、**[取り込み中]**、**[非表示]**です。
- **3. [ステータスメッセージ]**をタップし、ステータスメッセージを入力して **[完了]**をタップします。 カスタムステータスリストからメッセージを選択してオンラインステータスを変

更することもできます。

**ヒント ・** ステータスメッセージは他の登録メンバーに対して、自分の状況を簡単に説明す ることができます。他のメンバーは、お客さまのアカウントがログインしている かどうかにかかわらず、ステータスメッセージを確認できます。

# **メンバーの管理**

**新しいメンバーを追加する** Googleアカウントを持っているメンバーを追加できます。

- **1. ◎ > [トーク]**をタップします。
- **2.** メニューボタンを押し、**[友だちを追加]**をタップします。
- **3.** 追加したいメンバーのGoogleトークインスタントメッセージIDまたは Googleアカウントを入力します。
- **4. [招待状を送信]**をタップします。

### **招待状を表示/承認する**

- **1. > [トーク]**をタップします。
- **2.** メニューボタンを押し、**[その他]** > **[招待]**をタップします。 送信済みまたは受信済みのすべてのチャット招待状が、返信待ちの招待状画面に リスト表示されます。

**3.** 返信待ちの招待状を選択し、**[承諾]**または**[キャンセル]**をタップします。

#### **ヒント**

- **・** 招待状を受信した相手が承認すると、返信待ちの招待状リストから該当する招待 状が削除されます。
- **・** 未承認の招待状の表示を本機から削除したい場合は、パソコンからGoogleアカ ウントにログインし、削除を行ってください。

#### **メンバーをよく使う連絡先に追加する**

メンバーをよく使う連絡先に追加して「よく使う連絡先」トーク画面に常に表示 されるように設定することができます。

- **1. > [トーク]**をタップします。
- **2.** メンバーの名前を1秒以上タップします。
- **3. [友達を常に表示]**をタップします。

#### **メンバーをブロックする**

メンバーをブロックして、そのメンバーから送信されるメッセージをブロックで きます。ブロックするとトーク画面からも削除されます。

- **1. > [トーク]をタップします。**
- **2.** メンバーの名前を1秒以上タップし、**[ユーザーをブロック]**をタップし ます。

ブロックされたメンバーはトーク画面から削除され、ブロック中のユーザーに追 加されます。

#### **ヒント**

**・** ブロックを解除するには、トーク画面でメニューボタンを押し、**[その他]** > **[ブ ロック中]**をタップします。ブロック中のユーザーで、ブロックを解除したいメ ンバーの名前をタップします。ブロック解除の確認をしたら**[OK]**をタップしま す。

## **Googleトーク設定を変更する**

#### **新着インスタントメッセージの通知方法を設定する**

新着インスタントメッセージを受信するたびに着信音を鳴らしたり、バイブレー タ、ステータスバーに通知アイコンを表示させたりすることができます。

**1.** > **[トーク]**をタップします。

#### **2.** メニューボタンを押し、**[設定]**をタップします。

- **3.** 以下の操作を行います。
	- ・ **[ チャットの通知 ]** にチェックを入れると、新着メッセージを受信したときにス テータスバーに通知アイコン(■))が表示されます。
	- ・ **[ 着信音を選択 ]** をタップして着信音を選択すると、新着メッセージを受信した ときに着信音で通知を受けることができます。着信音を選択するとサンプルが短 く再生されます。 新着メッセージを受信したときに着信音を鳴らしたくない場合は **[ サイレント ]**

を選択します。

・ **[バイブレーション]** をタップし、**[常に使用]**または**[マナーモード時のみ]**を選 択すると、新着メッセージを受信したときにバイブレータで通知を受けることが できます。

### **メンバーが使用している携帯電話の種別を確認する**

Googleトークのチャットでメンバーが使用している携帯電話の種別が確認でき ます。トーク画面でメンバーの名前の右側に表示される画像を確認します。

- **1. > [トーク]をタップします。**
- **2.** メニューボタンを押し、**[設定]**をタップします。

#### **3. [モバイルインジケーター ]**にチェックを入れます。

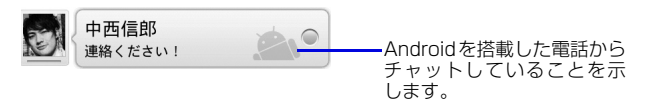

#### **自動でログインする**

電源を入れたときにGoogleトークアカウントに自動でログインすることができ ます。

- **1. ◎ > [トーク]をタップします。**
- **2.** メニューボタンを押し、**[設定]**をタップします。
- **3. [自動ログイン]**にチェックを入れます。

**8** ソーシャルネットワーキングサービス (SNS) ソーシャルネットワーキングサービス(

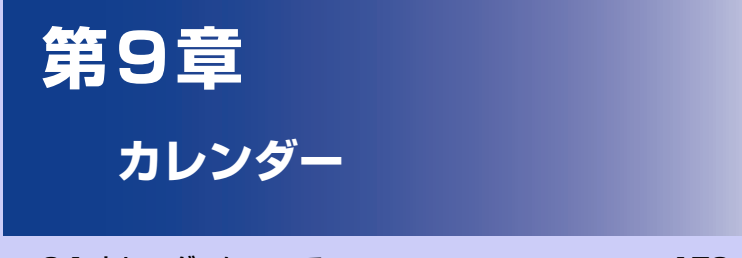

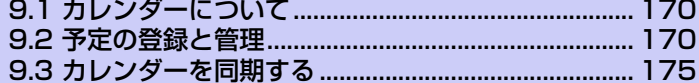

# **9.1 カレンダーについて**

カレンダーは、会議やイベントなどの予定を管理するためのツールです。同期の 設定をすると、WebサイトのGoogleカレンダーに登録したスケジュールが本機 のカレンダーに追加され同期することができます。

●WebサイトのGoogleカレンダーを使用すると、パーソナル、ビジネス、ファ ミリーなどの用途別に複数のカレンダーを作成することができます。カレン ダーの作成について詳しくは、以下のホームページを参照してください。 http://www.google.com/support/calendar/?hl=ja

# **9.2 予定の登録と管理**

## **カレンダーを表示する**

カレンダーを日表示、週表示、月表示、または予定リストで表示することができ ます。

### **表示する単位を切り替える**

- **1. > [カレンダー]**をタップします。 カレンダー画面が表示されます。
- **2.** メニューボタンを押し、**[日]**/**[週]**/**[月]**/**[予定リスト]**をタップしま す。

#### **ヒント**

**・** どの種類のカレンダー画面でも、今日以外の日を表示しているときにメニューボ タンを押し、**[今日]**をタップすると、今日を含む表示に切り替わります。

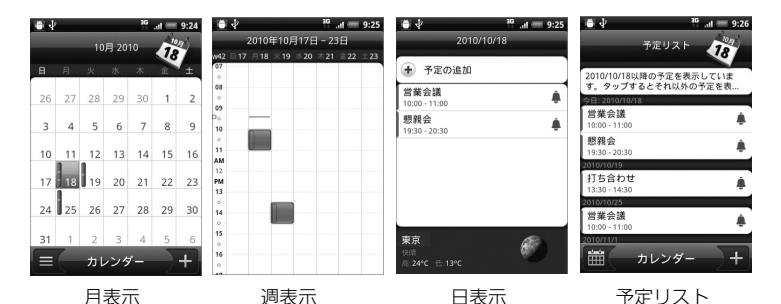

カレンダー画面では以下のことができます。

- ・月表示のときに をタップすると、予定リストを表示できます。 をタップ すると、月表示に戻ります。
- ・ 月表示のときに予定詳細を表示するには、予定のある日をタップして確認したい 予定をタップします。
- ・ 週表示または日表示のときに予定詳細を表示するには、確認したい予定または時 間帯をタップします。
- ・ オプティカルジョイスティックを使用して簡単に予定詳細を確認できます。
- ・ 表示されている予定を1秒以上タップすると、予定の表示、編集、削除や vCalendarを共有などのオプション画面が表示されます。
- ・ 複数のカレンダーをWebサイトのGoogleカレンダーで設定している場合、メ ニューボタン押して、**[その他]** > **[カレンダー ]**をタップすると、表示するカレ ンダーの種類を選択できます。

### **指定した日の予定を表示する**

- **1. > [カレンダー]**をタップします。
- **2.** メニューボタンを押し、**[その他]** > **[切り替え]**をタップします。
- **3.** 指定の日付を選択し、**[設定]**をタップします。

**ヒント**

**・** 月表示のカレンダーを表示しているときに別の日を選択している場合は、画面右 上の日付アイコンをタップすると今日の日付にカーソルが移動します。

## **予定を登録する**

## 1. カレンダー画面で H をタップします。

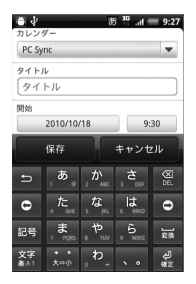

**2.** 複数のカレンダーを設定している場合は、カレンダー欄で登録するカレ ンダーを選択します。

- **3.** 以下の項目を設定します。
	- ・ **タイトル**:予定の名称を入力します。
	- ・ **開始**:予定の開始日時を設定します。
	- ・ **終了**:予定の終了日時を設定します。
	- ・ **終日**:終日の予定にするかどうかを設定します。
	- ・ **場所**:予定の場所を入力します。
	- ・ **内容**:予定の内容を入力します。
	- ・ **通知**:事前通知(開始日時からどのくらい前に通知するか)を設定します。
	- ・ **ゲスト**(Googleアカウントのみ):ゲストを予定に招待します。入力したメー ルアドレスに招待メールを送ります。
	- ・ **繰り返し**:1回だけの予定か定期的(毎日、毎週、毎月、毎年)な予定かを設定 します。
- **4. [保存]**をタップします。

#### **ヒント**

- **・** カレンダー画面で設定したい日や時間帯を 1 秒以上タップし、**[ 予定を作成 ]** を タップしても新規予定を登録できます。
- **・** 通知の方法を設定するには、カレンダー画面でメニューボタンを押し、**[その他]** > **[設定]** > **[通知設定]** > **[通知方法]**をタップして、アラートかステータスバー への表示か、通知しないかを選択することができます。
- **・** カレンダー画面でメニューボタンを押し、**[その他]** > **[設定]** > **[通知設定]** > **[通知音を選択]**をタップすると、通知時の着信音を選択することができます。

# **予定のリマインダー**

予定のリマインダーが設定されているとき、その予定の開始時間になると、予定 アイコンがステータスバーの通知エリアに表示されます。

### **リマインダーを表示する**

- **1.** ステータスバーをタップして画面下部にドラッグします。 通知パネルが開きます。
- **2.** 予定のタイトルをタップします。

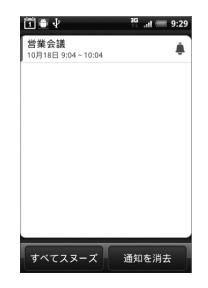

- ・ すべてのリマインダーを消去する場合は、**[通知を消去]**をタップします。
- ・すべてのリマインダーを繰り返し表示(スヌーズ)する場合は、**「すべてスヌー ズ]**をタップします。すべてのリマインダーがスヌーズされ、5分後に再度アラー ムが鳴ります。

### **ヒント**

**・** 戻るボタンを押すと、保留中の予定のリマインダーを変更せずにステータスバー の通知の状態に戻ります。

# **9.3 カレンダーを同期する**

本機のカレンダーとGoogleカレンダーの同期を設定します。

●Googleカレンダーでは、祝日は設定されておりません

## **Google カレンダーの同期を停止する**

- **1.** カレンダー画面でメニューボタンを押し、**[その他]** > **[カレンダー ]**を タップします。
- **2.** メニューボタンを押し、**[カレンダーを削除]**をタップします。
- **3.** 削除するカレンダーにチェックを入れ、**[OK]**をタップします。
- **4.** 戻るボタンを押します。 カレンダーが更新されます。

**ヒント**

**・** 本機でGoogleカレンダーを削除して同期を停止しても、WebサイトのGoogle カレンダーは削除されません。

## **Googleカレンダーを追加する**

Google カレンダーを追加し、本機のカレンダーと同期できます。以前に削除し たGoogleカレンダーも、再度追加して同期させることができます。

- **1.** カレンダー画面でメニューボタンを押し、**[その他]** > **[カレンダー ]**を タップします。
- **2.** メニューボタンを押し、**[カレンダーを追加]**をタップします。
- **3.** 追加するカレンダーにチェックを入れ、**[OK]**をタップします。
- **4.** 戻るボタンを押します。 カレンダーが更新されます。

- キャッシュ **9**<br>カレンダー

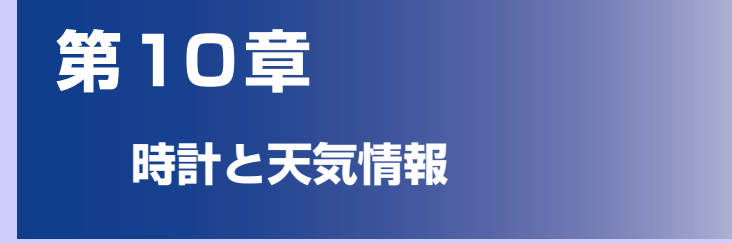

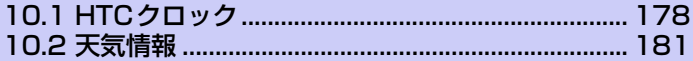

# **10.1 HTCクロック**

# **HTCクロックについて**

お買い上げ時、ホーム画面にはHTCクロックが表示され、日付や現在時刻、現在 地を確認できます。HTC クロックには現在の天気も表示され、タップして詳しい 天気情報を得ることもできます(P.181)。

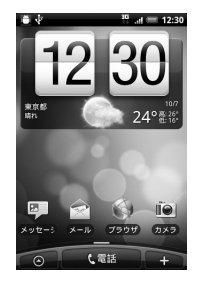

いろいろなバリエーションからHTCクロックのデザインを選ぶことができます。 日付や時刻を表示したい都市を選んで、拡張ホームスクリーンに自由に配置する こともできます。
# **時計について**

時計では日付/時刻や天気情報の表示以外に、世界時計、アラーム、ストップ ウォッチ、タイマーの各機能を利用できます。また、時計をナイトモードで表示 したり、スクリーンセーバーのように表示することもできます。

### **時計を表示する**

**1.** ホーム画面のHTCクロックをタップします。

· ◎ > [時計]をタップしても時計を表示できます。

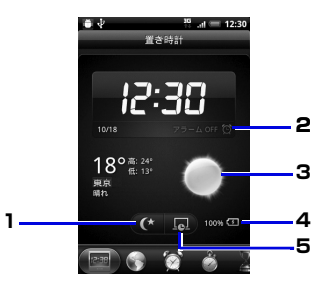

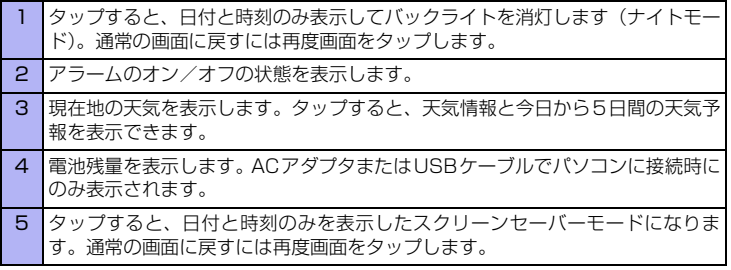

**10** 時 計 と 天 気 情 報

### **タブを切り替える**

時計の画面下には以下のタブが表示されます。タブをタップまたはドラッグして 画面を切り替えます。

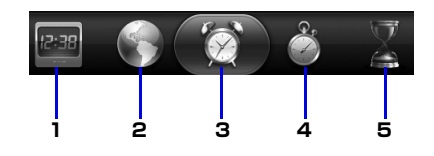

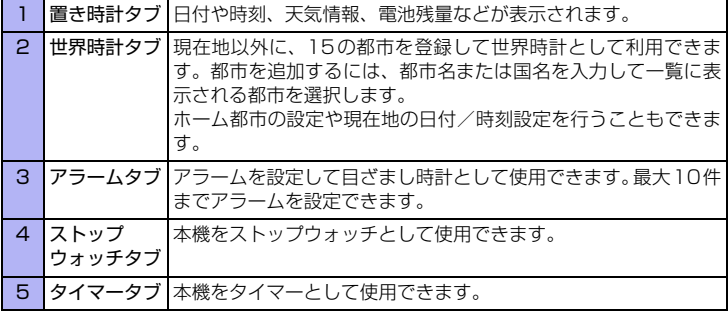

# **10.2 天気情報**

はじめて電源を入れたときに表示される初期設定ウィザードで、Googleロケー ション機能をオンに設定していれば、現在地の天気情報をホーム画面のHTCク ロックに表示させることができます。

現在地に加えて世界都市の今日から5日間の天気予報をチェックすることもでき ます。

#### **ヒント**

- **・** 初期設定時にGoogleロケーション機能をオフに設定した場合は、メニューボタ ンを押して**[設定]** > **[位置情報]** > **[ワイヤレスネットワークを使う]**をタップ して機能をオンにしてください。
- **・ [天気]**のほかにも、**[ニュースと天気]**では現在地の今日から7日間の天気予報を チェックすることができます。**[ニュースと天気]**はアプリケーション一覧で **[ニュースと天気]**をタップして表示します。

## **天気画面を表示する**

**1.** > **[天気]**をタップします。 画面を上下にドラッグすると、他の都市の天気情報を見ることができます。

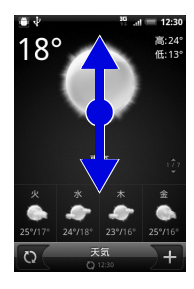

**ヒント**

- 天気情報は自動的に更新されますが、 をタップして手動で更新することもで きます。
- **・** 天気情報は Accuweather.com より提供される情報です。気象庁発表の天気予 報とは異なります。また、すべての都市の天気予報情報が提供されているわけで はありませんのでご了承ください。

## **天気情報を表示する都市を登録する**

- **1. > [天気] > ■**をタップします。
- **2.** 都市名または国名を入力し、都市名の候補リストから追加する都市を選 択します。
	- ・ 登録した都市を削除する場合は、天気画面でメニューボタンを押し、**[ 削除 ]** を タップします。削除する都市を選択し、**[削除]**をタップします。

## **天気画面の表示順を変更する**

- **1. > [天気]**をタップします。
	- **2.** メニューボタンを押し、**[再配列]**をタップします。
	- **3. ■をドラッグして都市名を移動し、「完了1をタップします。**

#### **ヒント**

**・** 天気画面でメニューボタンを押して **[ 設定 ]** をタップすると、天気情報の自動更 新、更新頻度などの設定を変更できます。

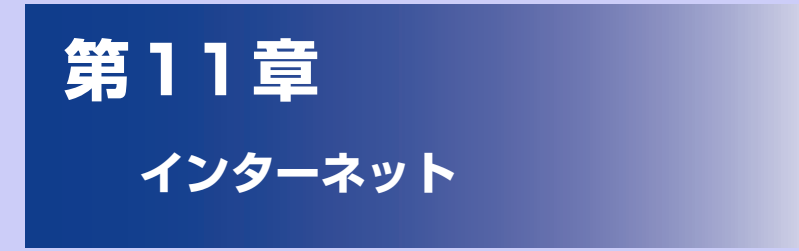

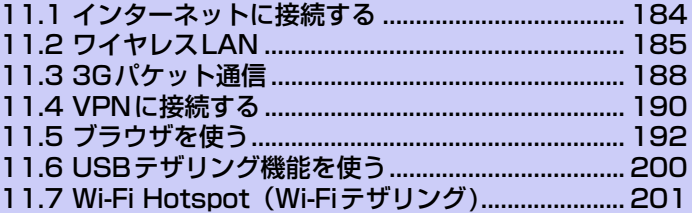

# **11.1 インターネットに接続する**

## **インターネットに接続する方法**

本機は、ワイヤレスや従来のネットワーク機能を使ってインターネットや社内 ネットワークに接続できます。次のいずれかの方法が使用できます。

- ●ワイヤレスLAN
- **●3Gパケット通信**
- ●VPN (Virtual Private Network) やプロキシ接続など社内ネットワーク
- ※ ただし , 上記の通信方式であってもすべての条件において通信を保証するものではあ りません。

### **インターネットブラウザについて**

本機では、パソコン向けのWebページを閲覧できます。画面に触れるだけでペー ジを拡大/縮小やスクロールさせたり、複数のページを同時に開いたり、本体の 向きに合わせて画面を自動的に回転したりできます。

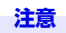

**・** Webページによっては閲覧できない場合や、正しく表示できない場合があります。

# **11.2 ワイヤレスLAN**

ワイヤレスLANは無線ネットワークを提供します。本機でワイヤレスLANを利 用してインターネットにアクセスするには、公衆または自宅のワイヤレスアクセ スポイントに接続します。

本機では、以下の無線方式/暗号方式に対応しています。

- ・無線通信規格:IEEE802.11 b/g
- ・ 暗号化方式:OPEN、WEP、WPA (TKIP/AES)、WPA2 (TKIP/AES)

#### **注意**

- **・** 本機のワイヤレス LAN の受信強度や範囲は周囲の建物や障害物などの状況によ り異なります。
- **・** 電池を節約するため、使用しないときはワイヤレスLANをオフにしておくことを お勧めします。
- **・** 無線通信規格が対応していても、すべての無線LAN機器との接続を保証するもの ではありません。

# **ワイヤレスLANをオンにする**

- **1.** メニューボタンを押し、**[設定]** > **[無線とネットワーク]**をタップしま す。
- **2. [Wi-Fi]**にチェックを入れ、ワイヤレス機能をオンにします。
- **3.** 利用可能なワイヤレスネットワークが検出されます。

## **ワイヤレスネットワークへの接続**

ワイヤレスLAN がオンになると、本機は利用可能なワイヤレスネットワークの検 索を開始します。

### **ワイヤレスネットワークに接続する**

**1.** メニューボタンを押し、**[設定]** > **[無線とネットワーク]** > **[Wi-Fi設 定]**をタップします。 検出されたWi-Fiネットワークのネットワーク名とセキュリティ設定(オープン

ネットワークまたはセキュリティで保護)がWi-Fiネットワークセクションに表示 されます。

**2.** Wi-Fiネットワークを選択します。

オープンネットワークを選択した場合、**[接続]**をタップするとネットワークに接 続されます。

セキュリティで保護されているネットワークを選択した場合、セキュリティキー (すでに設定されたキー)を入力し、**[接続]**をタップします。

#### **ヒント**

- **・** お買い上げ時の状態にリセットしない限り、一度アクセスしたセキュリティで保 護されたワイヤレスLANネットワークに接続しても、セキュリティキーの再入力 は必要ありません。
- **・** ワイヤレスLANネットワークは自動的に検出されますので、接続のための操作は 必要ありません。ただし、一部の非公開ワイヤレスネットワークに関しては、ユー ザー名やパスワードの入力が必要な場合があります。
- **・** Wi-Fiをスリープに切り替えることができます。Wi-Fiをスリープに切り替えるに は、Wi-Fi設定画面でメニューボタンを押し、**[詳細設定]** > **[Wi-Fiのスリープ設 定]**をタップして選択できます。

### **ワイヤレス LAN の状態を確認する**

本機では、次の2つの画面でワイヤレス接続状態を確認できます。

**●ステータスバー**:本機がワイヤレス LAN ネットワークに接続されている場合、 ステータスバーにWi-Fiアイコンが表示されます。Wi-Fiアイコンには、おおよ その信号強度が示されます。**[Wi-Fi設定]**の**[ネットワークの通知]**が有効な場 合、範囲内で利用可能なワイヤレスLANネットワークが検出されると、常に がステータスバーに表示されます。

●**Wi-Fiネットワーク画面**:無線とネットワーク画面で**[Wi-Fi設定]**をタップし、 現在接続されているワイヤレスLANネットワークをタップします。接続状況、 速度、電波強度、セキュリティ、IPアドレスが表示されます。

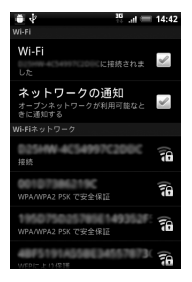

**ヒント**

**・** ワイヤレスLANネットワーク設定を削除する場合は、**[切断]**をタップします。削 除したネットワークに接続する場合は、再度設定を入力する必要があります。

### **別のWi-Fiネットワークに接続する**

**1.** メニューボタンを押し、**[設定]** > **[無線とネットワーク]** > **[Wi-Fi設 定]**をタップします。 検出されたWi-Fiネットワークが、Wi-Fiネットワークセクションに表示されます。

・ 利用可能な Wi-Fi ネットワークを手動でスキャンする場合は、Wi-Fi 設定画面で メニューボタンを押し、**[スキャン]**をタップします。

**2.** 別のWi-Fi ネットワークを選択します。

#### **ヒント**

**・** 接続先のワイヤレスLANネットワークが検出ネットワークリストにない場合、画 面を下にスクロールして、**[Wi-Fiネットワークを追加]**をタップします。ワイヤ レスLANネットワーク設定を入力し、**[保存]**をタップします。

# **11.3 3Gパケット通信**

3Gパケット通信は、パケット通信網により情報の送受信を行うデータ通信サービ スです。インターネットに接続したり、電子メールを送受信することができます。 3Gパケット通信を使用してデータの送受信を行うと、データのパケット数とご契 約の料金プランに応じて通信料が課金されます。

# **本機のパケット通信設定**

本機には、あらかじめ次の5通りの3Gパケット通信設定が登録されています。

- ●**EMnet**:EMnetサービスを利用して通信を行います。
- **●My EMOBILE**: オンラインサポート「My EMOBILE」専用の通信設定です。 「My EMOBILE」への接続にかかるパケット通信料は無料です。
- **●プロトコル制限あり (B)**: プロトコル制限用の通信設定です。一部利用できな いプロトコルがあります。
- **●プロトコル制限なし**:プロトコル制限のない接続先用の通信設定です。
- **●プロトコル制限なし(N)**(標準設定):プロトコル制限のない接続先用の通信設 定です。

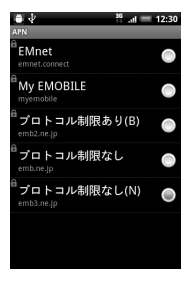

**注意 ・** 本機にあらかじめ登録されているパケット通信設定は、設定内容を変更すること はできません。

### **パケット通信設定を切り替える**

- **1.** メニューボタンを押し、**[設定]** > **[無線とネットワーク]** > **[モバイル ネットワーク設定]**をタップします。
- **2. [アクセスポイント名]**をタップし、通信設定を選択します。

## **新しいアクセスポイントを作成する**

本機にあらかじめ登録されているパケット通信設定以外に通信設定を追加する必 要がある場合は、ご利用のインターネット接続サービスプロバイダからアクセス ポイント名と設定(および必要に応じて、ユーザー名とパスワード)を入手して ください。

- **1.** メニューボタンを押し、**[設定]** > **[無線とネットワーク]**をタップしま す。
- **2. [モバイルネットワーク設定]** > **[アクセスポイント名]**をタップします。
- **3.** メニューボタンを押し、**[新しいAPN]**をタップします。
- **4.** APN設定を編集し、メニューボタンを押して**[保存]**をタップします。

#### **注意**

**・** APN設定の際に、MCC/MNCをデフォルト設定値(440/00)以外に変更をす ると、APN画面上に表示されなくなりますので、変更しないでください。APN 画面上に表示されなくなった場合には、**[初期設定にリセット]**、もしくは**[新し いAPN]**にて、再度APNの設定を行ってください。

# **11.4 VPNに接続する**

仮想プライベートネットワーク (Virtual Private Networks:VPN) は、保護さ れたローカルネットワーク内の情報に、別のネットワークから接続する技術です。 VPNは一般に、企業や学校、その他の施設に備えられており、ユーザーは構内に いなくてもローカルネットワーク内の情報にアクセスできます。

VPN接続の安全性を確保するシステムは数多くあり、証明書などの仕組みを用い て、許可されたユーザーだけが接続できるようにしているものもあります。本機 からVPNアクセスを設定するには、ネットワーク管理者からセキュリティに関す る情報を得る必要があります

本機は以下のVPNプロトコルに対応しています。

・ PPTP、L2TP、L2TP/IPSec PSK、L2TP/IPSec CRT

#### **注意**

**11**

インターネット

インターネット

**・** 本機では、VPN接続について完全な動作を保証するものではありません。

## **証明書について**

証明書を使用するVPNアクセスを利用する場合は、本機にVPNアクセスを設定 する前に、証明書を入手して本機の証明書保管先(microSDカード)に保存する 必要があります。

Webサイトから証明書をダウンロードするようネットワーク管理者から指示され た場合、証明書のダウンロード時に、認証情報ストレージのパスワードを設定す るようメッセージが表示されます。

ネットワーク管理者が他の方法で証明書を入手するよう指示した場合は、まずセ キュリティ設定で認証情報ストレージのパスワードを設定する必要があります。

## **VPNを追加する**

- **1.** メニューボタンを押し、**[設定]** > **[無線とネットワーク]** > **[VPN設 定]**をタップします。
- **2. [VPNの追加]**をタップします。
- **3.** 追加するVPNの種類を選択します。
- **4.** ネットワーク管理者の指示に従い、VPN設定の各項目を設定します。
- **5.** メニューボタンを押し、**[保存]**をタップします。 VPN設定画面のリストに、新たなVPNが追加されます。

## **VPNに接続する**

- **1.** メニューボタンを押し、**[設定]** > **[無線とネットワーク]** > **[VPN設 定]**をタップします。
- **2.** 接続するVPNを選択します。
- **3.** 必要な認証情報を入力し、**[接続]**をタップします。 VPNに接続すると、接続中を示す通知がステータスバーに表示されます。切断す ると、VPN設定画面に戻るための通知が表示され、再接続できます。

# **VPNを切断するには**

**1.** 通知パネルを開いてVPN 接続中を示す通知を選択します。 接続中のVPN通知をタップして切断します。

# **11.5 ブラウザを使う**

ブラウザを起動してインターネットを開始します。

# **ブラウザを起動する**

**1. ■◎ > 「ブラウザ1**をタップします。 ホーム画面のブラウザアイコンをタップしてもブラウザを起動できます。

**ヒント**

**・** SMSやメール内のURLをタップするとブラウザが自動的に起動します。

### **URLを入力してWebページを表示する**

### **1. ■◎ > 「ブラウザ1**をタップします。

- **2.** アドレスバーにURLを入力します。
	- ・ アドレスバーが表示されていない場合は、メニューボタンを押して URL を入力 すると、一致するWebページアドレスが画面に表示されます。アドレスをタッ プしてそのWebページに移動するか、続けてURLを入力します。

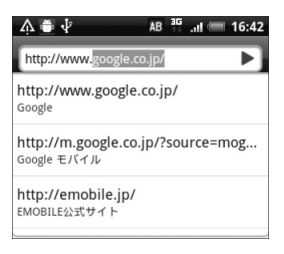

# **Webページ表示中の操作**

### **ページをパンする**

タッチパネルに触れたまま上下左右、斜めにドラッグすると、ページをパンする ことができます。

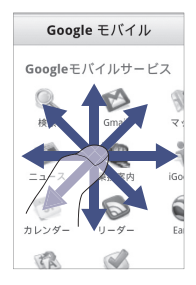

### **ページを拡大表示する**

タッチパネルを2回タップすると、Webページが拡大表示されます。もう一度2 回タップすると、元の表示に戻ります。タッチパネルを2本の指でつまんだり、広 げたりしても、ページ表示を拡大/縮小できます。

画面を2本指で開くと表示を拡大、つまむと表示を縮小することができます。

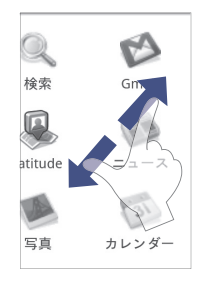

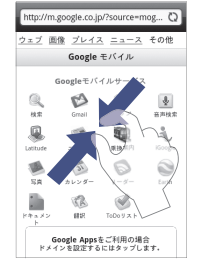

### **ページでリンクを選択する**

オプティカルジョイスティックを動かすと、リンクのあるところへ動きます。リ ンク箇所は緑のボックスで囲まれます。このときオプティカルジョイスティック を押すとリンクへ移動します。

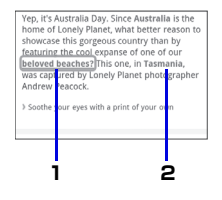

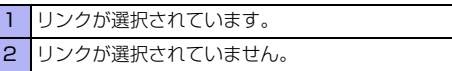

- **●Webページアドレス (URL)**:リンクをタップしてWebページを開きます。 リンクを1秒以上タップして、メニューを開きます。リンクを開く、ブックマー クに入れる、URLをコピーする、メールなどで共有することができます。
- **●メールアドレス**:タップしてメールメッセージをメールアドレスに送信します。 タップしたまま、メニューのコピーをタップし、メールアドレスをクリップボー ドにコピーします。新規連絡先を作成したり、新規メールメッセージを送信す るときに、メールアドレスを貼り付けることもできます。

ブラウザでは、一部の電話番号や住所も認識するので、電話番号に電話をしたり、 Googleマップで住所を検索したりできます。ナビゲーション時に認識された電話 番号や住所は緑でハイライト表示されます。

**●所在地の住所**:住所をタップしてGoogleマップを開き、住所を検索します。 **●電話番号**: タップして電話画面を開き、その電話番号に電話します。

### **新しいウィンドウを開く**

複数のウィンドウを開いて、Webページ間の切り替えを簡単に行えます。最大4 つのウィンドウを開くことができます。

- **1.** Webページ表示中にメニューボタンを押し、**[ウィンドウ]**をタップしま す。
- **2.** 新しいウィンドウが開き、ホームページが表示されます。

**ヒント**

**・** 複数のブラウザウィンドウを開いている場合、メニューボタンを押して **[ ウィン ドウ]**をタップすると、さらにウィンドウを追加できます。

### **ウィンドウを切り替える**

- **1.** Webページ表示中にメニューボタンを押し、**[ウィンドウ]**をタップしま す。
- **2.** 左右にドラッグして表示したいウィンドウを選択します。 ウィンドウを閉じるには、閉じたいウィンドウの (x) をタップします。

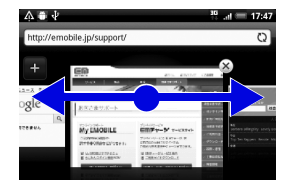

### **ページでテキストを検索する**

- **1.** Webページ表示中にメニューボタンを押し、**[その他]** > **[ページ内検 索]**をタップします。
- **2.** 検索項目を入力します。 文字を入力すると、一致する文字が緑でハイライト表示されます。左右矢印をタッ プすると前後の一致項目に進みます。

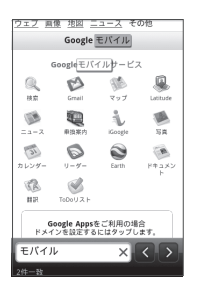

#### **11ページでテキストをコピー/検索/共有する**

Webページのテキストを範囲指定して以下の機能を利用できます。

- ・テキストのコピー
- ・ ウィキペディアやGoogle辞書で検索
- ・ Google翻訳でテキスト翻訳
- ・ SMSや電子メール本文に貼り付けて送信/SNSでステータス更新
	- **1.** Webページ表示中にテキストを1秒以上タップします。
	- **2.** テキストの開始位置から終了位置までドラッグします。 選択したテキストが反転表示します。

インターネット

インターネット

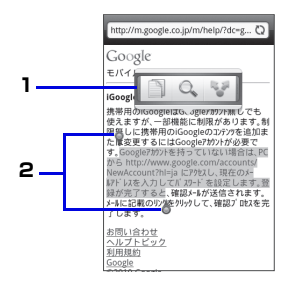

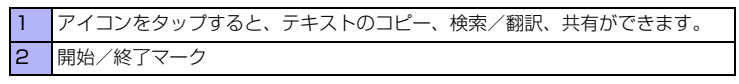

マークをドラッグすると、テキストの選択範囲を変更できます。

テキストブロック全体を選択したときは、以下のように表示されます。選択範囲 の上下にあるマークをドラッグすると、他のテキストブロックも選択できます。

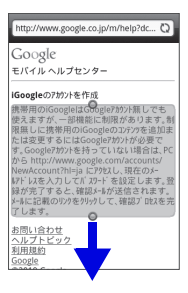

### **アプリケーションをダウンロードする**

アプリケーションをダウンロードするには、まず、本機の設定でダウンロードを 有効にする必要があります。

- **1.** メニューボタンを押し、**[設定]** > **[アプリケーション]**をタップします。
- **2. [不明な提供元]**にチェックを入れ、**[OK]**をタップします。

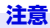

**・** ダウンロードするアプリケーションは情報源が不明な場合もあります。本機と個 人データを保護するため、Androidマーケットなど信頼できる情報源からのアプ リケーションのみダウンロードしてください。

#### **ヒント**

**・** ダウンロードされたアプリケーションはすべてmicroSDカードに保存されます。 Web からアプリケーションをダウンロードする前に、本機にmicroSDカードが 取り付けられていることを確認してください(P.54)。

### **ページを回転する**

本体を左右に倒すと、Webページが自動的に回転します

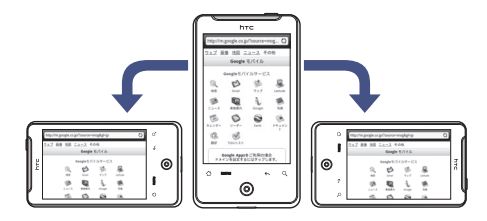

**11**インターネット インターネット

**ヒント**

**・** ページを自動的に回転させるには、ホーム画面でメニューボタンを押して**[設 定]** > **[ディスプレイ]**をタップし、**[画面の自動回転]**にチェックを入れておく必 要があります。

# **ブックマークを使用する**

### **Webページをブックマークに追加する**

- **1.** Web ページ表示中にメニューボタンを押し、**[ ブックマークを追加 ]** を タップします。
- **2.** 名前やアドレスを確認し、**[追加]**をタップします。

### **ブックマークからWebページを表示する**

- **1. > [ブラウザ]**をタップします。
- **2.** メニューボタンを押し、**[ブックマーク]**をタップして表示したいブック マークを選択します。

### **ブックマークを編集する**

- **1. > 「ブラウザ**]をタップします。
- **2.** メニューボタンを押し、**[ブックマーク]**をタップします。
- **3.** 編集するブックマークを1秒以上タップし、**[編集]**をタップします。
- **4.** 名前やアドレスを編集し、**[編集]**をタップします。

### **よく閲覧するページを表示する**

- **1. > 「ブラウザ**]をタップします。
- **2.** メニューボタンを押し、「ブックマーク1> ■■ をタップします。 ・ 一覧をすべて削除する場合は、メニューボタンを押し、**[ブックマーク]** > **< ● あタップします。メニューボタンを押し、[すべてクリア]**をタップします。

### **閲覧履歴を表示する**

- **1.** > **[ブラウザ]**をタップします。
- **2.** メニューボタンを押し、「ブックマーク1> をタップします。
	- ・ 閲覧履歴をすべて削除する場合は、メニューボタンを押し、**[ブックマーク]** > をタップします。メニューボタンを押し、**[履歴消去]** > **[OK]**をタップし ます。

#### **ブラウザを設定する**

ブラウザ画面でメニューボタンを押して**[その他]** > **[設定]**をタップし、ブラウ ザの設定とオプションを設定します。

ブラウザ設定では、ホームページの設定やブラウザ画面の設定、セキュリティの 設定などが行えます。

# **11.6 USBテザリング機能を使う**

**USBテザリング**とは、本機の3Gパケット通信によるインターネット接続をパソ コンなど他の機器から利用できます。

●USBテザリング機能の対応OSについては、P.75をご覧ください。

#### **注意**

- **・** 本機にEM chip(USIMカード)が取り付けられ、パケット通信の設定が完了し ている必要があります。
- **・** テザリング機能を使用する場合は、パソコンにHTC Sync(P.150)がインス トールされている必要があります。

### **テザリング機能を使用する**

次の手順で本機のテザリング機能を使用できます。

- **1.** USBケーブルで本機とパソコンを接続します。
- **2. [USBテザリング]** > **[完了]**をタップします。

### **インターネット接続を終了する**

- **111.** メニューボタンを押し、**[設定]** > **[無線とネットワーク]**をタップしま す。
	- **2. [USBテザリング]**のチェックを外します。

# **11.7 Wi-Fi Hotspot(Wi-Fiテザリング)**

本機をワイヤレスLANホットスポット(テザリング)として使用し、Wi-Fi対応 のパソコンなどからインターネット接続を利用できます。

ワイヤレスLANホットスポットは以下の無線通信規格、暗号化方式に対応してい ます。

- ・ 無線通信規格:IEEE802.11 b/g
- ・ 暗号化方式:OPEN、WEP(128bits)、WPA(TKIP)、WPA2(AES)
- ●Wi-Fi Hotspot機能を使用する前に、「ワイヤレスLAN 利用時のヤキュリティ に関するご注意」(P.37)をよくお読みください。

# **ワイヤレスLANホットスポットをオンにする**

- ●ワイヤレスLANホットスポットをオンにすると、モバイルネットワークへの接 続が自動的にオンになります。
- ●本機ではお買い上げ時、MACアドレスフィルタリング機能が有効になっていま す。MACアドレスは、Wi-Fiにて接続する際に、接続機器に割り当てられてい る固有番号です。MACアドレスフィルタリング機能は、MACアドレスを確認 し、登録されているアドレス以外の接続をブロックします。本機能を有効のま まご利用になる場合は、以下の手順で接続を確認してください。
- **1.** メニューボタンを押し、**[設定]** > **[無線とネットワーク]**をタップしま す。
- **2. [ポータブルWi-Fi hotspot]**にチェックを入れます。 アプリケーション一覧で**[Wi-Fi Hotspot]**をタップしても起動することができま す。
- **3.** パソコンなどのWi-Fi機能をオンにします。
- **4.** Wi-Fiネットワークの一覧から「HTC Portable HotSpot」を選択しま す。

### **5.** パスワードに「1234567890」を入力します。

パソコンなどからインターネット接続を利用できます。 お買い上げ時、「WEP(128)」の場合「1234567890abc」が、「WPA(TKIP)」 /「WPA2(AES)」の場合は「1234567890」がパスワードに設定されていま す。安全性を考慮して、お買い上げ時のセキュリティ設定を変更してお使いにな ることをお勧めします。

**6.** 通知パネルを開いて接続リクエストの受信を示す通知を選択します。

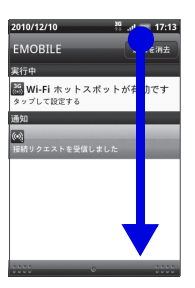

**7.** 接続を許可するユーザーのチェックボタン(√)をタップします。

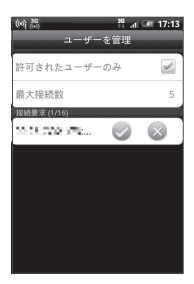

このユーザーの接続が許可されます。

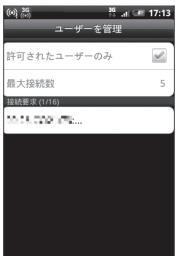

- ・ 接続する機器によっては、接続が許可される前にタイムアウトする場合がありま す。その際は、再度接続設定を行ってください。
- ・ MACアドレスフィルタリング機能を無効にする場合は、ユーザーを管理画面で、 **[許可されたユーザーのみ]**のチェックを外してください。
- ・ 最大接続数を変更する場合は、**[最大接続数]**をタップして接続数を選択します。 お買い上げ時の最大接続数は5に設定されています。

# **ワイヤレスLANホットスポットのオプション設定**

無線とネットワーク画面で**[ポータブルWi-Fi hotspot設定]**をタップすると、以 下のオプション設定を変更できます。

- **・ルーター名(SSID)**: クライアント(パソコンなど)から見えるルーター名 (SSID)を変更します。お買い上げ時には、「HTC Portable Hotspot」に設 定されています。
- ・ **セキュリティ**:ワイヤレスLANの暗号化方式を選択します。
- ・ **パスワード**:クライアントとの通信を暗号化するためのパスワード(WEPキー /WPAキー)を設定します。ここで設定したWEPキー/WPAキーをクライ アント側でも入力する必要があります。
- ・ **ユーザーを管理**
	- ・ **許可されたユーザーのみ**:許可されたユーザーのみインターネットに接続す る場合は、チェックを入れます。
	- ・ **最大接続数**:インターネットに接続するユーザー数の上限を設定します。

**11**インターネット インターネット

**ヒント**

- **・** ルーター名およびパスワードに設定できる文字種別は以下のとおりです、
- ・ 英数字は、0~9、a~z、A~Zで構成されている文字列を指定できます。
- ・ 16進数は、0~9、A~Fで構成されている文字列を指定できます。

無線とネットワーク画面で**[ポータブルWi-Fi hotspot設定]**をタップし、メ ニューボタンを押して**[詳細設定]**をタップすると、以下の詳細設定を変更できま す。

- ・ **Wi-Fiチャンネル**:Wi-Fiチャンネル番号を手動または自動で設定します。
- ・ **LAN 設定**:IP アドレスの手動設定や、DHCP で IP アドレスを自動設定するこ とができます。
- ・ **電源モード**:無作動状態が一定時間続いたときに、ワイヤレスLANホットスポッ ト機能をオフにするかどうかを設定します。

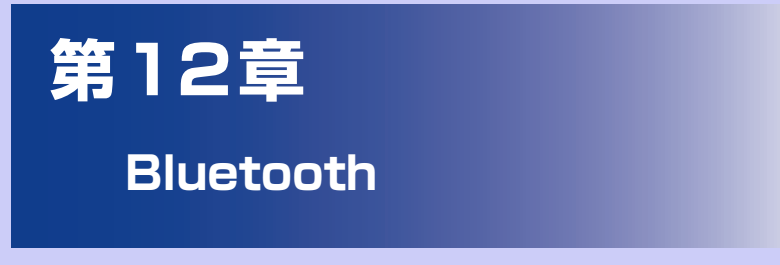

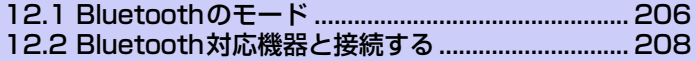

# **12.1 Bluetoothのモード**

Bluetoothとは近距離における無線通信技術です。Bluetooth 対応機器同士であ れば、約10m以内で無線通信を行うことができます。

本機で対応しているプロファイルについては、(P.35)をご覧ください。 本機の Bluetooth には3つのモードがあります。

- ●**オン**: 本機は他のBluetooth対応機器を検出することができますが、相手側の 機器から検出することはできません。
- **●オフ**: このモードでは、Bluetoothを使ってデータを送受信することはできま せん。電池を節約したい場合や、航空機内、病院内などワイヤレス通信機器の 使用が禁じられている場所ではBluetoothをオフにしてください。
- ●**検出可能**: Bluetoothがオンになっており、他のBluetooth対応機器が本機を 検出できます。

#### **注意**

**・** お買い上げ時にはBluetoothはオフになっています。Bluetoothをオンにした状 態で本機の電源を切ると、Bluetoothもオフになります。本機の電源を入れると、 Bluetoothは自動的にオンになります。

### **Bluetoothをオンにする**

- **1.** メニューボタンを押し、**[設定]** > **[無線とネットワーク]**をタップしま す。
	- **2. [Bluetooth]**にチェックを入れます。 オンになると、ステータスバーにBluetoothアイコン が表示されます。

### **本機を検出可能にする**

- **1.** メニューボタンを押し、**[設定]** > **[無線とネットワーク]**をタップしま す。
- **2. [Bluetooth設定]**をタップし、**[検出可能]**にチェックを入れます。 チェックを入れてから120秒間は他の機器から検出可能になります。

### **端末の名前を変更する**

端末の名前によって、Bluetoothネットワークで端末が識別されます。

- **1.** Bluetoothをオンにしていることを確認します。
- **2.** メニューボタンを押し、**[設定]** > **[無線とネットワーク]**をタップしま す。
- **3. [Bluetooth設定]** > **[デバイス名]**をタップします。
- **4.** デバイス名を入力し、**[OK]**をタップします。

# **12.2 Bluetooth対応機器と接続する**

本機とBluetooth対応機器の間でペアリングを行うことにより、本機をパソコン やハンズフリー機器などに接続して、データ通信やハンズフリー機能などを使用 できます。ペアリングとは、本機と他のBluetooth対応機器との間で安全なデー タ通信を行うための接続関係です。

●ペアリングするためには、同じパスコードを双方のBluetooth対応機器で入力 する必要があります。

### **注意**

**・** すべてのBluetooth機器との完全な接続、動作を保証するものではありません。

# **パソコンとのペアリング**

### **パソコン側の設定 例:Windows 7の場合**

- **1.** 使用するパソコン上で、**[スタート]**アイコン > **[コントロールパネル]** > **[ハードウェアとサウンド]**の順に開きます。
- **2.** 「デバイスとプリンター」の**[Bluetoothデバイスの追加]**をクリックし ます。
	- **3.** 画面の指示に従って、設定を行います。

### **本機側の設定**

- **1.** パソコンからペアリングのリクエストを受けたときに、**[はい]**をタップ します。
- **2.** パソコンの画面に表示されているパスコードを本機に入力し、**[次へ]**を タップします。
- **3.** 接続を完了したら、**[完了]**をタップします。
- **4.** パソコンから提供されるサービスの中から、利用するサービスにチェッ クを入れます。

## **ハンズフリー機器とのペアリング**

あらかじめハンズフリーヘッドセットや車内ハンズフリーキットの電源を入れ、 ペアリングするモードに切り替えておきます。詳細は、ハンズフリーヘッドセッ トの取扱説明書をご覧ください。

- **1.** メニューボタンを押し、**[設定]** > **[無線とネットワーク]**をタップしま す。
- **2. [Bluetooth設定]**をタップし、**[Bluetooth]**にチェックを入れます。 デバイスの検索が行われ、検出されたデバイスがBluetooth端末セクションに表 示されます。 リストにデバイスが見つからない場合、**[デバイス検索]**をタップして再度スキャ ンします。
- **3.** 接続するデバイスを選択します。

**4.** 固有のパスコードを入力し、**[OK]**をタップします。 固有のパスコードについてはハンズフリーヘッドセットの取扱説明書をご覧くだ さい。 Bluetooth接続アイコン ※ が表示され、ハンズフリーヘッドセットや車内ハンズ フリーキットを使用して電話をかけたり受けたりできます。

### **ハンズフリーヘッドセット/車内ハンズフリーキットと切断する**

- **1.** メニューボタンを押し、**[設定]** > **[無線とネットワーク]** > **[Bluetooth設定]**をタップします。
- **2.** 切断するデバイスを1秒以上タップし、**[接続を解除]**をタップします。 ハンズフリーヘッドセットまたは車内ハンズフリーキットとのすべてのペアリン グ情報を消去する場合は、**[切断してペアを解除]**をタップします。切断したデバ イスに接続する場合は、パスコードを再度入力する必要があります。

**ヒント**

**・** ハンズフリーヘッドセットがA2DP規格に対応していると、ステレオ音声で聞く ことができます。

**12**

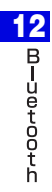

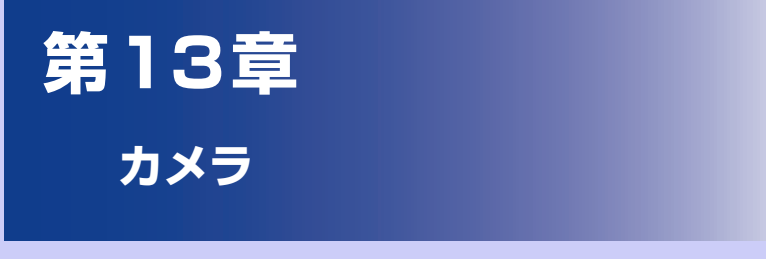

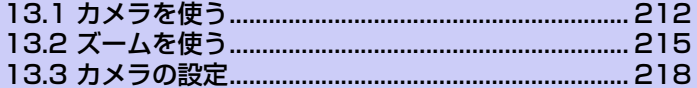

# **13.1 カメラを使う**

本機に内蔵されたカメラを使って、写真や音声付きビデオクリップを撮影するこ とができます。

### **注意**

**・** カメラを使用する前に microSD カードを挿入してください。本機で撮影した写 真または動画はすべてmicroSDカードに保存されます。microSDカードを挿入 する方法については、「microSDカードを取り付ける/取り外す」(P.54)をご 覧ください。

### **カメラ画面を開く**

●ホーム画面のカメラアイコンをタップします。

**● ● ● > [カメラ]/[ビデオカメラ]をタップします。** 

フォトモードのときは、本機を倒すと、カメラの撮影画面が自動的に回転します。 ビデオモードのときは、画面が自動的に横表示に切り替わります。

### **カメラを終了する**

●ホームボタンまたは戻るボタンを押します。

## **キャプチャモードを切り替える**

**1.** カメラの撮影画面でメニューボタンを押し、**[フォト]**または**[ビデオ]**を タップします。

撮影画面でカメラ設定スライダーをドラッグしても、キャプチャモードを切り替 えられます。

### **対応ファイル形式**

フォト/ビデオモードでは、次の画像形式で撮影できます。

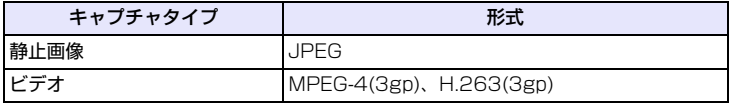

ビデオ撮影時、音声はモノラルで録音されます。

# **カメラの操作**

### **写真を撮影する**

被写体にピントが合うと、フォーカス枠が緑色で表示されます。そのままオプティ カルジョイスティックを押すと、シャッター音が鳴り、撮影した静止画が表示さ れます。

カメラの撮影画面をタップして被写体にピントを合わせることもできます。 フォーカス枠をタップしたままにするとシャッター音が鳴り、写真を撮影できま す。

### **ビデオを撮影する**

オプティカルジョイスティックを押すと、撮影開始音が鳴り、動画の撮影が開始され ます。もう一度押すと、撮影終了音が鳴り、動画の撮影が終了します。

#### **ヒント**

- **・** カメラを起動したままで、約2分間カメラを使用しないと、スクリーンオフに入りま す。
- **・** 暗い場所や、コントラストが低い被写体を撮影する場合、オートフォーカスが動 作しない場合があります。

### **画面上のボタンとアイコン**

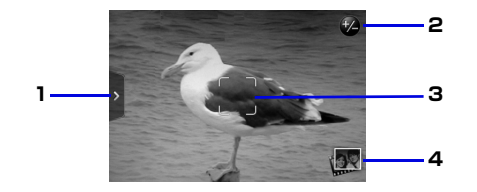

- **1** カメラ設定スライダー (P.218) ドラッグするとカメラの設定メニューを表示します。
- 2 ズームボタン (P.215) タップするとズーム調整バーと、残り撮影可能枚数ま たは残り撮影可能時間を表示します。

**13** カ メ ラ

- 
- 3 フォーカス枠 アント調整中は白色で表示され、焦点が決まると緑色 で表示されます。
- 4 アルバムの表示 タップすると、アルバムに保存されている静止画およ び動画のサムネイルを表示します(P.222)。

## **顔検出機能**

本機では、人の顔を検出して自動的にフォーカスを当てる「顔検出オートフォー カス」を搭載しています。

顔検出機能は、撮影モードが「フォト」のときにのみ有効です。

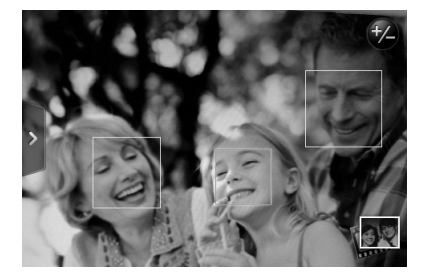

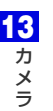

### **注意**

- **・** 以下の状態では顔検出機能が動作しないことがあります。
	- ・ カメラが傾いている
	- ・ 顔が撮影画面全体に対して小さすぎる
	- ・ 被写体が暗すぎる
	- ・ サングラスなどをかけている
# **13.2 ズームを使う**

カメラで静止画像やビデオクリップをキャプチャするとき、被写体をより大きく 撮るためにズームインしたり、またはより広い範囲を撮るためにズームアウトす ることができます。

#### **注意**

- **・** 本機はデジタルズームを使用しているため、ズームインすると画像が荒くなるこ とがあります。
- 1. カメラの撮影画面でズームボタン 2 をタップします。 ズーム調節スライダーが表示されます。
- **2.** 撮影画面またはズーム調節スライダーをドラッグして調節します。

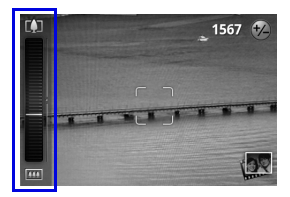

■ をタップすると倍率が最大に、 ■ をタップすると1倍になります。

#### **各キャプチャモードの倍率**

ズームは最大2倍まで倍率を調節できますが、キャプチャモードや解像度、使用 するカメラによって、利用できる倍率は以下のように異なります。

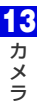

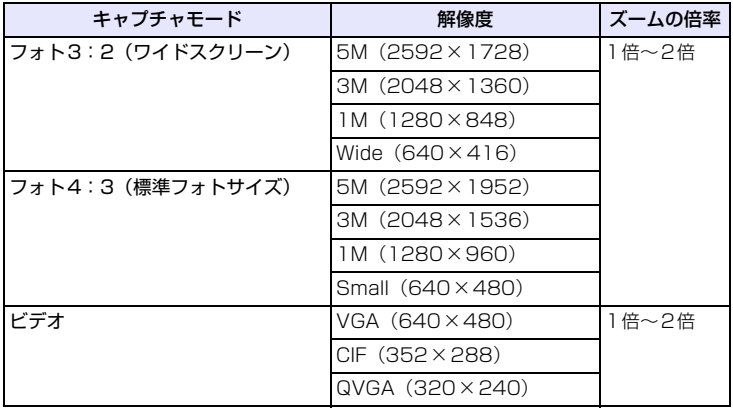

# **レビュー画面**

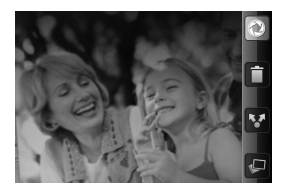

静止画像やビデオクリップを撮影 した後、撮影した写真やビデオを レビュー画面で確認できます。

レビュー画面の下にあるアイコンをタップすると、キャプチャした画像やビデオ を削除したり、メールで送信したり、その他の操作を行うこともできます。

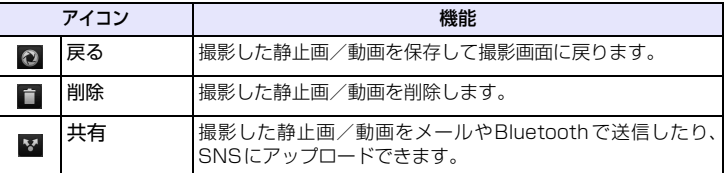

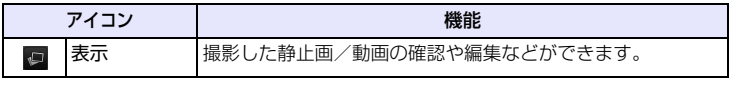

# **13.3 カメラの設定**

カメラ設定パネルを使用して、すばやくカメラ設定を行うことができます。 メニューボタンを押すか、カメラ設定スライダーをタップしてパネルの表示/非表 示を切り替えます。

表示される項目はキャプチャモードによって異なります。

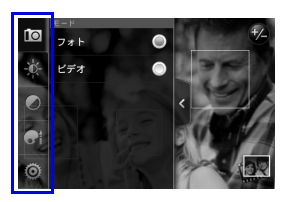

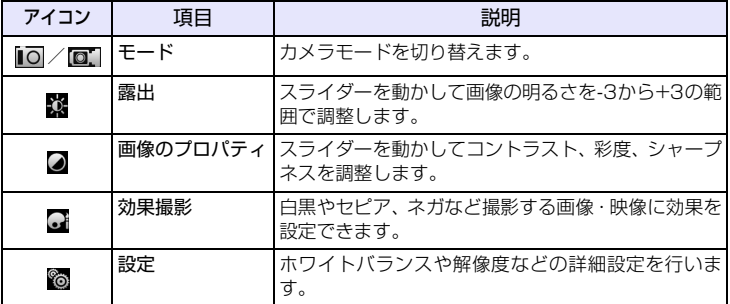

### **■カメラ詳細設定項目説明**

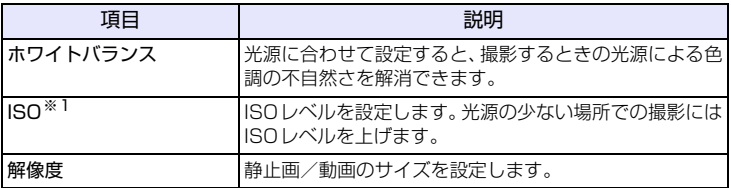

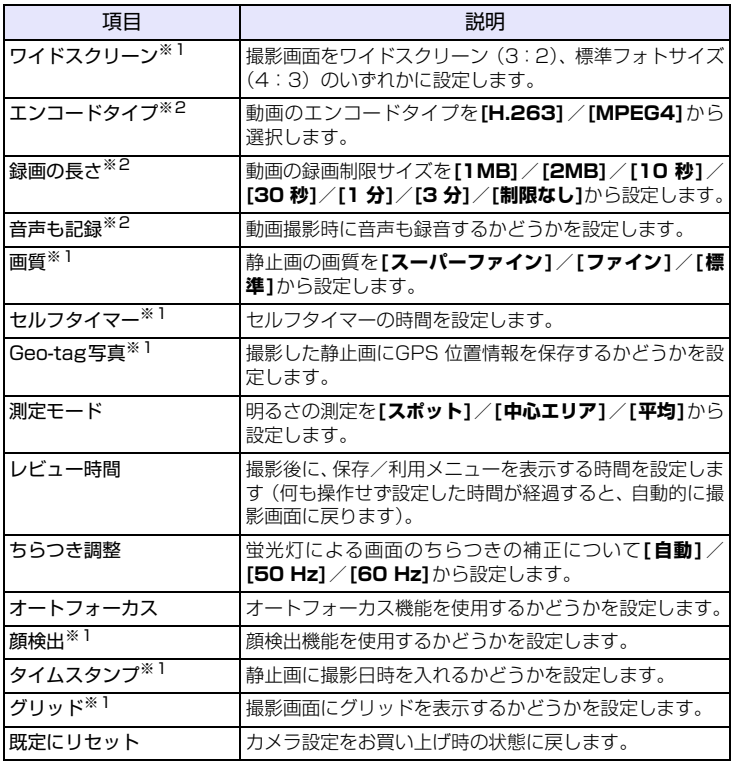

※ 1:フォトモードのみ

※ 2:ビデオモードのみ

**13** カ メ ラ

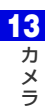

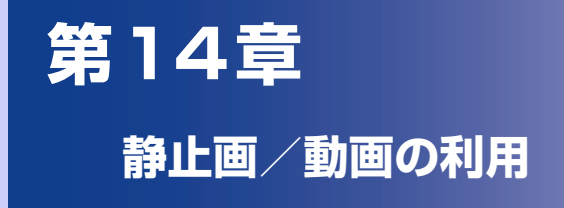

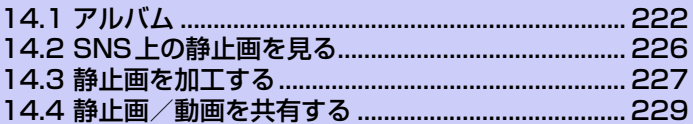

# **14.1 アルバム**

カメラで撮影した写真やビデオクリップは、「アルバム」で見ることができます。 アルバムでは、静止画編集のほか、壁紙や連絡先写真として設定したり、友人と 静止画や動画を共有することもできます。

### **アルバムを開く**

以下のいずれかの手順でアルバムを開きます。静止画/動画のアルバムが表示さ れます。

**● ◎ > 「ギャラリー**】をタップします。

●カメラ起動中に静止画/動画のサムネイルをタップします。アルバムの「カメ ラ撮影」内の静止画/動画が表示されます。

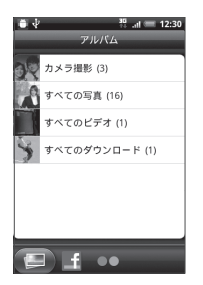

- ・ **カメラ撮影**:カメラで撮影した静止画/動画を表示します。
	- ・ **すべての写真**:microSDカードに保存しているすべての静止画を表示します。

・ **すべてのビデオ**:microSDカードに保存しているすべての動画を表示します。

- ・ **すべてのダウンロード**:Bluetooth 通信で受信したり、ダウンロードした静止 画/動画を表示します。
- ・ **その他**:microSD カードのフォルダ(ディレクトリ)に保存している静止画/ 動画を表示します。

#### **ヒント**

**・** カメラ画面からアルバムの「カメラ撮影」を開いた場合、戻るボタンを押すとカ メラ画面に戻ります。

### **アルバムの静止画/動画を表示する**

アルバムを開くと、アルバム内の静止画/動画が表示されます。左右にドラッグして 前後の静止画/動画に切り替えます(フィルムストリップビュー)。静止画/動画を タップすると全画面で表示/再生されます。

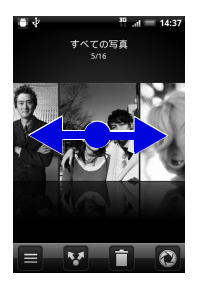

フィルムストリップビューのとき、メニューボタンを押して**[グリッドビュー ]**を タップすると、静止画/動画がサムネイルで表示されます。

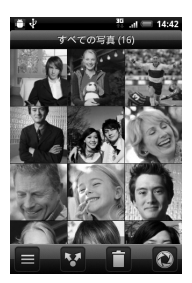

メニューボタンを押して**[フィルムストリップビュー ]**をタップすると、フィルム ストリップビューに戻ります。

#### **ヒント**

- **・** 静止画/動画を1秒以上タップすると、静止画/動画の削除や回転などが行えま す。
- 別のアルバムを開くには、 をタップして表示するアルバムを選択します。

### **静止画を回転する**

静止画の再生中に本機を倒すと、本機の向きに合わせて静止画が自動的に回転し ます。

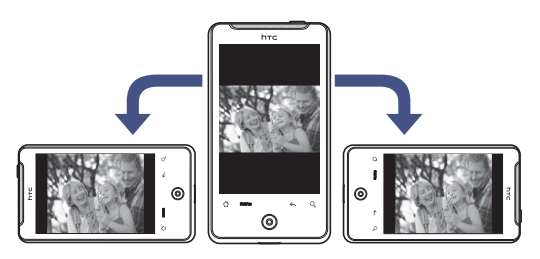

#### **ヒント**

**・** 画面方向の自動切り替えをするには、メニューボタンを押し、**[設定]** > **[ディス プレイ]**をタップして**[画面の自動回転]**にチェックを入れてください。

### **静止画を拡大表示する**

画像を2回タップすると、静止画が拡大表示されます。もう一度2回タップする と、元の大きさに戻ります。

画像を2本の指でつまんだり、広げたりしても、静止画を拡大/縮小できます。

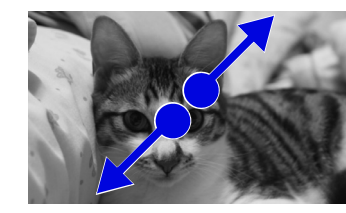

ズームイン ズームアウト

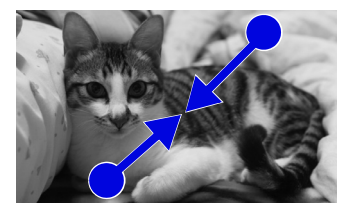

### **静止画をスライドショーで表示する**

静止画を表示中にメニューボタンを押して**[スライドショー ]**をタップすると、 フォルダ内の静止画をスライドショーで表示できます。

コントロールアイコンを使用して、スライドショーの再生、一時停止、停止など を操作できます。

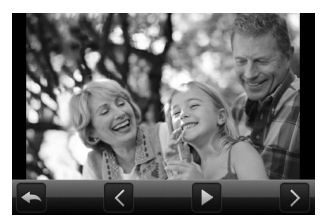

#### **ヒント**

**・** 静止画を表示中またはスライドショー中に、メニューボタンを押して**[設定]** > **[スライドショー]**をタップすると、静止画の表示サイズやスライド切替時の効果 などを設定できます。

### **動画再生画面について**

動画は横向き表示で再生されます。コントロールアイコンを使用して、動画の再 生、一時停止、停止を操作できます。

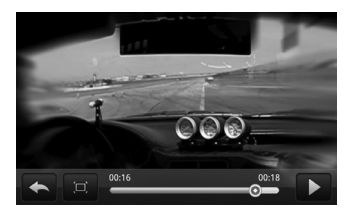

フルスクリーンモードで再生中に をタップすると、動画サイズで再生します。

# **14.2 SNS上の静止画を見る**

アルバムでは、FacebookやFlickrのSNSにアップロードした静止画を見ること ができます。

# **Facebookにアップロードした静止画を見る**

Facebookの写真を見るには、Facebookアカウントにログインする必要があり ます。

- **1.** > **[ギャラリー ]** > **[Facebook]**タブをタップします。
- **2.** アカウントを選択します。 Facebookにアップロードしている静止画の一覧が表示されます。アルバム内の 静止画と同様の方法で静止画を見ることができます。

# **Flickrにアップロードした静止画を見る**

Flickrの写真を見るには、Flickrアカウントにログインする必要があります。

- **1.** > **[ギャラリー ]** > **[Flickr]**タブをタップします。 Flickrアカウントに接続するための認証を要求される場合があります。
- **2.** アカウントを選択します。 Flickrにアップロードしている静止画の一覧が表示されます。アルバム内の静止画 と同様の方法で静止画を見ることができます。

# **14.3 静止画を加工する**

# **静止画を回転する**

- 1. > [ギャラリー]をタップし、静止画アルバムを選択します。
- **2.** 回転したい静止画を1秒以上タップします。
- **3. [回転]** > **[右に回転]**または**[左に回転]**をタップします。 静止画を全画面表示しているときに、メニューボタンを押して**[回転]** > **[右に回 転]**または**[左に回転]**をタップしても静止画を回転することができます。

# **静止画をトリミングする**

- **1. ■■ > 「ギャラリー** 1をタップし、静止画アルバムを選択します。
- **2.** トリミングしたい静止画を1秒以上タップします。
- **3. [トリミング]**をタップし、トリミング枠をドラッグしてサイズ/位置を 選択します。

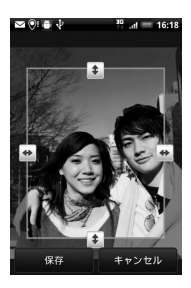

**4. [保存]**をタップします。

**14** 静 止 画 / 動 画 の 利 用

**ヒント**

- **・** トリミングした写真は microSD カードにコピーして保存されます。編集前の静 止画は変更されません。
- **・** 静止画を全画面表示しているときに、メニューボタンを押して**[その他]** > **[トリ ミング]**をタップしても静止画をトリミングすることができます。

# **14.4 静止画/動画を共有する**

静止画/動画をメールやBluetoothで送信できます、静止画をSNSにアップロー ドしたり、動画をYouTubeにアップロードして共有することもできます。

#### **注意**

**・** 静止画/動画を共有する前に、「著作権に関するお願い」(P.32)をよくお読み ください。

## **静止画/動画をメールに添付して送信する**

静止画/動画を電子メールやGmailメールに添付して送信することができます。

- **1. > [ギャラリー**]をタップします。
- **2.** アルバムを選択し、 > **[Gmail]**/**[メール]**をタップします。
- **3.** 添付する静止画/動画を選択し、**[次へ]**をタップします。
- **4.** メールを作成し、送信します。

## **静止画/動画をBluetoothで転送する**

静止画/動画をBluetooth通信でほかのデバイスに転送することができます。

- **1. > [ギャラリー**]をタップします。
- **2.** アルバムを選択し、※ > [Bluetooth]をタップします。
- **3.** 転送する静止画/動画を選択し、**[次へ]**をタップします。
- **4. [デバイス検索]** > デバイスを選択します。

# **Facebookで静止画を共有する**

#### **■Facebookを使用する場合**

- **1. > 「ギャラリー** 1をタップします。
- **2.** 静止画のアルバムを選択し、共有する静止画を表示します。

**14** 静 止 画 /

- **3. 图 > [Facebook]をタップします。**
- **4.** キャプションを入力し、**[アップロード]**をタップします。

#### **■Facebook for HTC Senseを使用する場合**

- **1. ■◎ > 「ギャラリー** 1をタップします。
- **2.** 静止画のアルバムを選択し、 > **[Facebook for HTC Sense]**を タップします。
- **3.** 共有する静止画を選択し、**[次へ]**をタップします。
- **4.** キャプションを入力し、**[アップロード]**をタップします。
- **5.** アップロードするアルバムと選択し、共有する相手を選択します。
- **6. [完了]**をタップします。

## **Flickrで静止画を共有する**

- **1.** > **[ギャラリー ]**をタップします。
- **2.** 静止画のアルバムを選択し、 > **[Flickr]**をタップします。
- **3.** 共有する静止画を選択し、**[次へ]**をタップします。
- **4.** キャプションを入力し、**[アップロード]**をタップします。

#### **14 Peepで静止画を共有する**

- **1. ■◎ > 「ギャラリー** 1をタップします。
- **2.** 静止画のアルバムを選択し、共有する静止画を表示します。
- **3. 图 > [Peep]をタップします。 静止画がアップロードされ、URLが表示されます。**
- **4.** つぶやきを入力し、**[更新]**をタップします。

静 止 画 / 動 画 の 利 用

## **Picasaに写真をアップロードする**

写真をPicasa写真管理サービスにアップロードするには、Googleアカウントに サインインする必要があります。

- **1. ■◎ > 「ギャラリー** 1をタップします。
- **2.** 静止画のアルバムを選択し、 > **[Picasa]**をタップします。
- **3.** 共有する静止画を選択し、**[次へ]**をタップします。
- **4.** キャプションを入力し、アカウント、アルバムを選択します。 をタップするとアップロード用写真の新規アルバムを作成できます。
- **5. [アップロード]**をタップします。

## **YouTubeで動画を共有する**

YouTubeに動画をアップロードして動画を共有することができます。アップロー ドの前に、YouTubeアカウントで本機からサインインする必要があります。

- **1. > 「ギャラリー** 1をタップします。
- **2.** 動画のアルバムを選択し、 > **[YouTube]**をタップします。
- **3.** アップロードする動画を選択し、**[次へ]**をタップします。
- **4.** タイトルを入力します。
- **5. [詳細]**をタップしてアカウントを選択し、説明を入力します。
- **6.** プライバシーを設定し、タグを入力します。 ・ 送信元の情報を送信する場合は、**[場所を送信]**にチェックを入れます。
- **7. [アップロード]**をタップします。

## **動画をアップロードする**

- **1.** YouTube一覧画面でメニューボタンを押し、**[アップロード]**をタップ します。
- **2.** 動画のアルバムを選択し、アップロードする動画を選択します。
- **3.** タイトルを入力します。
- **4. [詳細]**をタップしてアカウントを選択し、説明を入力します。
- **5.** プライバシーを設定し、タグを入力します。
	- ・ 送信元の情報を送信する場合は、**[場所を送信]**にチェックを入れます。
- **6. [アップロード]**をタップします。

#### **ヒント**

· YouTube一覧画面で ■ をタップすると、アップロードする動画をカメラで撮 影できます。

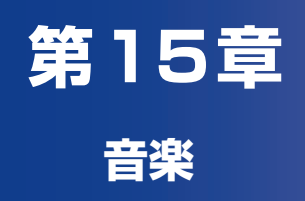

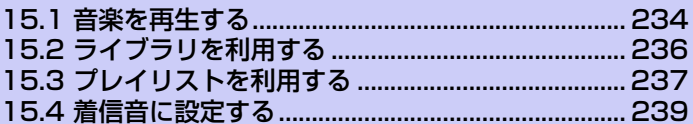

# **15.1 音楽を再生する**

microSDカードに保存された音楽ファイルを再生します。 ●次の音楽ファイル形式に対応しています。 MP3、AAC、AMR、WAV、OGG

#### **注意**

**・** 再生可能な音楽ファイルは、microSDカードに保存されている音楽ファイルの みです。パソコンなどに保存している音楽ファイルを、あらかじめmicroSDカー ドにコピーしておいてください。

**1. ◎ > [音楽]**をタップします。

音楽再生画面が表示されます。

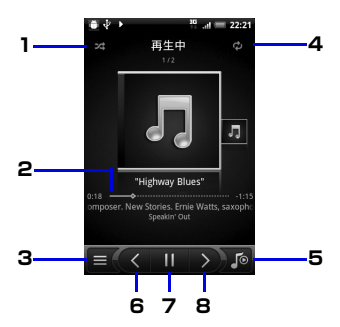

音 楽 **15**

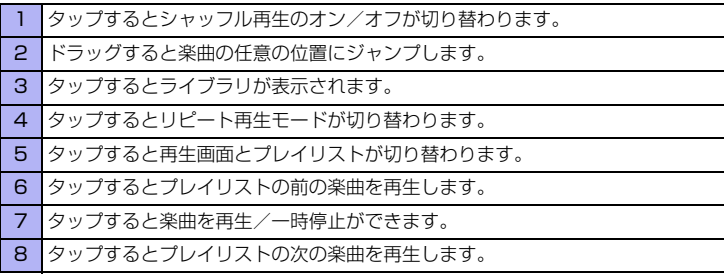

**234**

再生中にスクリーンオフになり画面表示が消えた場合も、電源ボタンを押すと ロック解除画面で操作できます。ロック解除画面でコントロールボタンが表示さ れていない場合は、画面をタップします。

#### **ヒント**

- **・** メディアの音量を調整するには、音量ボタン(上)/音量ボタン(下)を押します。
- **・** マイクロフォン付きイヤホンで音楽を視聴している場合は、イヤホンの通話/再 生ボタンを押して再生と停止を切り替えます。早送りボタン/早戻しボタンを押 して前後の楽曲を再生します。

**15.2 ライブラリを利用する**

楽曲を再生中に ■ をタップすると、ミュージックライブラリが表示されます。

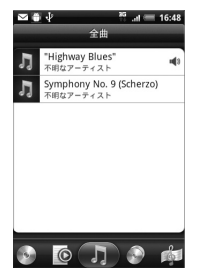

ライブラリでは、楽曲をアルバム、アーティスト、ジャンル、作曲家などのカテ ゴリごとに表示することができます。画面下のカテゴリタブをタップして楽曲を 選んでください。

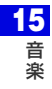

# **15.3 プレイリストを利用する**

プレイリストに楽曲を登録すると、お好みの楽曲をお好みの順番で再生すること ができます。

- **1. ●● > [音楽] > ■をタップします。**
- **2. [プレイリスト]**タブ > **[プレイリストを追加]**をタップします。
- **3.** プレイリスト名を入力し、**[プレイリストに曲を追加]**をタップします。
- **4.** カテゴリを選択します。
- **5.** 登録する楽曲にチェックを入れ、**[追加]** > **[保存]**をタップします。

# **プレイリストを再生する**

- **1.** ライブラリ画面で**[プレイリスト]**タブをタップします。
- **2.** 再生するプレイリストを選択し、楽曲を選択します。

# **プレイリストに楽曲を追加する**

- **1.** ライブラリ画面で**[プレイリスト]**タブをタップします。
- **2.** プレイリストを選択し、メニューボタンを押して**[曲を追加]**をタップし ます。
- **3.** カテゴリを選択して楽曲を選択し、**[追加]**をタップします。

#### **ヒント**

- **・** 楽曲を再生中にメニューボタンを押し、**[プレイリストに追加]**をタップしてプレ イリストを選択すると、再生中の楽曲をプレイリストに追加できます。
- **・** 音楽再生画面でメニューボタンを押し、**[プロパティ ]**をタップすると、音楽再生 画面に表示されている楽曲の情報(プロパティ)を確認できます。本機では、プ ロパティを編集することはできません。

**15** 音 楽

## **プレイリストの再生順を変更する**

- **1.** ライブラリ画面で**[プレイリスト]**タブをタップします。
- **2.** プレイリストを選択し、メニューボタンを押して**[順序変更]**をタップし ます。
- **3.** 移動する楽曲の 全をタップしたまま移動したい場所へドラッグしま す。
- **4. [完了]**をタップします。

## **プレイリストの楽曲を削除する**

- **1.** ライブラリ画面で**[プレイリスト]**タブをタップします。
- **2.** プレイリストを選択し、メニューボタンを押して**[曲を削除]**をタップし ます。
- **3.** 削除する楽曲を選択し、**[削除]**をタップします。

# **プレイリストを削除する**

●プレイリストを削除しても、プレイリストに登録した楽曲は削除されません。

- **1.** ライブラリ画面で**[プレイリスト]**タブをタップします。
- **2.** メニューボタンを押して**[プレイリストを削除]**をタップします。
- **3.** 削除するプレイリストを選択し、**[削除]**をタップします。

# **15.4 着信音に設定する**

楽曲を着信音として使用することができます。

- **1. ◎ > [音楽] > ■**をタップします。
- **2.** 楽曲を選択し、メニューボタンを押して**[着信音に設定]**をタップします。
- **3. [電話の着信音]**をタップします。 ・ 連絡先の着信音に設定する場合は、**[連絡先の着信音]**をタップし、連絡先に チェックを入れて**[保存]**をタップします。

**ヒント**

**・** 設定した着信音を確認する場合は、ホーム画面でメニューボタンを押し、**[設 定]** > **[サウンド]** > **[着信音]**をタップします。

**15** 音 楽

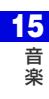

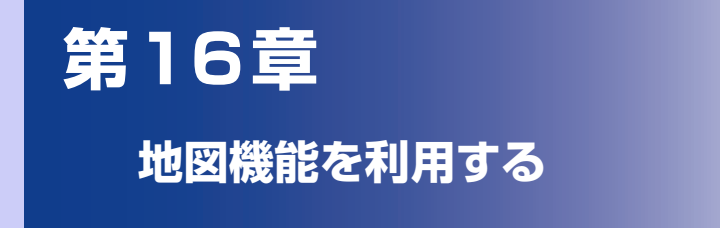

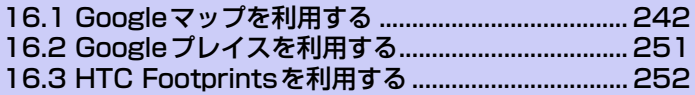

# **16.1 Googleマップを利用する**

Googleマップを利用すれば、現在の位置情報を確認したり、目的地への詳しい道 案内を表示することができます。また、興味のある場所を検索して、地図、航空 写真を表示することができます。

#### **注意**

- **・** Googleマップを利用するには、データ接続可能な状態(3G/GPRS)にあるか、 Wi-Fi接続が必要です。
- **・** Googleマップでは、すべての国や都市を対象としているわけではありません。

## **位置情報を有効にする**

- **1.** メニューボタンを押し、**[設定]** > **[位置情報]**をタップします。
- **2. [ワイヤレスネットワークを使う]**と**[GPS機能を使用]**にチェックを入 れます。

#### **注意**

**・ [GPS 機能を使用 ]** をオンにすると詳細な住所を表示することができますが、こ れには視界が良好である必要があり、電池パックの消耗を早くします。電池パッ クの消耗を軽減する場合はオフにしてください。

## **Googleマップを表示する**

### **現在地を表示する**

- **1. ◎ > [マップ]をタップします。**
- **2. ●をタップします。**

現在地が画面の中央に表示されます。現在地は地図上で青い矢印の点滅で表示さ れます。

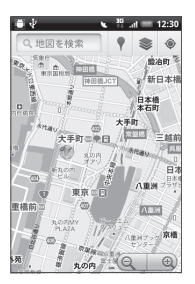

- ・ 移動したい方向に画面上で指をドラッグさせて、地図の他のエリアを表示するこ とができます。
- Q / @をタップして地図表示の拡大/縮小ができます。
- ・ 地図上で1秒以上タップするとその場所の住所や追加情報が表示されます。場所 によっては、ストリートビューのサムネイルも表示されます。

### **地図レイヤを利用する**

地図表示に道路の渋滞情報を追加したり、航空写真表示に切り替えたりできます。

- **1.** 地図表示中に ※ をタップします。
- **2. [渋滞状況]**/**[航空写真]**/**[地形]**/**[バズ]**/**[Latitude]**をタップしま す。

**16** 地 図 機 能 を 利 用 す る

### **■渋滞状況を表示した場合**

リアルタイムの渋滞状況を道路の色によって確認できます。ただし、渋滞状況 が提供されていないエリアがあります。

●画像はイメージです。実際の動作が画面とは異なる場合があります。

**A** 地図を検索 西屋角面 ☆第三件 irêbu 明治神经 お客談を 原宿 明治

### **■航空写真表示にした場合**

Google Earthマッピングサービスと同じ衛星データが表示されます。ただし、 航空写真はリアルタイムの画像ではありません。

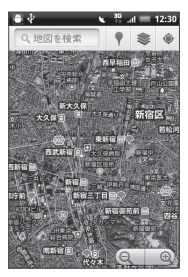

地 図 機 能 を 利 用 す る **16**

### **■地形表示にした場合**

地形データが表示されます。山や谷、平地などの起伏を立体的に確認できます。

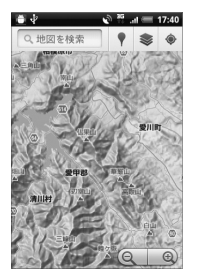

バズを表示すると、友達や近くにいる人が投稿したバズ(コメント)を表示で きます。

Latitudeを利用した場合、友人のいる場所を地図上で確認できます(P.248)。 さらに他の地図レイヤを表示するには**[その他のレイヤ]**をタップします。 地図レイヤを初期表示に戻す場合は、**[地図をクリア]**をタップします。

**16** 地 図 機 能 を 利 用 す る

## **場所を検索する**

- **1. ◎ > [マップ]をタップします。**
- **2.** メニューボタンを押し、**[検索]**をタップして検索する場所を入力します。

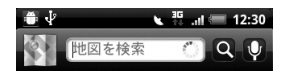

住所、都市、ビジネスの種類(例:渋谷 旅行代理店)や施設(例:ロンドン 美 術館)を入力できます。

情報を入力すると、以前に検索した場所がリスト表示されます。リストの場所を タップして地図を表示することもできます。

- •音声で検索する場合は、検索する場所が未入力の状態で、 をタップし、検索 する場所を音声で入力します。
- 3. Q をタップします。

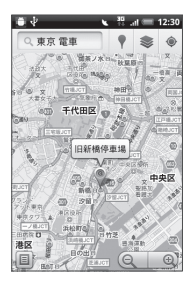

**16 4.** 地図上の吹き出しをタップして場所の詳細情報とオプションを開きま す。 をタップすると検索結果画面が表示されます。

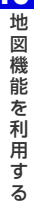

## **目的地までの経路を調べる**

Googleマップを使用して、目的地への詳しい道案内を取得できます。

- **1.** 地図表示中にメニューボタンを押し、**[経路]**をタップします。
- **2.** 出発地・目的地を入力します。

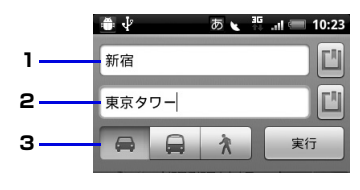

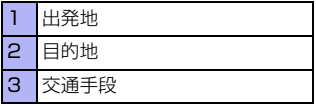

■をタップすると、現在地/連絡先/地図上の場所/スター付きの場所から出発 地と目的地を入力できます。

### **3.** 目的地までの交通手段(車/交通機関または徒歩)を選択し、**[実行]**を タップします。

目的地への道案内がリストに表示されます。リスト画面の**[地図で見る]**をタップ すると、地図上に道案内が表示されます。

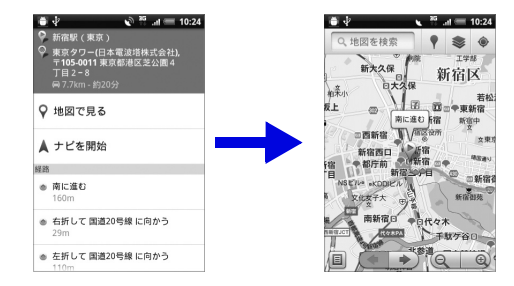

**247**

**16** 地 図 機 能 を 利 用 す る

経路の表示が終了したら、メニューボタンを押して**[地図をクリア]**をタップし、 地図をリセットします。目的地は検索履歴へ自動的に保存されます。

#### **ヒント**

**・** アプリケーション一覧で**[ナビ]**をタップしても、目的地までの経路を調べること ができます。

# **Google Latitudeを利用する**

Google Latitudeを利用すると、友人がいる場所を地図上で確認したり、ステー タスメッセージを共有したりできます。Latitude上ではSMSやメールを送った り、電話をかけたり、友人の現在地への経路を検索したりできます。

位置情報は自動的に共有されません。

Latitudeに参加して自分の位置情報を提供する友人を招待するか、友人からの招 待を受ける必要があります。

### **Latitudeに参加する**

- **1.** 地図表示中にメニューボタンを押し、**[Latitudeに参加]**をタップしま す。
- **2.** Googleのプライバシーポリシーを読み同意します。 一度Latitudeに参加すると、メニュー項目は**[Latitude]**に変わります。

### **Latitudeを開く**

Latitudeに参加すると、画面を開いて友人の現在地や更新情報を確認することが できます。

**1.** 地図表示中にメニューボタンを押し、**[Latitude]**をタップします。

#### **ヒント**

**・** アプリケーション一覧から **[Latitude]** をタップしても Latitude を開くことが できます。

### **友人を招待して位置情報を共有する**

Latitudeに参加すると、自分の位置情報を友人と共有することができます。自分 が招待した友人や自分を招待した友人にだけ位置情報を見せることができます。

- **1.** 地図表示中にメニューボタンを押し、**[Latitude]**をタップします。
- **2.** メニューボタンを押し、**[友人を追加]** > **[連絡先から選択]**をタップして 連絡先にチェックを入れます。
	- ・ メールアドレスを入力する場合は、**[メールアドレスから追加]**をタップし、メー ルアドレスを入力します。
- **3. [友人を追加]** > **[はい]**をタップします。 友人がすでにLatitudeを利用している場合は、友人はLatitude上でメールリク エストや通知を受け取ります。 Latitudeに参加していない場合は、友人は、GoogleアカウントでLatitudeに参 加するよう招待するメールリクエストを受け取ります。

#### **招待に応じる**

友人からLatitudeで位置情報を共有する招待を受けたときは、次の中から回答を 選ぶことができます。

- ・ **受け入れて自分の現在地も教える**:お互いの位置情報を見ることができます。
- ・ **受け入れるが自分の所在地は教えない**:自分は友人の位置情報を見ることができ ますが、友人からは自分の位置情報を見ることができません。
- ・ **承認しない**:お互いの位置情報は共有されません。

### **友人の現在地を確認する**

友人の現在地を地図またはリストで確認することができます。

マップを開くと、友人の現在地が表示されます。友人はそれぞれ写真アイコンで 表示され、おおよその位置に矢印が示されます。友人が都市レベルの位置情報の 共有を選択している場合は、その友人のアイコンには矢印がなく、都市の中央に アイコンが表示されます。

友人のプロフィールを見たり接続したりするには、写真をタップします。友人の 名前が吹き出しに表示されます。吹き出しをタップすると、画面が開いて、友人 の詳細情報や接続オプションを見ることができます。

Latitudeを開くと、Latitudeの友人リストが、最後に取得された位置情報、ス テータスなどの概要とともに表示されます。リストの友人をタップすると、画面 が開いて、友人の詳細情報や接続オプションを見ることができます。

### **友人との接続/接続の管理**

地図上で友人の連絡先情報の吹き出しをタップするか、リスト表示された友人を タップして、友人のプロフィールを開きます。プロフィール画面で、友人と通信 したりプライバシー設定をしたりすることができます。

- □:友人の現在地を地図上で表示します。
- ●:友人の現在地までのルートを検索します。
- ● :友人の現在地をストリートビューで表示します。
- ・ **最新の現在地を共有**:この友人と最新の位置情報を共有します。
- ・ **都市レベルの現在地のみ共有**:都市レベルの現在地のみ共有し、番地レベルでは 共有しません。友人側では、写真アイコンは現在地の都市の中央に表示されま す。再び詳細な位置情報を共有するには、**[最新の現在地を共有]**をタップします。
- ・ **この友人に現在地を教えない**:Latitude、リスト、または地図でこの友人と位 置情報の共有を停止します。再びこの友人と位置情報を共有するには、**[最新の 現在地を共有]**をタップします。
- ・ **この友人を削除**:友人をリストから削除し、位置情報の共有を完全に停止します。

### **共有情報を管理する**

友人への見え方や見える時間を管理することができます。Googleアカウントに は、Latitudeに最後に送られた位置情報だけが保存されます。Latitudeを停止 したり、情報を非公開にしている場合は、位置情報は保存されません。

- **1.** Latitudeを開いて自分の名前を選択し、**[プライバシー設定を編集]**を タップします。
- ・ **現在地を自動検出**:移動すると、Latitude が位置を自動的に検出し位置情報を 更新します。更新の頻度は、電池パックの充電レベルやいつ移動したかなど、い くつかの要素をもとに決められます。
- ・ **現在地を設定**:現在地の再検索/住所の入力/連絡先/地図上から友人と共有す る現在地を設定します。
- ・ **現在地を非表示**:すべての友人に位置情報を公開しません。
- ・ **Latitude を停止**:Latitude からログアウトし、位置情報やステータスの共有 を停止します。Latitudeにはいつでも再び参加できます。
# **16.2 Googleプレイスを利用する**

Googleプレイスを利用すると、現在地周辺の店舗情報やイベント情報などをすば やく探すことができます。知りたい情報を追加して検索することもできます。

## **現在地の店舗やサービスを検索する**

- **1. ◎ > [プレイス]をタップします。**
- **2.** 検索する情報を選択し、店舗やサービスを選択します。 店舗やサービスの詳細情報が表示されます。

## **検索する情報を追加する**

- **1. > [プレイス]をタップします。**
- **2. [追加]**をタップし、検索情報を入力して**[追加]**をタップします。 追加した情報がアイコン表示されます。アイコンをタップすると、追加した情報 に関連する施設の検索結果が表示されます。

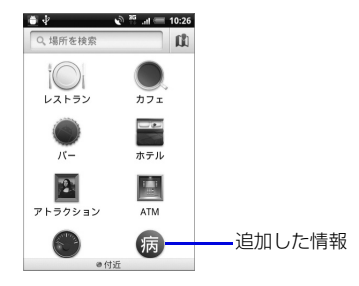

**16** 地 図 機 能 を 利 用 す る

# **16.3 HTC Footprintsを利用する**

HTC Footprintsでは、旅行やイベントやレストランなどで静止画を撮影し、そ の撮影場所の位置情報、電話番号やメモなど、次回訪れる際に大変役立つ情報を 記録できます。

## **Footprintsを作成する**

- **1. ●■>[Footprints]>[新規footprint]**をタップします。 GPS機能がオフのときは、確認画面で**[設定]**をタップしてGPS機能をオンに設 定してください。
- **2.** 静止画を撮影します。 現在位置を検索します。現在位置を検索できない場合は**[マップで探す]**をタップ してGoogleマップで現在地を選択してください。
- **3. [完了]**をタップします。

#### **ヒント**

**・** 手順3の前にメニューボタンを押して**[編集]**をタップすると、Footprintsの名 前やカテゴリ、電話番号やWebサイトなどを保存することができます。音声メ モやマイメモも保存することができます。

地 図 機 能 を 利 用 す る **16**

## **Footprintsを表示する**

- **1. ◎ > [Footprints]をタップします。**
- **2.** カテゴリタブを選択します。

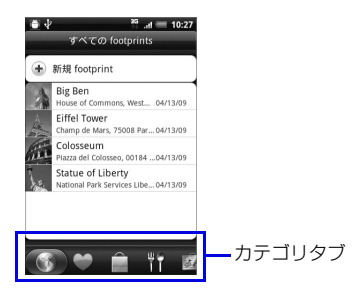

**3.** 表示するFootprintsを選択します。 Footprintsの詳細情報が表示されます。

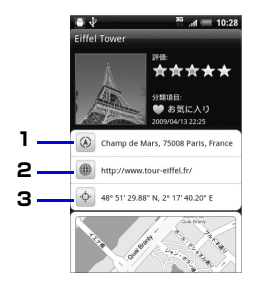

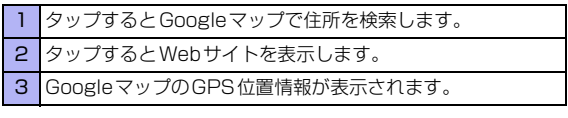

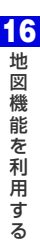

## **Footprintsを編集/削除する**

- **1. > [Footprints]**をタップします。
- **2.** カテゴリタブを選択し、Footprintを1秒以上タップして**[編集]**または **[削除]**をタップします。

## **Footprintsをエクスポートする**

作成したFootprintsをmicroSDカードにバックアップすることができます。パ ソコンのGoogle Earthのような他のアプリケーションにエクスポートすること もできます。

- ●エクスポートされたFootprintsはmicroSDカードの「Footprints Data」 フォルダに「.kmz」形式で保存されます。
- **1.** > **[Footprints]**をタップし、エクスポートするカテゴリタブを 選択します。 **[すべてのFootprints]**を選択すると、すべてのFootprintsがエクスポートされ ます。
- **2.** メニューボタンを押し、**[エクスポート]**をタップします。
	- ・ Footprints詳細画面からエクスポートする場合は、 > **[Footprints]**を タップし、カテゴリタブを選択します。エクスポートするFootprintを1秒以上 タップし、**[エクスポート]**をタップします。
- **3. [OK]**をタップします。

## **Footprintsをインポートする**

microSDカードにバックアップしたFootprintsを本機にインポートすることが できます。他のアプリケーションで作成された「.kmz」形式のファイルや、 Footprintsで使用する静止画もインポートすることができます。ただし、すべて の「.kmz」形式のファイルに対応しているわけではありません。

- **1. > [Footprints]**をタップします。
- **2.** メニューボタンを押して**[インポート]** > **[Footprintsデータ]**をタッ プし、インポートするFootprintsを選択します。
	- ・ Footprintsで使用する静止画をインポートする場合は、メニューボタンを押し、 **[インポート]** > **[画像]**をタップします。インポートする静止画を選択し、**[保 存]**をタップします。

地図機能を利用する **16 地図機能を利用する** 

**256**

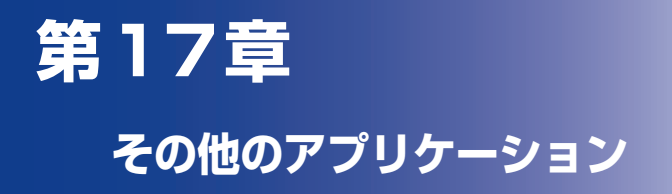

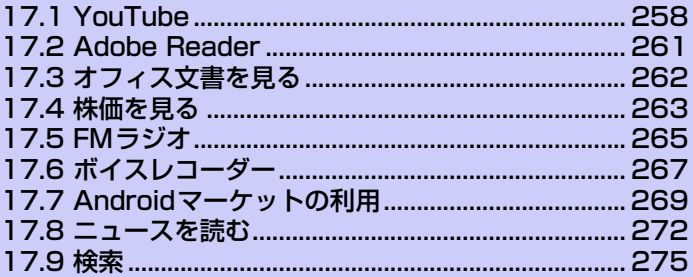

# **17.1 YouTube**

YouTubeとは、さまざまな動画コンテンツの視聴やアップロードなどが行える Webサイトです。

# **YouTubeを開く**

#### **1. ◎ > [YouTube]**をタップします。

YouTubeサイトに接続し、動画コンテンツ一覧画面が表示されます。

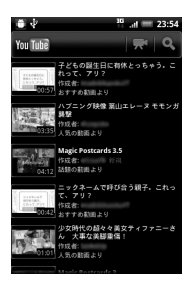

**2.** 動画コンテンツをタップします。 動画コンテンツが再生されます。

## **YouTubeを閉じる**

**1.** YouTube画面でホームボタンまたは戻るボタンを押します。

### **動画コンテンツ再生画面の見かた**

再生画面の下に動画のタイトルや関連動画、コメント一覧が表示されます。 再生画面を2回タップすると、再生画面が全面表示されます。動画情報を表示す るには、もう一度再生画面を2回タップします。本機を倒しても、再生画面の表 示を切り替えることができます。

全面表示のときに画面をタップすると、再生時間、コントロールアイコンが表示 され、動画の操作を行うことができます。

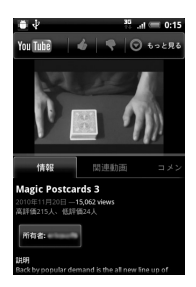

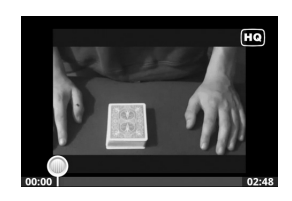

## **動画を検索する**

- **1.** YouTube一覧画面でメニューボタンを押し、**[検索]**をタップします。
- **2.** 検索キーワードを入力し、 a をタップします。 ステータスバーの下に検索結果数が表示される。
- **3.** 再生する動画を選択します。

#### **検索履歴を消去する**

- **1.** YouTube一覧画面でメニューボタンを押し、**[設定]**をタップします。
- **2. [検索履歴を消去]** > **[OK]**をタップします。

## **動画をアップロードする**

- **1.** YouTube一覧画面でメニューボタンを押し、**[アップロード]**をタップ します。
- **2.** 動画のアルバムを選択し、アップロードする動画を選択します。
- **3.** タイトルを入力します。
- **4. [詳細]**をタップしてアカウントを選択し、説明を入力します。
- **5.** プライバシーを設定し、タグを入力します。 ・ 送信元の情報を送信する場合は、**[場所を送信]**にチェックを入れます。
- **6. [アップロード]**をタップします。

#### **ヒント**

· YouTube一覧画面で **■** をタップすると、アップロードする動画をカメラで撮 影できます。

# **17.2 Adobe Reader**

Adobe Readerは、microSDカードに保存しているPDFファイルを開くことが できます。ただし、すべてのPDFファイルの閲覧に対応しているわけではありま せん。

- **1. > 「Adobe Reader**]をタップします。
- **2. [Recently Viewed]**または**[PDF Files]**をタップし、ファイルを選 択します。

ファイルが開きます。**[Recenty Viewed]**には最近開いたPDFファイルの一覧 が表示されます。

### **Adobe Reader画面の見かた**

画面をタップすると、ファイル名やコントロールアイコンが表示され、PDFファ イルを操作することができます。

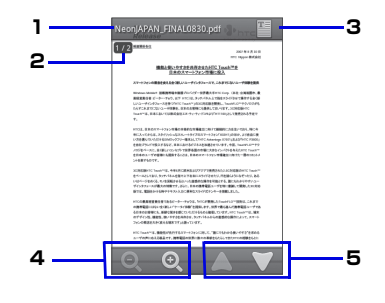

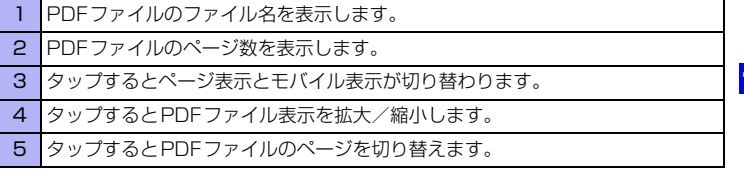

本機を倒すと、PDFファイル表示が自動的に回転します。

# **17.3 オフィス文書を見る**

Quickoffice では、microSD カードに保存しているMicrosoft Office Word、 Microsoft Office Excel、Microsoft Office PowerPointファイルを開くこと ができます。

- **1. ■◎ > 「Quickoffice]**をタップします。
- **2.** ファイルを選択します。
	- ファイルが開きます。

ページをパンして見たい場所を表示します。

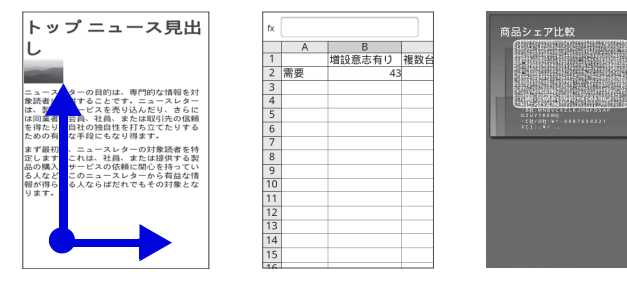

- そ の 他 のアプリケーション **17**
- ・ オフィス文書を並べ替える場合は、メニューボタンを押し、**[ 並べ替え ]** をタッ プして条件を選択します。

#### Quickofficeでは、ファイル表示中に以下の操作ができます。

- ・ タッチパネルを2本の指でつまんだり、広げたりして、ファイルの表示を拡大/ 縮小できます。
- ・ Excelファイルでは、メニューボタンを押してワークシートをタップすると、表 示するワークシートを選択することができます。
- ・ Wordドキュメント、PowerPointファイルでは、文中のURLをタップすると、 Webページを表示することができます。
- ・ Wordドキュメント、PowerPointファイルでは、タッチパネルを2回タップす ると、標準表示と全ページ表示とを切り替えることができます。

### **注意**

**・** Quickofficeでのオフィス文書の表示内容は、パソコン上での表示と異なる場合 があります。また、本機ではオフィス文章の表示のみ行うことができ、編集する ことはできません。

# **17.4 株価を見る**

株価では、最新の株価情報を本機から手軽に見ることができます。

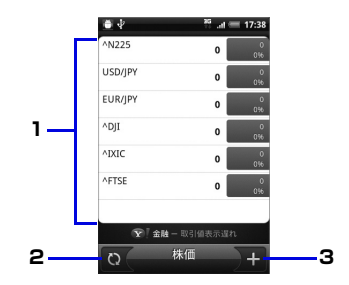

- 1 株価と株式市場の一覧を表示します。
- 2 タップすると最新の株価情報に更新します。
- 3 タップすると株価や株式指標を表示する銘柄を追加できます。

## **株価/株式指標を追加する**

- **1.** ◎ > [株価] > ■をタップします。
- 2. 会社名や記号を入力し、Q をタップします。
- **3.** 追加したい銘柄を選択します。

#### **ヒント**

**・** 株価情報はYahoo!ファイナンスより提供される情報です。リアルタイムの株価 情報が表示されない場合がありますのでご了承ください。

## **株価リストの表示順を変更する**

- **1. ◎ >[株価]**をタップします。
- **2.** メニューボタンを押し、**[再配列]**をタップします。
- **3.** 移動する銘柄の ≡ をタップしたまま移動したい場所へドラッグしま す。
- **4. [完了]**をタップします。

### **株価/株式指標を削除する**

- **1. ◎ >[株価]**をタップします。
- **2.** メニューボタンを押し、**[削除]**をタップします。
- **3.** 削除する銘柄を選択し、**[削除]**をタップします。

## **株式情報を自動的に更新する**

- **1. ◎ >[株価]**をタップします。
- **2.** メニューボタンを押し、**[設定]**をタップします。
- **3. [データを自動的に同期]**にチェックを入れます。
	- ・ 株式情報を手動で更新する場合は、メニューボタンを押し、**[ 更新 ]** をタップし ます。

## **17.5 FMラジオ**

FMラジオはイヤホンを接続しているときのみ聴くことができます。

## **FMラジオを聴く**

- **1. ◎ > [FMラジオ]**をタップします。 FMラジオが起動します。
- **2. KM / EX をタップして自動選局します。**

### **FMラジオ画面の見かた**

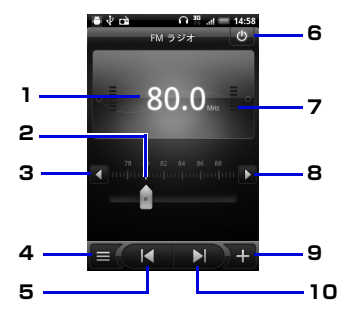

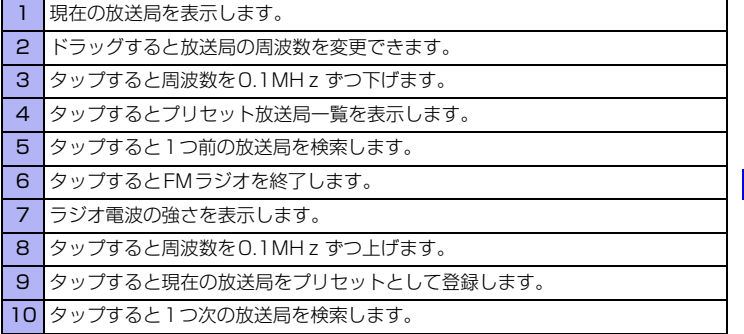

### **FMラジオをバックグラウンドで聴く**

**1.** FMラジオを起動中に戻るボタンを押します。

# **17.6 ボイスレコーダー**

## **ボイスレコーダーで録音/再生する**

●録音できる時間は、本体メモリの空き容量によって異なります。 ●録音した音声は、amr形式で保存されます。

### **音声を録音する**

- **1.** > **[ボイスレコーダー ]**をタップします。
- **2. ●■をタップします。** 録音が開始され、録音時間が表示されます。
- **3. ■**をタップします。 録音を終了します。 録音した音声をメールやBluetoothで送信するときは録音後、 ※ をタップしま す。

#### **音声を再生する**

- **1. > 「ボイスレコーダー 1 > ■をタップします。**
- **2.** 再生する音声ファイルを選択 緑音されている内容が再生されます。

### **音声を着信音に設定する**

- **1. 6 > 「ボイスレコーダー ] > ■をタップします。**
- **2.** 音声を1秒以上タップし、**[着信音に設定]**をタップします。

#### **音声の名前を変更する**

- **1. > [ボイスレコーダー] > ■をタップします。**
- **2.** 音声を1秒以上タップし、**[名前の変更]**をタップします。
- **3.** 名前を入力し、**[保存]**をタップします。

**17**

- アプリケーション

そ ー<br>・

### **音声を削除する**

**1. ◎ > [ボイスレコーダー] > ■をタップします。** 

**2.** 音声を1秒以上タップし、**[削除]** > **[OK]**をタップします。

## **17.7 Androidマーケットの利用**

Androidマーケットで公開されているアプリケーションを本機にインストールし て利用できます。

#### **注意**

- **・** アプリケーションのインストールは、お客さまの責任で行ってください。万が一、 お客さまがインストールを行ったアプリケーションによりお客さままたは第三 者への不利益が生じた場合、当社では責任を負いかねます。
- **・** アプリケーションによっては、自動的にパケット通信を行うものがあります。

## **Androidマーケットを開く**

**1. ● > [マーケット]**をタップします。 初回起動時はマーケット利用規約が表示されるので**[同意する]**をタップします。

## **アプリケーションを検索しインストールする**

- **1.** Androidマーケットを開きます。
- **2.** アプリケーションを検索します。 アプリケーションカテゴリによる絞り込み、キーワード検索などによって目的の アプリケーションを検索できます。
- **3.** インストールしたいアプリケーション名をタップし、詳細画面で機能や ユーザーコメントなどを確認します。
- **4. [インストール]**をタップします。 本機のデータや機能にアクセスするアプリケーションを選択した場合は、どの データまたは機能を利用するかを示す画面が表示されるので、確認して**[OK]**を タップします。

ダウンロードが始まります。

**5.** ダウンロード状況を確認します。 ダウンロードが終了すると、ステータスバーの通知領域に■ が表示されます。 **ヒント**

**・** インストールしたアプリケーションは、自動的にアプリケーションタブに登録さ れます。

#### **重要**

**・** 手順3で有料アプリケーションを選択した場合は、手順4でインストール(ダウ ンロード)の前に購入の操作を行います。購入には、「Googleチェックアウト」 サービスを利用するため、事前にGoogleチェックアウトサービスの契約が必要 です。なお、アプリケーションの購入はお客さまの責任で行ってください。アプ リケーションの購入に際してお客さままたは第三者への不利益が生じた場合、当 社では責任を負いかねます。

## **アプリケーションを更新・削除する**

- **1.** Androidマーケットを開く
- **2. [ダウンロード履歴]**タブをタップします。 過去にダウンロードしたアプリケーションが一覧表示されます。 アップデートが存在する場合はアップデートが利用可能な旨が表示されます。
- **3.** 更新または削除したいアプリケーションを選択します。
	- ・ 更新する場合は、**[アップデート]**をタップします。
	- ・ 削除する場合は、**[アンインストール]**をタップします。
- **4. [OK]**をタップします。

#### **注意**

**・** ダウンロード履歴画面でアプリケーションを選択し、**[自動更新を許可]**にチェッ クを入れるとアプリケーションが自動更新されます。このとき、パケット通信料 がかかりますのでご注意ください。

## **アプリケーションを共有する**

おすすめのアプリケーションをメールやSMSでお知らせすることができます。 Bluetoothで送信したり、SNS上で共有することもできます。

**1.** > **[お勧めメッセージ]**をタップします。

### **2.** 共有したいアプリケーションを選択し、**[Gmail]**/**[メール]**/**[メッセー ジ]**をタップします。

- ・ Bluetoothで送信する場合は、**[Bluetooth]**をタップします。
- ・ SNSで共有する場合は、**[Friend Stream]**/**[Peep]**をタップします。
- **3.** 宛先を入力し、送信します。

# **17.8 ニュースを読む**

本機で最新のニュースをチェックできます。RSSでニュースやブログなど各種の Webサイトの更新情報を手早く収集できます。

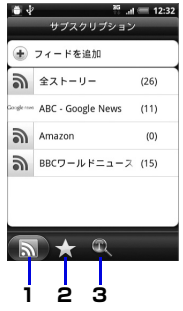

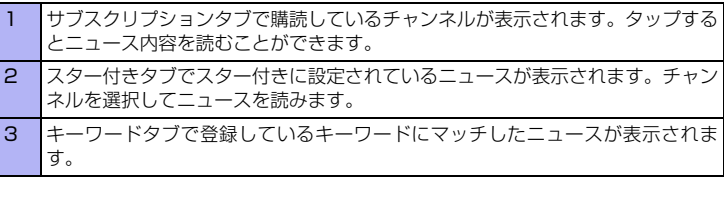

## **ニュースを購読する**

**1. ◎ > [ニュース]をタップします。** 

**2. [サブスクリプション]**タブ > **[フィードを追加]**をタップします。

- **3.** カテゴリを選択します。
	- ・ URLを入力してニュースを購読するには、**[URLから追加]**をタップし、URLを 入力して**[追加]**をタップします。

**[さらに検索]**をタップすると、キーワードを入力して別のチャンネルを検索でき ます。

**[Googleニュースフィードを追加]**をタップすると、Googleニュースからニュー スを読むことができます。

**4.** 購読するチャンネルにチェックを入れ、**[追加]**をタップします。

**ヒント**

**・** アプリケーション一覧でニュースと天気をタップしても、最新のニュースを チェックすることができます。

### **ニュースを更新する間隔を設定する**

- **1.** > **[ニュース]** > **[サブスクリプション]**タブをタップします。
- **2.** メニューボタンを押し、**[設定]** > **[更新頻度]**をタップします。
- **3.** 更新頻度を選択します。

### **ニュースを読む**

- **1.** > **[ニュース]** > **[サブスクリプション]**タブをタップします。
- **2.** チャンネルを選択し、ニュースを選択します。 ニュースの全文を読む場合は**[全文を読む]**をタップします。
	- •前後のニュースに進む場合は、 へ / ▽ をタップします。
	- ・ ニュース一覧を表示する場合は、メニューボタンを押し、**[ 一見ビュー ]** をタッ プします。
	- ・ ニュースをSMS/メールで送信する場合は、 > **[メッセージ]**/**[メール]**/ **[Gmail]**をタップします。
	- ・ ニュース一覧から削除する場合は、 > **[はい]**をタップします。

## **お気に入りのニュースを設定する**

- **1.** > **[ニュース]** > **[サブスクリプション]**タブをタップします。
- **2.** チャンネルを選択し、ニュースを選択します。
- 3. ☆ をタップします。 もう一度 ☆ をタップするとお気に入り設定が解除されます。

### **キーワードを登録する**

キーワードを登録しておくと、キーワードに関連したニュースのみをまとめて読 むことができます。

- **1.** > **[ニュース]** > **[キーワード]**タブをタップします。
- **2. [キーワードを追加]**をタップし、キーワードを入力して**[追加]**をタップ します。

キーワードタブで追加されたキーワードにマッチしたニュースが表示されます。

# **17.9 検索**

インターネットで情報を検索したり、Androidマーケットでアプリケーションを 検索することができます。

## **情報やアプリケーションを検索する**

- **1.** ◎ > [検索]をタップします。
	- •検索先の種類を変更する場合は、8 をタップし、検索先を選択します。
- 2. 検索文字列入力欄に検索項目を入力し、→ をタップします。 情報を入力すると、以前に検索した項目がリスト表示されます。リストの項目を タップして情報を表示することもできます。
	- •音声で検索する場合は、 ↓ をタップし、検索項目を音声で入力します。

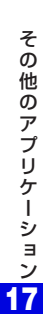

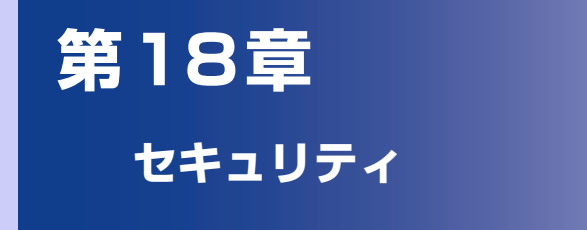

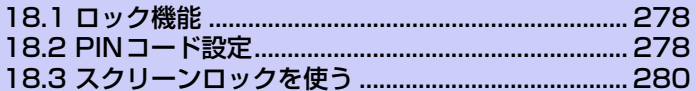

# **18.1 ロック機能**

EM chip (USIMカード)を本機に取り付けて電源を入れたときに、PINコード を入力しないと本機を使用できないようにすることができます(PINコード設 定)。また、本機を操作しない状態が一定時間続くとき、他の人が使用できないよ うに画面をロックすることもできます(スクリーンロック)。

## **18.2 PINコード設定**

PINコードの有効/無効の設定や、PINコードの変更を行います。 ●PINコードの詳細については、P.300をご覧ください。

## **PINコードを有効にする**

EM chipを本機に取り付けて電源を入れたときに、PINコードを入力するように 設定します。

- **1.** メニューボタンを押し、**[設定]** > **[セキュリティ ]** > **[USIMカードの ロック]**をタップします。
- **2. [USIMカードをロック]**にチェックを入れます。
- **3.** PINコードを入力し、**[OK]**をタップします。 PINコードが有効になります。

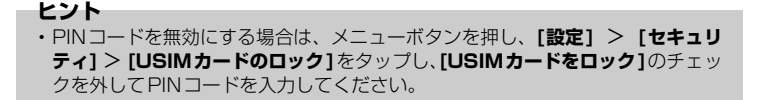

## **PINコードを変更する**

- PINコードを変更します。
- ●PIN コードは「USIM カードをロック」にチェックが入っている場合のみ変更 できます。
- **1.** メニューボタンを押し、**[設定]** > **[セキュリティ ]** > **[USIMカードの ロック]** > **[PINの変更]**をタップします。
- **2.** 古いPINコードを入力し、**[OK]**をタップします。
- **3.** 新しいPINコードを入力し、もう一度新しいPINコードを入力します。
- **4. [OK]**をタップします。 PINコードが変更されます。

# **18.3 スクリーンロックを使う**

画面をロックすることで、誤操作を防止できます。また、起動時やスクリーンオ フからの復帰時に入力する「画面ロック解除パターン」「画面ロック解除暗証番号 /パスワード」を設定することにより、データをさらに安全に保護できます。

## **画面をロックする**

電源ボタンを押します。画面をロックすると、本機をバッグや財布、ポケットな どに入れる際に、誤って画面にタッチしてしまうことを防止できます。

#### **ヒント**

**・** 画面のロック解除をするには、電源ボタンを押し、ロック解除画面のバーを下方 向にドラッグします。画面ロック解除パターン/暗証番号/パスワード入力画面 が表示された場合は、いずれかを入力します。

### **画面ロック解除パターンを作成する**

画面ロック解除パターンを作成すると、本機のセキュリティを強化できます。有 効時には、起動時やスクリーンオフからの復帰時に、画面上に正しいロック解除 パターンを描くことで画面ロックを解除できます。

- **1.** メニューボタンを押し、**[設定]**をタップします。
- **2. [セキュリティ ]** > **[画面ロックの設定]** > **[パターン]** > **[次へ]** > **[次 へ]**をタップします。

**3.** 垂直、水平、あるいは対角線方向に少なくとも4つのドットを接続して、 画面ロック解除パターンを描きます。

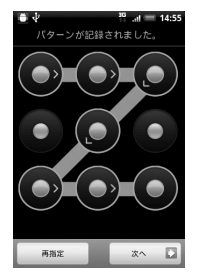

パターンを作成するには、指を画面上でドラッグさせる必要があります。個々の ドットをタップすることがないようにしてください。

- **4. [次へ]**をタップします。
- **5.** 画面ロック解除パターンを再度描いて、**[確認]**をタップします。 ロック解除パターンを変更する場合は、メニューボタンを押し、**[設定]** > **[セキュ リティ]** > **[画面ロックの変更]**をタップして画面ロック解除パターンを描き、**[パ ターン**]をタップします。

**注意**

**・** 画面上でロック解除パターンを描くことに5回失敗すると、再試行できるように なるまで、30秒待つように指示されます。画面ロック解除パターンを忘れた場 合、**[パターンを忘れた場合]**をタップします。 Googleアカウント名とパスワードを使ってサインインし、ホーム画面が表示さ れる前に、新しいロック解除パターンを作成するよう指示されます。 Googleアカウントを設定していない場合は、画面ロックを解除することができ ません。お問い合わせ先(P.321)までご連絡ください。

#### **ヒント**

- **・** メニューボタンを押し、**[設定]** > **[セキュリティ ]** > **[画面ロックタイマー ]**を タップすると、画面ロック後、画面ロック解除パターンを有効にするまでの時間 を変更することができます。
- **・** ロック解除時に、ロック解除パターンが画面に表示されないようにしたい場合に は、**[入力時にパターンを表示]**のチェックを外してください。

## **画面ロック解除暗証番号/パスワードを設定する**

画面ロック解除用の暗証番号またはパスワードを設定して、本機のセキュリティ を強化できます。有効時は、起動時やスクリーンオフからの復帰時に、正しい暗 証番号/パスワードを入力すると画面ロックを解除できます。

- **1.** メニューボタンを押し、**[設定]**をタップします。
- **2. [セキュリティ]** > **[画面ロックの設定]** > **[暗証番号]**または**[パスワー ド]**をタップします。
- **3.** 暗証番号またはパスワードを入力し、**[次へ]**をタップします。 暗証番号を設定する場合は4~16桁の数字を、パスワードを設定する場合は英字 を含む4~16桁のパスワードを入力してください。
- **4.** 暗証番号またはパスワードをもう一度入力し、**[OK]**をタップします。 ロック解除暗証番号/パスワードを変更するには、メニューボタンを押し、 **[設定]** > **[セキュリティ ]** > **[画面ロックの変更]**をタップして暗証番号/パス ワードを入力し、**[暗証番号]**または**[パスワード]**をタップします。

#### **ヒント**

- **・** メニューボタンを押し、**[設定]** > **[セキュリティ ]** > **[画面ロックタイマー ]**を タップすると、画面ロック後、ロック解除暗証番号/パスワードを有効にするま での時間を変更することができます。
- **・** ロック解除暗証番号/パスワードを5回連続して間違えると、再試行できるよう になるまで、30秒待つように指示されます。
- **・** ロック解除暗証番号/パスワードを忘れてしまった場合は、画面ロックを解除す ることができません。お問い合わせ先(P.321)までご連絡ください。

## **画面ロックを無効にする**

- **1.** メニューボタンを押し、**[設定]**をタップします。
- **2. [セキュリティ ]** > **[画面ロックの変更]**をタップします。
- **3.** 設定している画面ロック解除パターン/暗証番号/パスワードを入力 し、**[次へ]**をタップします。
- **4. [なし]**をタップします。

#### **重要**

**・** 画面ロックの設定を変更するためには、お客さまが設定した画面ロック解除パ ターン/暗証番号/パスワードが必要となります。画面ロック解除パターン/暗 証番号/パスワードはお忘れにならないようにご注意ください。

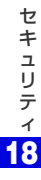

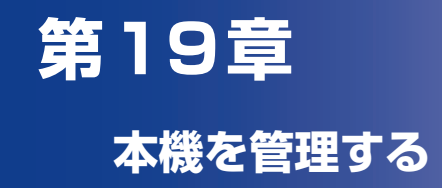

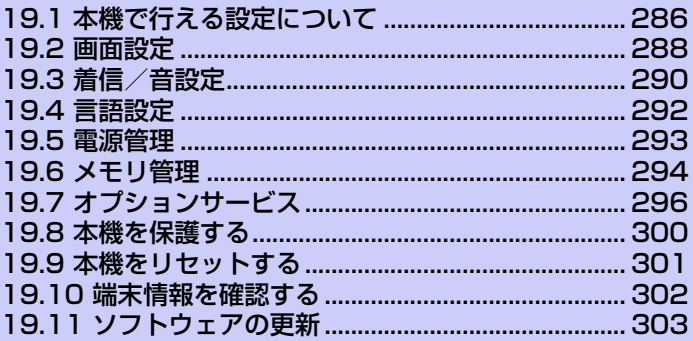

# **19.1 本機で行える設定について**

本機はお客さまの利用に合わせてさまざまな設定を行うことができます。メ ニューボタンを押して**[設定]** をタップすると、以下の設定項目が表示されます。

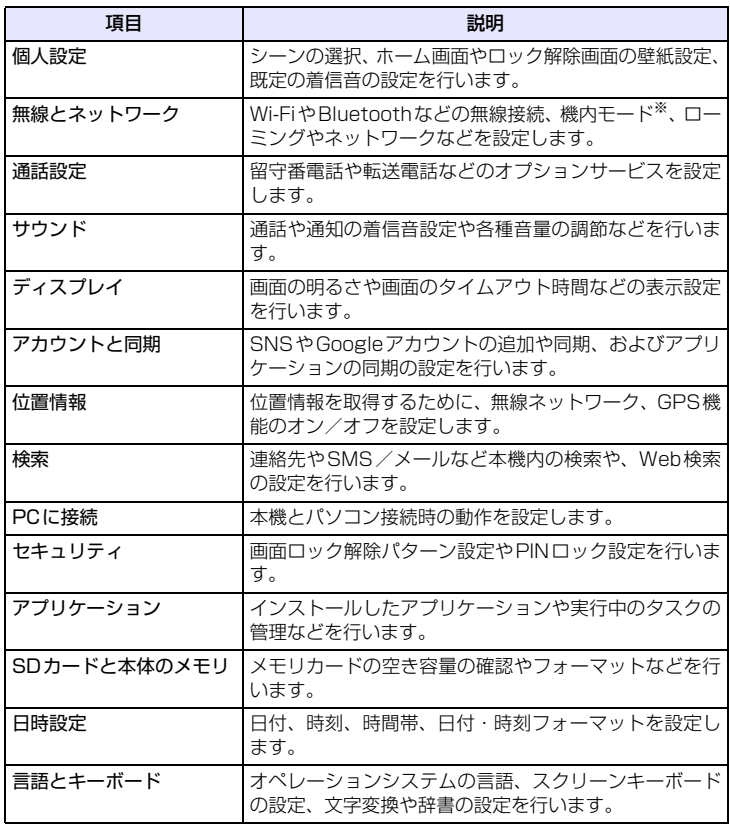
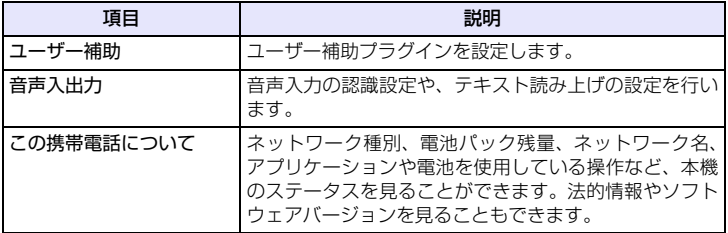

※ 機内モードを設定すると、電話、Wi-Fi、Bluetoothなど電波を発する機能はすべて 無効となります。ただし、航空機内でのご使用については乗務員にご確認ください。

# **19.2 画面設定**

### **画面の明るさを手動で変更する**

**1.** メニューボタンを押し、**[設定]** > **[ディスプレイ]**をタップします。

**2. [輝度]**をタップし、**[明るさを自動調整]**のチェックを外します。

**3.** 明るさを調節し、**[OK]**をタップします。

### **消灯するまでの時間を変更する**

何も操作しない時間が続いた場合、自動的に画面の表示が消えるように設定でき ます。

**1.** メニューボタンを押し、**[設定]** > **[ディスプレイ]**をタップします。

**2. [省電力]**をタップし、画面の表示が消える時間を選択します。

**ヒント**

**・** 画面をすぐに消すには、電源ボタンを押します。

### **画面が自動回転しないように設定する**

**1.** メニューボタンを押し、**[設定]** > **[ディスプレイ]**をタップします。

**2. [画面の自動回転]**のチェックを外します。

**ヒント ・** カメラ撮影画面は、**[画面の自動回転]**の設定が反映されません。

# **G-Sensorを調節する**

G-Sensorは本機の角度を検出するセンサーを調節できます。本機の向きに合わ せて静止画やWeb ページの表示を回転させるときなどにこのセンサーが使われ ています。誤差があるなど、正しく動作しない場合に調整します。

- **1.** メニューボタンを押し、**[設定]** > **[ディスプレイ]**をタップします。
- **2. [G-Sensorの調節]**をタップし、本機を机の上など平坦な場所に置きま す。
- **3. [調整]** > **[OK]**をタップします。

# **19.3 着信/音設定**

# **着信音を変更する**

- **1.** メニューボタンを押し、**[設定]** > **[サウンド]**をタップします。
- **2. [着信音]**をタップし、着信音を選択します。 選択すると、短い着信音が再生されます。
- **3. [OK]**をタップします。

### **サウンドプロファイルを設定する**

本機をマナーモードまたはサイレントモードに切り替えることができます。

- **1.** メニューボタンを押し、**[設定]** > **[サウンド]**をタップします。
- **2. [モード設定]**をタップし、プロファイルを選択します。

#### **画面操作時の効果音を設定する**

画面操作時の効果音を設定できます。

- **1.** メニューボタンを押し、**[設定]** > **[サウンド]**をタップします。
- **2. [選択の効果音]**にチェックを入れる/チェックを外します。

### **通知音を設定する**

新着通知を受信時の通知音を設定できます。

- **1.** メニューボタンを押し、**[設定]** > **[サウンド]**をタップします。
- **2. [通知音]**をタップし、通知音を選択します。 選択すると、通知音が再生されます。
- **3. [OK]**をタップします。

### **画面ロックの効果音を設定する**

画面ロック時/ロック解除時の効果音を設定できます。

- **1.** メニューボタンを押し、**[設定]** > **[サウンド]**をタップします。
- **2. [画面ロックの音]**にチェックを入れる/チェックを外します。

# **19.4 言語設定**

本機のオペレーティングシステムの言語を変更できます。

- **1.** メニューボタンを押し、**[設定]** > **[言語とキーボード]**をタップします。
- **2. [言語を選択]**をタップします。
- **3. [English]**または**[日本語]**をタップします。

# **19.5 電源管理**

バッテリーを節約したり、長時間使用するために、以下の状態で本機を使用して ください。

- ●使用していないときは、Bluetooth や Wi-Fi などのワイヤレス機能をオフにし ます (P.185、P.206)。
- **●GPS機能をオフにします (P.242)。**
- ●画面の明るさを暗くします (P.288)。
- **●アニメーション表示をオフにします(P.84)。**
- ●長時間のWebサイトの閲覧やTwitterの利用、Googleサービスの同期を控え ます。
- ●長時間の通話やカメラ使用を避けます。
- ●長期間電池パックを充電できないときは、予備の電池パックを用意します。
- ●電池パックを十分に充電しても使用できる時間が極端に短くなったときは、新 しい電池パックに交換してください。

### **GSMネットワークで本機を使用する**

インターネット接続を行わない場合は、GSMネットワーク対応の通信事業者に切 り替えると、バッテリーの消耗が少なくより長く通話ができます。 ●GSMネットワークでの本機の利用が可能なときのみ有効です。

- **1.** メニューボタンを押し、**[設定]** > **[無線とネットワーク]**をタップしま す。
- **2. [モバイルネットワーク設定]** > **[ネットワークモード]** > **[GSMのみ]** をタップします。

**注意**

**・** ネットワークモードに **[GSM のみ ]** を設定した場合も、GSM ネットワークを使 用できない場合は、自動的に**[GSM/WCDMA自動]**に切り替わります。

### **電池パック使用状況を確認する**

**1.** メニューボタンを押し、**[設定]** > **[この携帯電話について]** > **[バッテ リー ]**をタップします。

本

# **19.6 メモリ管理**

### **メモリ残量を確認する**

本体メモリおよびmicroSDカードのメモリ情報を確認できます。

**1.** メニューボタンを押し、**[設定]** > **[SDカードと本体のメモリ]**をタップ します。 本体メモリとmicroSDカードのメモリ情報を確認できます。

#### **注意**

**・** 本体メモリの空き容量が 0.5M バイト以下または microSD カードの空き容量が 5%以下になると、本機の動作が不安定になります。空き容量が少なくなった場 合は、「メモリの空き容量を確保する」(P.294)をご覧いただき、不要なデータ やアプリケーションを削除してください。

### **メモリの空き容量を確保する**

#### **アプリケーションキャッシュとデータをクリア**

- **1.** メニューボタンを押し、**[設定]** > **[アプリケーション]**をタップします。
- **2. [アプリケーションの管理]**をタップし、アプリケーションの状況により タブを選択して削除したいアプリケーションを選択します。 並び替えやフィルタオプションを利用するにはメニューボタンを押します。

#### **3. [キャッシュを消去]**/**[データを消去]**をタップします。

#### **アプリケーションをアンインストールする**

Androidマーケットなどから入手したアプリケーションをアンインストールしま す。本機にプレインストールされているアプリケーションはアンインストールで きません。

- **1.** メニューボタンを押し、**[設定]** > **[アプリケーション]**をタップします。
- **2. [アプリケーションの管理]** > **[ダウンロード済み]**タブをタップします。
	- **3.** アプリケーションを選択し、**[アンインストール]**をタップします。

本 機 を 管

理 す る **19**

#### **本体メモリまたはmicroSDカードの空き容量を増やす**

本体メモリが少ない場合、以下を行うことができます。

- ●ブラウザで、キャッシュなどすべての一時インターネットファイルとブラウザ 履歴情報をクリアします(P.199)。
- ●すでに使用していない Android マーケットからダウンロードしたアプリケー ションをアンインストールします(P.270)。

# **19.7 オプションサービス**

本機を直接携帯電話ネットワークに接続し、さまざまなオプションサービスの設 定を変更することができます。オプションサービスには、転送電話サービス、割 込通話サービス、留守番電話サービスなどが含まれます。

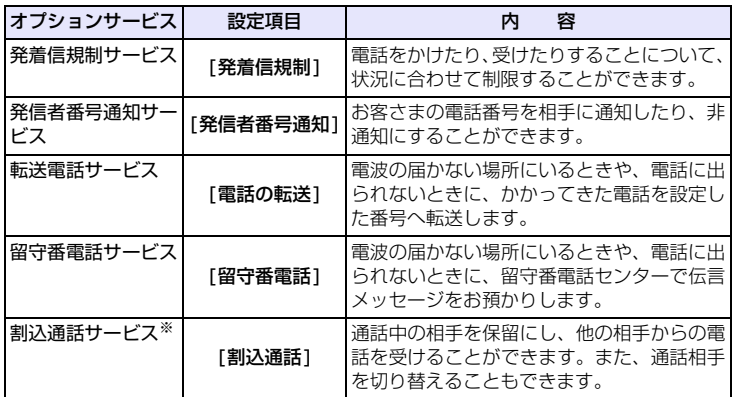

※割込通話サービスを利用するには、別途お申し込みが必要です(有料サービス)。

# **オプションサービスを確認/変更する**

#### **■発着信規制サービス**

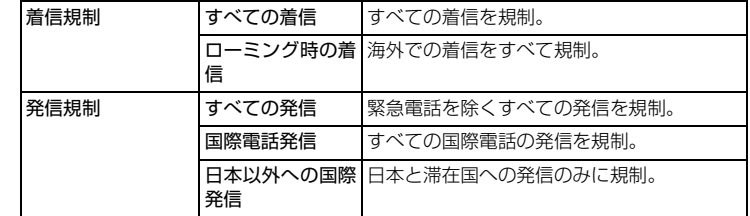

機 を 管 理 す る **19**

本

- **1.** メニューボタンを押し、**[設定]** > **[通話設定]** > **[発着信規制]**をタップ します。
- **2.** 設定する発信/着信規制を選択します。
- **3.** 発着信規制用暗証番号を入力し、**[OK]**をタップします。

#### **注意**

- **・** 転送電話または留守番電話をご利用の場合、全発信規制および全着信規制はご利 用になれません(転送電話または留守番電話が優先されます)。
- **・** 全発信規制および全着信規制をご利用になる場合は、事前に転送電話または留守 番電話の設定を解除してから全発信規制および全着信規制の設定を行ってくだ さい。
- **・** 発信規制を設定した場合、音声発信、SMS送信がご利用できません。着信規制 を設定した場合、音声着信、SMS受信だけでなく、留守番電話の伝言通知機能 等、一部サービスがご利用できなくなりますのでご注意ください。
- **・** 発着信規制の設定には、ご契約時にお客さまよりご指定いただいた4桁の暗証番 号が必要になります。入力を3回間違えると、発着信規制の設定変更ができなく なりますのでご注意ください。詳しくは、お問い合わせ先 (P.321) にご確認く ださい。

#### **■発信者番号通知サービス**

- **1.** メニューボタンを押し、**[設定]** > **[通話設定]** > **[その他の設定]** > **[発 信者番号通知]**をタップします。
- **2. [番号を非通知]**または**[番号を通知]**をタップします。
	- ・ ネットワークの設定に従う場合は、**[ ネットワークのデフォルト ]** をタップしま す。

#### **■転送電話サービス**

- **1.** メニューボタンを押し、**[設定]** > **[通話設定]** > **[電話の転送]**をタップ し、転送する条件を選択します。
- **2.** 以下の項目を設定します。
	- ・ **転送番号**:転送先の電話番号を入力します。
	- ・ **呼出時間**:呼び出し音を鳴らす時間を設定します。
- **3. [有効にする]**をタップします。
	- ・ 転送電話サービスを解除する場合は、転送を設定している条件を選択し、**[ 無効 にする]**をタップします。

#### **■留守番電話サービス**

「転送電話サービス」(P.297)で留守番電話サービスセンターに転送する設定を 行います。

#### **ヒント**

**・** お買い上げ時、本機には留守番電話センターの番号(08070017000)が登録 されています。登録されている番号は、確認や変更ができます。

#### **メッセージを確認する**

新しいボイスメッセージが録音されると画面にてお知らせします。電話画面を開 き「1416」に発信してください。

#### **ヒント**

**・** スピードダイヤルの**1**から発信しても、メッセージを確認できます。

#### **■割込通話サービス**

●割込通話サービスを利用するには、別途お申し込みが必要です(有料サービス)。

- **1.** メニューボタンを押し、**[設定]** > **[通話設定]** > **[その他の設定]**をタッ プします。
- **2. [割込通話]**にチェックを入れます。

#### **割込通話に応答する**

**1.** 通話中に電話がかかってくると、「プー、プー」という割込み音が鳴り ますので**[応答]**をタップすると、後からかけてきた相手と通話すること ができます。(最初の通話は保留状態になります。) 後からかけてきた相手と通話することができます。 最初に通話していた相手は保留状態になります。 通話したい相手をタップして通話の相手を切り替えます。

**ヒント**

**・ [通話を終了]**をタップすると、通話中の相手との通話が切れ、保留中の相手との 通話が開始されます。

本

# **19.8 本機を保護する**

#### **暗証番号 (PIN) で EM chip (USIMカード) を保護する**

暗証番号 (PIN) を設定することで、EM chipが不正にアクセスされるのを防ぐこ とができます。既定の暗証番号 (PIN) は「9999」に設定されています。 後から暗証番号 (PIN) を変更することができます。(P.279)

●EM chipを本機に取り付けて電源を入れたときに、PINコードを入力しないと 本機を使用できないようにすることができます(P.278)。

# **PIN2コード**

オンラインサービスなどで個人認証が必要な場合に入力する4~8桁の暗証番号 です。

#### **注意**

**・** 本機ではPIN2コードは変更できません。

### **PINロック解除コード**

PINコードの入力を3回続けて間違えると、PINロック状態になります。PINロッ ク解除コードを入力すると、PINロックは解除されます。 PIN ロック解除コードと PIN ロック解除方法については、お問い合わせ先 (P.321)までご連絡ください。

#### **注意**

- **・** PINロック解除コードはメモを取るなどしてお忘れにならないようにご注意くだ さい。
- **・** PINロック解除コードの入力を10回連続して間違えると、EM chipがロックさ れ、本機が使用できなくなります。
- **・** EM chipがロックされた場合は、有償でEM chipを再発行する必要があります ので、ご了承ください。再発行手続きについてはお問い合わせ先 (P.321) まで ご連絡ください。

# **19.9 本機をリセットする**

本機をリセットすると、ダウンロードしたアプリケーションを含む全データが削 除され、お買い上げ時の状態にすることができます。

#### **重要**

- **・** 本機をリセットする前に、重要なデータをバックアップしていることを確認して ください。
- **・** 購入済みのAndroidマーケットアプリケーションについては、再度ダウンロード してインストールすることができます。
- **1.** メニューボタンを押し、**[設定]** > **[SDカードと本体のメモリ]**をタップ します。
- **2. [工場出荷時の状態に戻す]** > **[電話をリセット]**をタップします。
- **3.** 確認画面が表示されたら、**[すべて削除]**をタップします。

#### **ヒント**

- **・** 本機が停止したり、入力を受け付けなくなったり、フリーズしたりする場合、電 池パックをいったん取り出して数秒待ち、それから再度電池パックを取り付けま す。電池パックの装着後、電源をオンにしてください。
- **・** ロック解除暗証番号/パスワードを忘れてしまった場合は、画面ロックを解除す ることができません。お問い合わせ先(P.321)までご連絡ください。

# **19.10 端末情報を確認する**

本機のオペレーティングシステムのバージョンや電話IDなどの情報を確認しま す。

**1.** メニューボタンを押し、**[設定]** > **[この携帯電話について]**をタップしま す。

# **19.11 ソフトウェアの更新**

本機では、ネットワークを利用してソフトウェア更新が必要かどうかを確認し、必 要なときには更新ができます。

- ●ソフトウェア更新時のデータのダウンロードなどには通信料がかかります。通 信料はご契約内容によって異なります。
- ●ソフトウェア更新には、約 30 分程度かかる場合があります。更新が完了する まで、本機は使用できません。
- ●ソフトウェア更新を実行する前に電池残量が十分かご確認ください。
- ●ソフトウェア更新は電波状態のよいところで、移動せずに行ってください。
- ●ソフトウェア更新中は、他の機能は操作できません。
- ●必要なデータはソフトウェア更新前にバックアップすることをおすすめします (一部ダウンロードしたデータなどは、バックアップできない場合があります)。 ソフトウェア更新前に本機に登録されたデータはそのまま残りますが、本機の 状況(故障など)により、データが失われる可能性があります。データ消失に 関しては、当社は責任を負いかねますので、あらかじめご了承ください。
- ●ソフトウェアの更新に伴う、一切の故障・動作不良・ソフトウェア設定ならび に仕様の変更などによって発生した損害、およびその回復に要する費用につい ては、当社は一切の責任を負いません。
- **●ソフトウェア更新中は絶対に電池パックやEM chip (USIMカード)を取り外** したり、電源を切らないでください。更新に失敗することがあります。
- ●ソフトウェア更新に失敗すると、本機が使用できなくなることがあります。そ の場合はお問い合わせ先(P.321)までご連絡ください。修理が必要となり、 それに伴って手数料が発生する場合があります。

#### **注意**

- **・** ソフトウェア更新後に再起動しなかったときは、電池パックをいったん取り外し た後、再度取り付け、電源を入れ直してください。それでも起動しないときは、 お問い合わせ先(P.321)までご連絡ください。
- **1.** メニューボタンを押し、**[設定]** > **[この携帯電話について]**をタップしま す。
- **2. [システムソフトウェアの更新]**をタップし、**[定期的なチェック]**に チェックを入れて**[OK]**をタップします。 サーバーから定期的にソフトウェアの更新をチェックします。
- **3.** システムソフトウェアの更新がある旨のメッセージが表示されたら、ダ ウンロード方法を選択し、**[OK]**をタップします。
- **4.** インストールを確認するメッセージが表示されたら、**[今すぐインス トール]** > **[OK]**をタップします。

### **手動で更新をチェックする**

- **1.** メニューボタンを押し、**[設定]** > **[この携帯電話について]**をタップしま す。
- **2. [システムソフトウェアの更新]** > **[今すぐチェック]**をタップします。

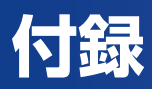

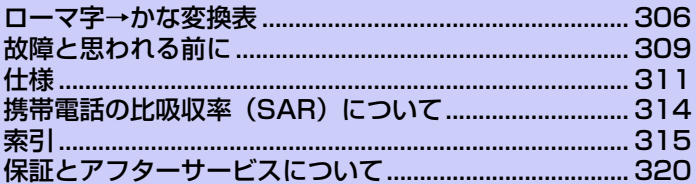

# **ローマ字→かな変換表**

### **■五十音**

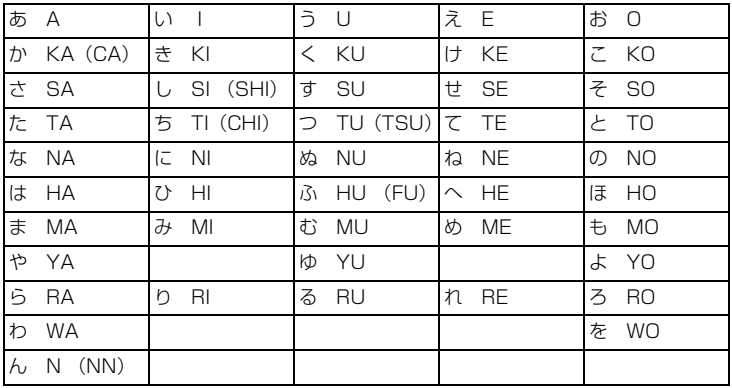

### **■濁音/半濁音**

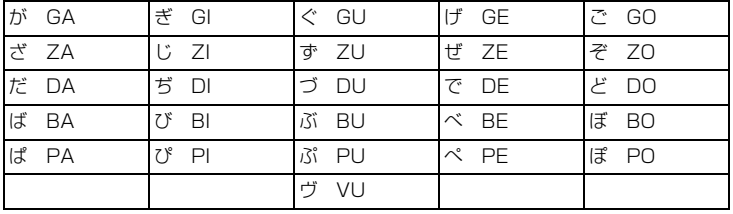

**■拗音1 (ゃ、ゅ、ょ)**

| きゃ KYA                 | きゅ KYU       | きょ KYO                |
|------------------------|--------------|-----------------------|
| $U \uparrow$ SYA (SHA) | しゅ SYU (SHU) | $U_{\star}$ SYO (SHO) |
| ちゃ TYA (CHA)           | ちゅ TYU (CHU) | ちょ TYO (CHO)          |
| にゃ NYA                 | にゅ NYU       | にょ NYO                |
| ひゃ HYA                 | ひゅ HYU       | ひょ HYO                |
| みゃ MYA                 | みゅ MYU       | みょ MYO                |
| りゃ RYA                 | りゅ RYU       | りょ RYO                |
| ぎゃ GYA                 | ぎゅ GYU       | ぎょ GYO                |
| じゃ ZYA (JA)            | じゅ ZYU (JU)  | じょ ZYO (JO)           |
| ぢゃ DYA                 | ぢゅ DYU       | ぢょ DYO                |
| びゃ BYA                 | びゅ BYU       | びょ BYO                |
| ぴゃ PYA                 | ぴゅ PYU       | ぴょ PYO                |

### **■拗音2 (ぁ、ぃ、ぅ、ぇ、ぉ)**

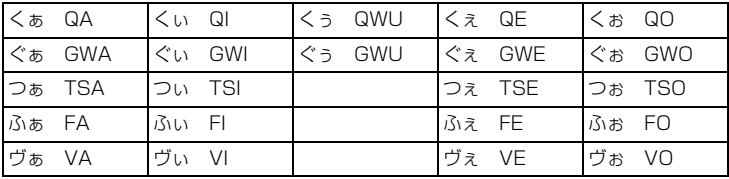

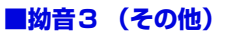

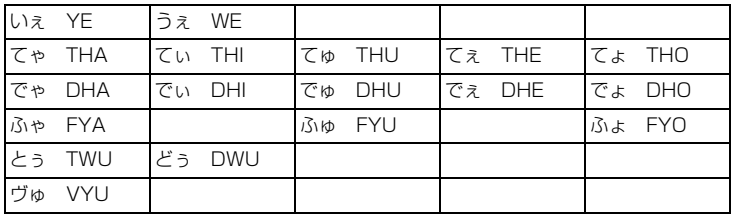

#### **■小さい文字のみの入力**

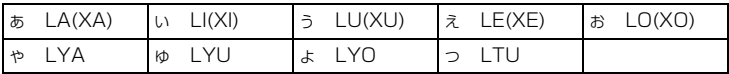

#### **■ 「ん」の入力**

**●通常は「N」を入力** 

●「ん」の次に母音(A, I, U, E, O)またはYが続くとき、文末が「ん」のときは 「NN」を入力

**例:** 

KANSEI - かんせい TANNI - たんい KONNYAKU - こんやく

#### **■ 「っ」の入力**

●子音を2回連続して入力 (N とY を除く)

**例:**  $SAKKA - \dot{\tau} \circ \dot{\tau}$ HASSINN - はっしん

# **故障と思われる前に**

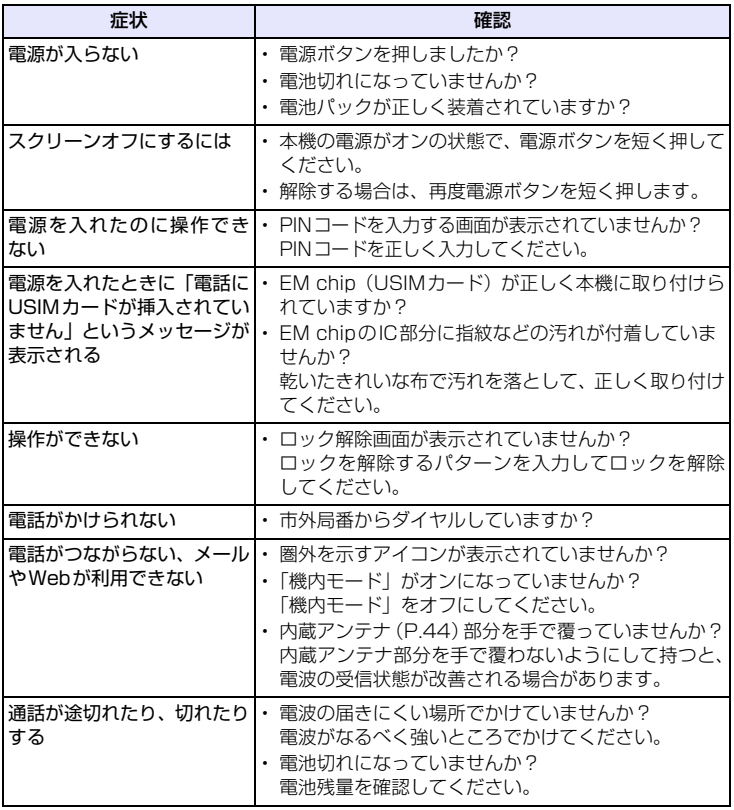

付 録

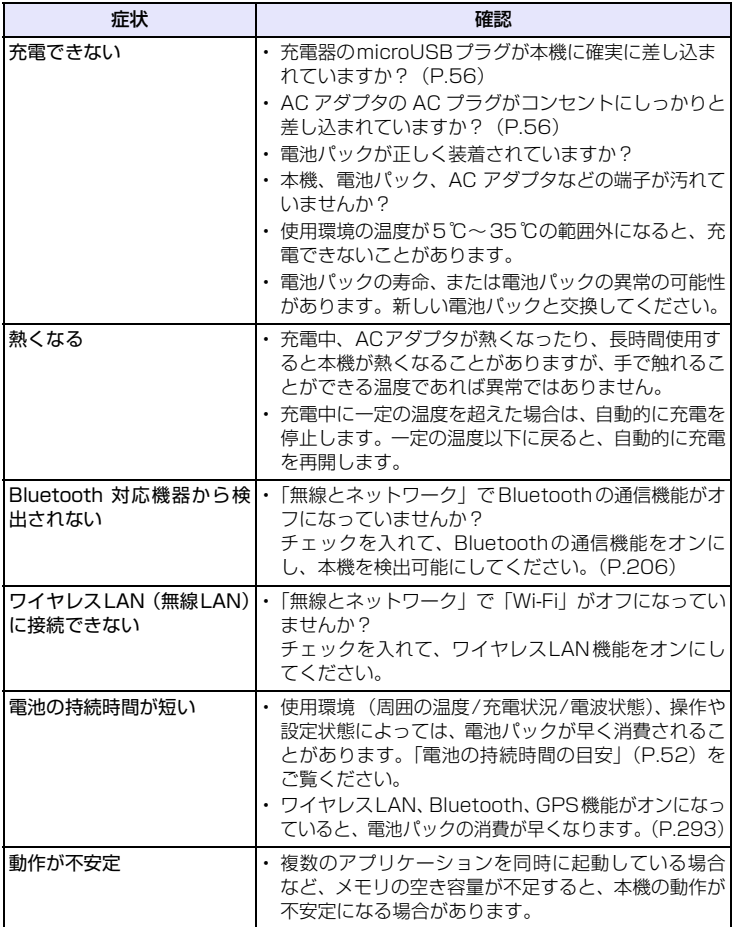

# **仕様**

### **システム情報**

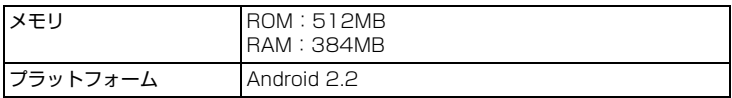

#### **電源**

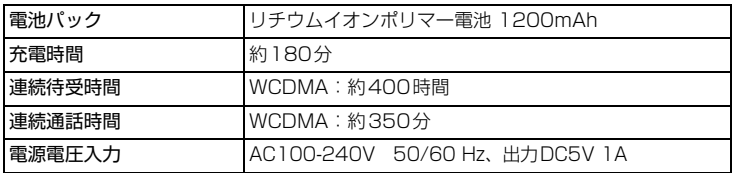

### **ディスプレイ**

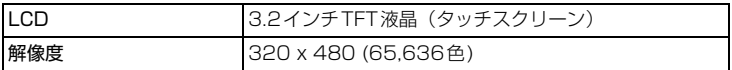

### **W-CDMA**

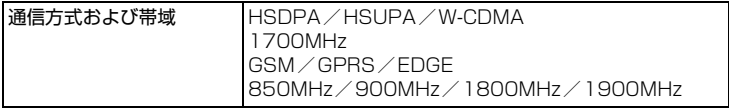

### **外装**

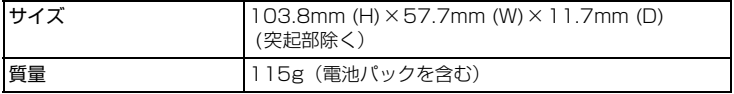

#### **カメラ**

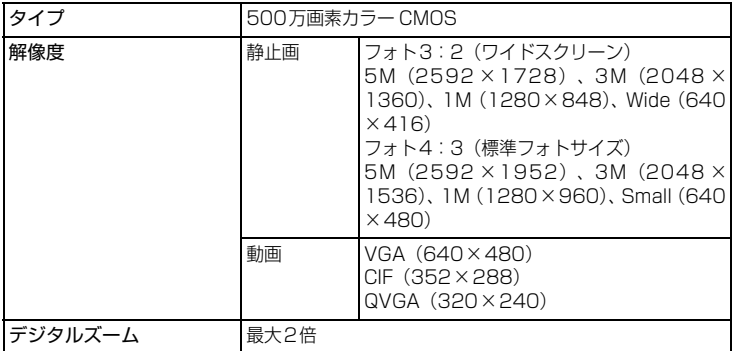

# **オーディオ/ビデオ**

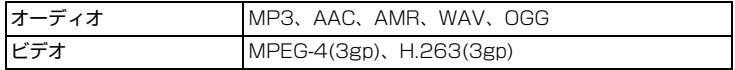

### **外部接続**

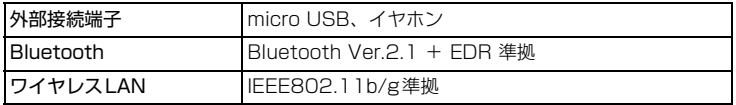

付 録

#### **AC アダプタ**

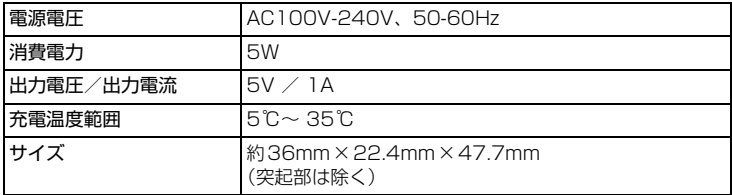

# **携帯電話の比吸収率(SAR)について**

この機種(S31HT) の携帯電話機は、国が定めた電波の人体吸収に関する技術基 準に適合しています。

この技術基準は、人体頭部のそばで使用する携帯電話機などの無線機器から送出 される電波が人体の健康に影響を及ぼさないよう、科学的根拠に基づいて定めら れたものであり、人体側頭部に吸収される電波の平均エネルギー量を表す比吸収 率(SAR: Specific Absorption Rate) について、これが2W/kg※の許容値を 超えないこととしています。この許容値は、使用者の年齢や身体の大きさに関係 なく十分な安全率を含んでおり、世界保健機構(WHO) と協力関係にある国際非 電離放射線防護委員会(ICNIRP)が示した国際的なガイドラインと同じものと なっています。

この携帯電話機(S31HT) のSAR は1.12W/kgです。

この値は、国が定めた方法に従い、携帯電話機の送信電力を最大にして測定され た最大の値です。個々の製品によってSAR に多少の差異が生じることもあります が、いずれも許容値の範囲内になります。また、携帯電話機は、携帯電話基地局 との通信に必要な最低限の送信電力になるよう設計されているため、実際に通話 している状態では、通常SAR はより小さい値となります。

SAR について、さらに詳しい情報をお知りになりたい方は、下記のホームページ をご覧ください。

総務省のホームページ http://www.tele.soumu.go.jp/j/ele/index.htm 社団法人電波産業会のホームページ http://www.arib-emf.org/index02.html イー・モバイルのホームページ http://emobile.jp/

※ 技術基準については、電波法関連省令(無線設備規則第14 条の2)で規定されてい ます。

# **索引**

### **あ**

```
アクセサリ 47
アプリケーション
 起動 66
 検索 275
 削除 270, 294
アラーム 179
アルバム 222
 拡大表示 224
 起動 222
暗証番号
 PIN コード 88
暗証番号 (PIN) 300
安全上のご注意 10
```
### **い**

インターネット 接続 184 ブラウザ 192 インターネット共有 200 テザリング 200

### **お**

オプションサービス 296 オプティカルジョイスティック 65 音楽再生 234

# **か**

拡張ホーム画面 68 各部の名称 40 カメラ 212 アルバム表示 222 顔検出 214

キャプチャモード 212 撮影画面の見かた 213 写真撮影 213 ズーム 215 設定 218 対応ファイル形式 212 ビデオ撮影 213 カレンダー 170

#### **き**

機内モード 89, 286

#### **こ**

効果音 290 国際電話 93 故障と思われる前に 309

### **さ**

再生 音楽 234 音声 267 静止画/動画 223 動画コンテンツ(YouTube) 258 留守番メッセージ 298 サイレントモード 290 サウンドプロファイル 290

#### **し**

充電 56 仕様 311 情報入力 114 初期設定 58

付 録

### **す**

スクリーンオフ(低電力モード) 59 ステータスバー 通知アイコン 70 ステータスアイコン 71 通知パネル 72 スピーカーフォン 95 スピードダイヤル 92 スマートダイヤル 96 ズーム 193, 215, 224

### **せ**

世界時計 179 静止画 再生 223 撮影 213 セキュリティ スクリーンロック 280 PIN コード設定 278 設定 オプションサービス 296 カメラ 218 画面 288 言語設定 292 個人設定 80 初期設定 58 セキュリティ 286 着信/音 290 電子メール 136 ネットワーク 186 ブラウザ 199 Bluetooth 208 Google アカウント 146 SNS アカウント 146 Twitter 160 セルフタイマー 219

### **そ**

ソフトウェア更新 303

#### **た**

タッチパネル 62 回転 64 項目切替 63 スクロール 63 タップ 62 長押し 62 パン 64 ピンチ 65

#### **ち**

着信音 290 着信音量 73 着信規制 296

#### **つ**

通知音 290 通知パネル 72 通話切替 95 通話履歴 91, 94

# **て**

電源管理 293 電源を入れる/切る 57 電子メール 137 送信 137 表示 139 ファイル添付 138 転送電話サービス 296, 297 電池パック 52 充電する 56

#### 取り付け 53 取り外し 53 電話 88 電話画面 88 電話機能のオン / オフ 89 電話を受ける 94 着信拒否 94 電話をかける 90 海外で 98 緊急電話番号 91 国際電話 93 災害用伝言ダイヤル 91 スピードダイヤルから 92 通話履歴から 91 連絡先から 91

# **と**

動画 再生 223, 258 撮影 213 同期 HTC Sync 150 SNS アカウント 146 登録 辞書 119 スピードダイヤル 92 予定 172 連絡先 101

### **な**

内蔵アンテナ 44

# **に**

日時設定 286 入力モード 114 ニュース 272

### **は**

パケット通信 188 通信設定 188 発信規制 296 発信者番号通知サービス 296, 297 発着信規制サービス 296 バージョン情報 302

# **ひ**

ビデオ撮影 213

### **ふ**

ブックマーク 198 ブラウザ 192 起動 192 ブックマーク 198 Web ページ操作 193

#### **ほ**

ボイスレコーダー 267 ホーム画面 67 拡張ホーム画面 68 カスタマイズ 85 壁紙 84

#### **ま**

マナーモード 61, 290

### **み**

ミュート 95

付録

### **め**

メモリ 空き容量を確保 294 残量 294 メモリ管理 294 メール 概要 122 電子メール 136 Gmail メール 129 SMS 124 メールアカウント 136

### **も**

文字入力 114 大文字 115 顔文字 118 漢字 116 記号 118 辞書 119 スクリーンキーボード 114 入力モード 114 半角カタカナ 114 ひらがな 116

# **り**

リセット 301

# **る**

留守番電話サービス 296, 298

# **れ**

付 録 連絡先 100 グループ 111 検索 104

電話をかける 91 登録 101 表示 103 メール送信 110

# **ろ**

ローマ字入力表 306

# **わ**

ワイヤレス LAN 185 オン/オフ切替 185 状態確認 186 ネットワーク接続 186 割込通話サービス 296, 298

# **A**

Adobe Reader 261 Android マーケット 269

### **B**

Bluetooth ペアリング 208 モード 206

#### **E**

EM chip (USIM カード) 48 暗証番号 (PIN) 88, 300 取り付け/取り外し 49 保護 300

# **F**

Facebook 156 FM ラジオ 265 Footprints 252 Friend Stream 161

#### **G**

Gmail メール アカウント 130 検索 133 作成 130 表示 132 Google トーク 163 Google プレイス 251 G-Sensor 289

### **H**

HTC Sync 150 同期の設定 152 パソコンと同期 152

### **M**

microSD カード 取り付け/取り外し 54 ファイル操作(パソコン) 75 Microsoft Exchange ActiveSync 147

### **P**

PIN コード設定 278 PIN ロック解除コード 300 PIN2 コード 300

#### **Q**

Quickoffice 262

#### **S**

SMS 124 作成 124 受信 125 送信 124

#### **T**

Twitter 158

#### **W**

Wi-Fi Hotspot 201

# **保証とアフターサービスについて**

#### **保証について**

- ●お買上げいただくと、保証書が添付されています。
- ●記載内容および「お買上げ日・販売店」の記載事項をよくお確かめの上、大切 に保管してください。
- ●お買上げ日と販売店の記載がなかったり、改ざんされたりした場合、保証を受 けられませんので、ご注意ください。
- ●保証内容については保証書に記載されております。
- ●本機の故障、誤動作または不具合などにより、通信等の機会を逸したために発 生した障害など付随的な損害の補償については、当社は一切その責任を負いま せんのであらかじめご了承ください。

#### **修理について**

- ●修理を依頼される場合、本書をお読みになり、もう一度ご使用方法や設定状態 をご確認ください。それでも改善、復旧しない場合は、お問い合わせ先(P.321) までご相談ください。
- ●保証期間中の修理: 保証書の記載内容に基づいて修理いたします。
- ●保証期間経過後の修理: 修理により機能が維持できる場合は、お客さまのご要 望により有償にて修理いたします。

#### **ご注意**

- ●この製品は付属品を含め、改良のため予告なく製品の全部または一部を変更す ることがありますので、あらかじめご了承ください。
- ●故障または修理により、お客さまが登録されたデータやお客さまが独自に設定、 インストールされたソフトが消去された(出荷時の状態となる) 場合、その損 害については当社は責任を負いかねますのであらかじめご了承ください。
- ●本機を分解、改造すると電波法に触れることがあります。また、分解、改造さ れた場合は修理を受付できませんのでご注意ください。

#### **補修用部品**

●修理の際、当社の品質基準に適合した再利用部品を使用することがあります。

#### 本書の最新版は、イー・モバイルのホームページからダウンロードできます。 http://emobile.jp/

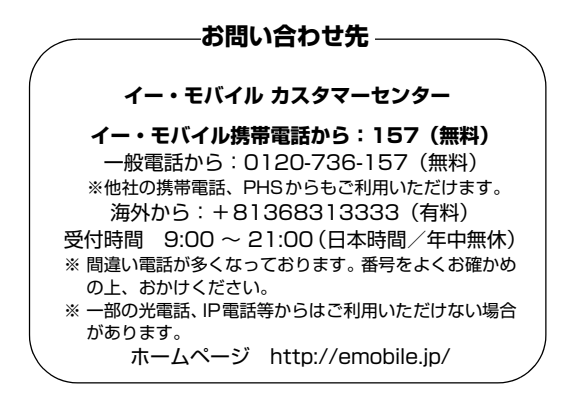

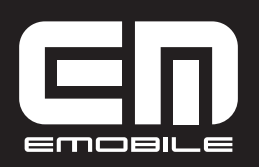

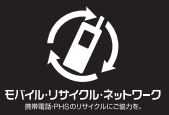

発売元:イー・アクセス株式会社 製造元 : HTC Corporation **発行年月: 2011年10月第2版**